## **Operating manual**

## **TOMBAK**

Pulse Delay Generator Digital Delay Generator Pulse Picker Voltage Converter Arbitrary Waveform Generator

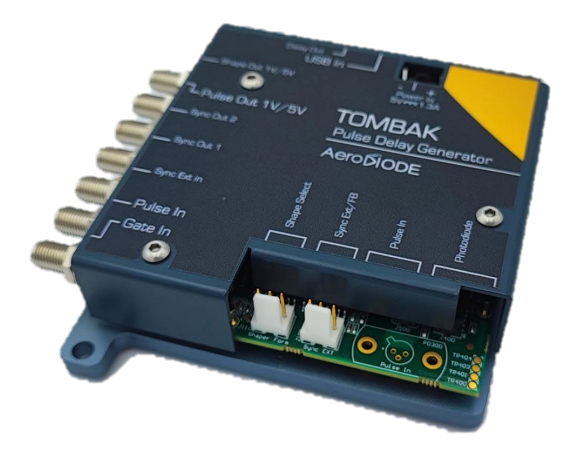

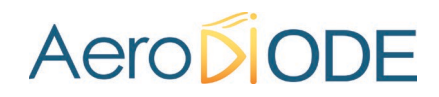

#### **GENERAL INTRODUCTION**

TOMBAK is a very versatile module, it provides many settings to realize a large set of functions, from the simplest to the very advanced ones:

It can be used as:

- **A Pulse Generator**
- **A Digital Delay Generator**
- **A Burst generator**
- **A signal gating module**
- **A Synchronization module**
- **A Voltage level convertor**
- **A Frequency divide**r
- **A Pulse-picker**
- **An AWG (Arbitrary Waveform Generator)**
- **A long delay generator with low jitter with internal clock synchronization**

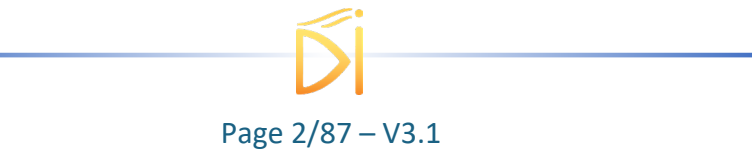

## **Contents**

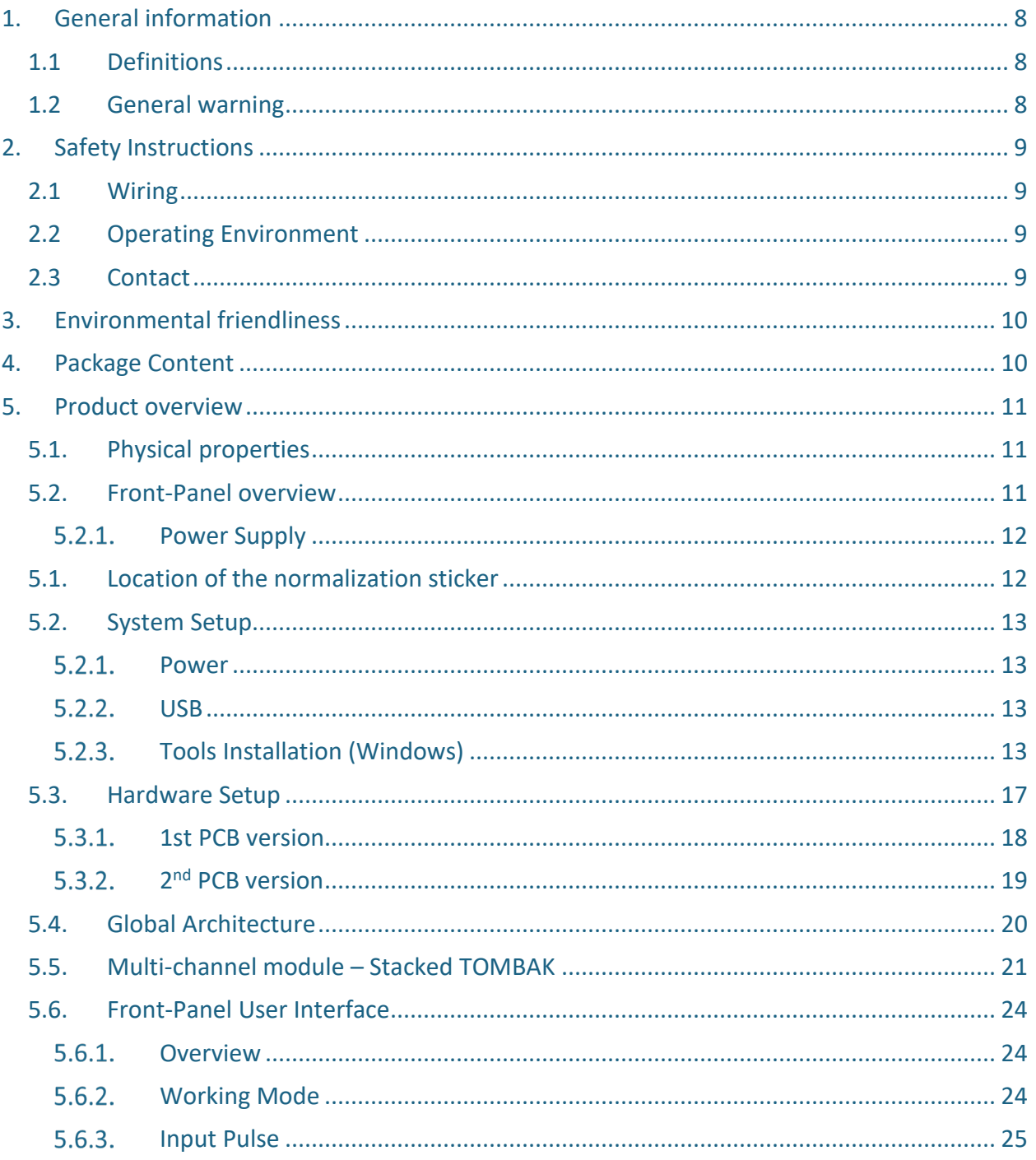

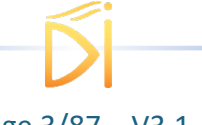

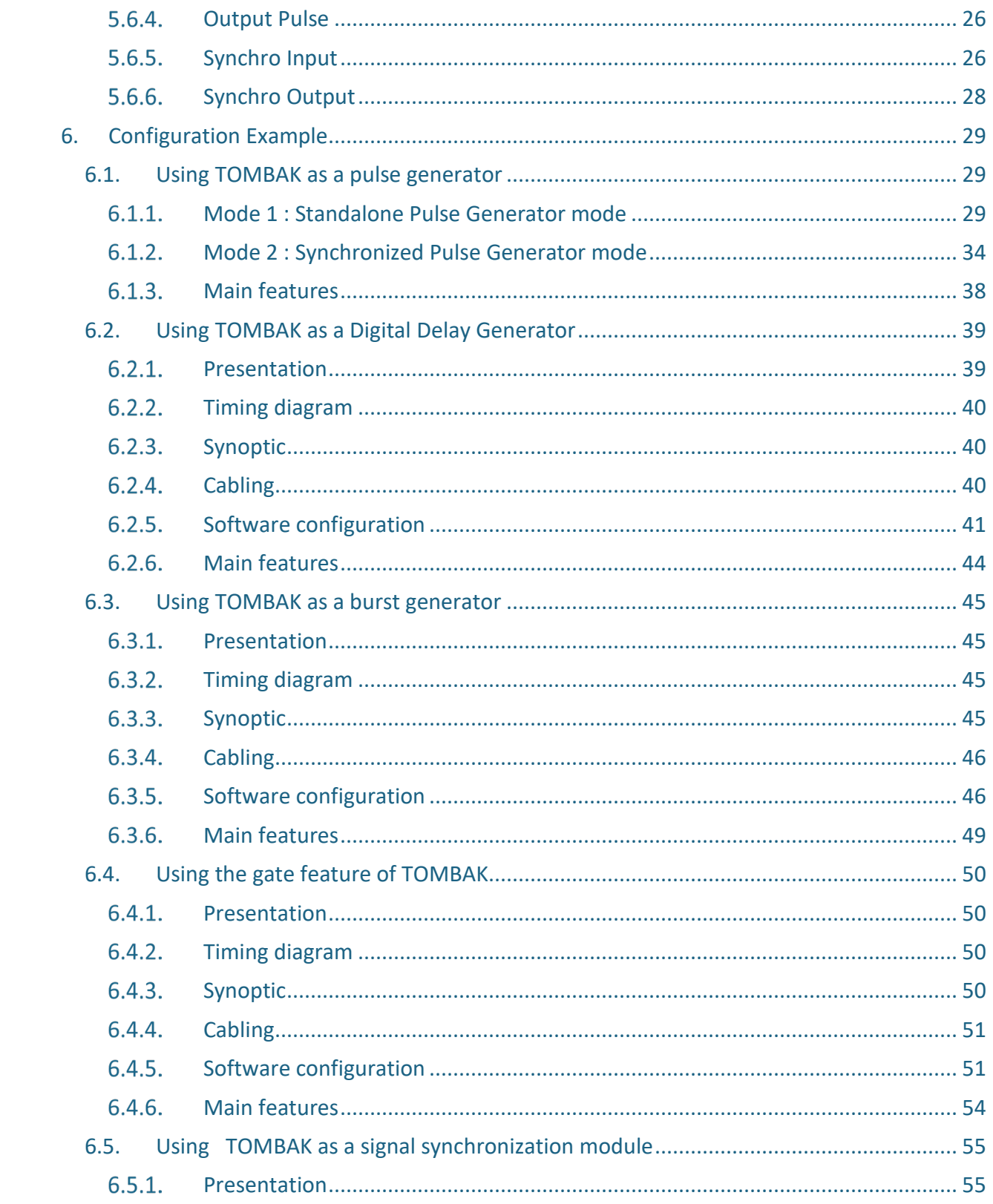

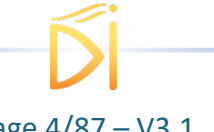

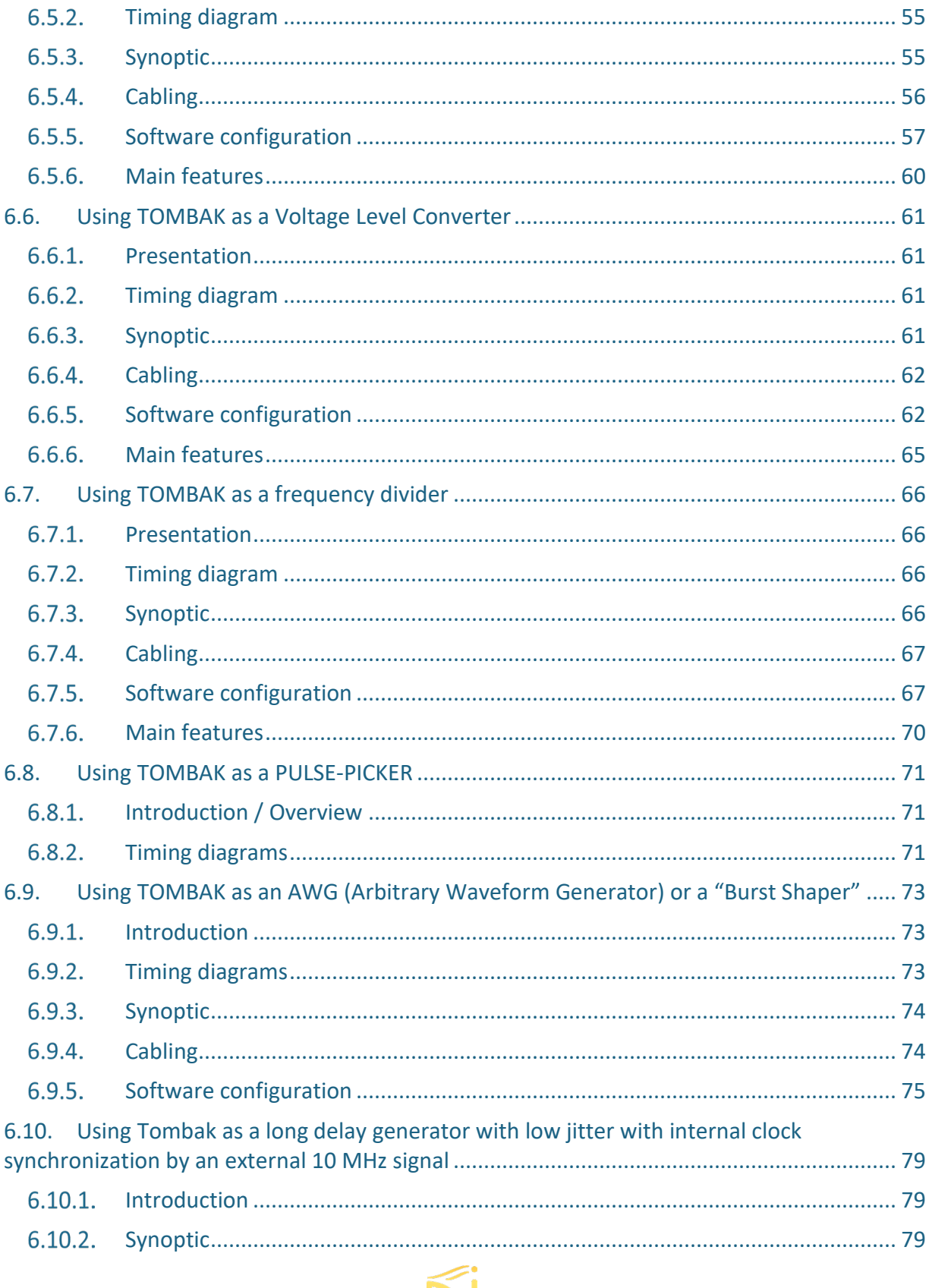

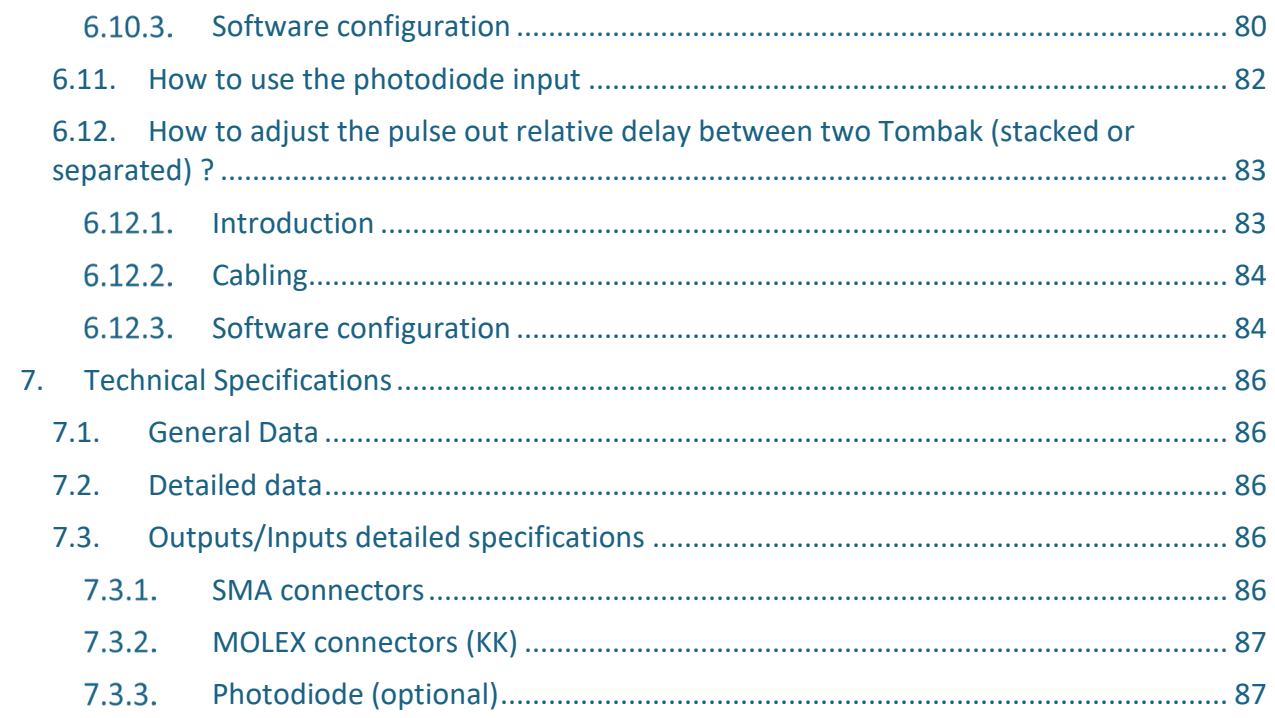

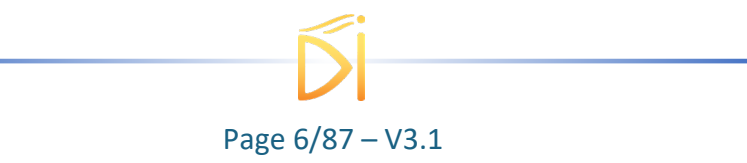

## **Revision Sheet**

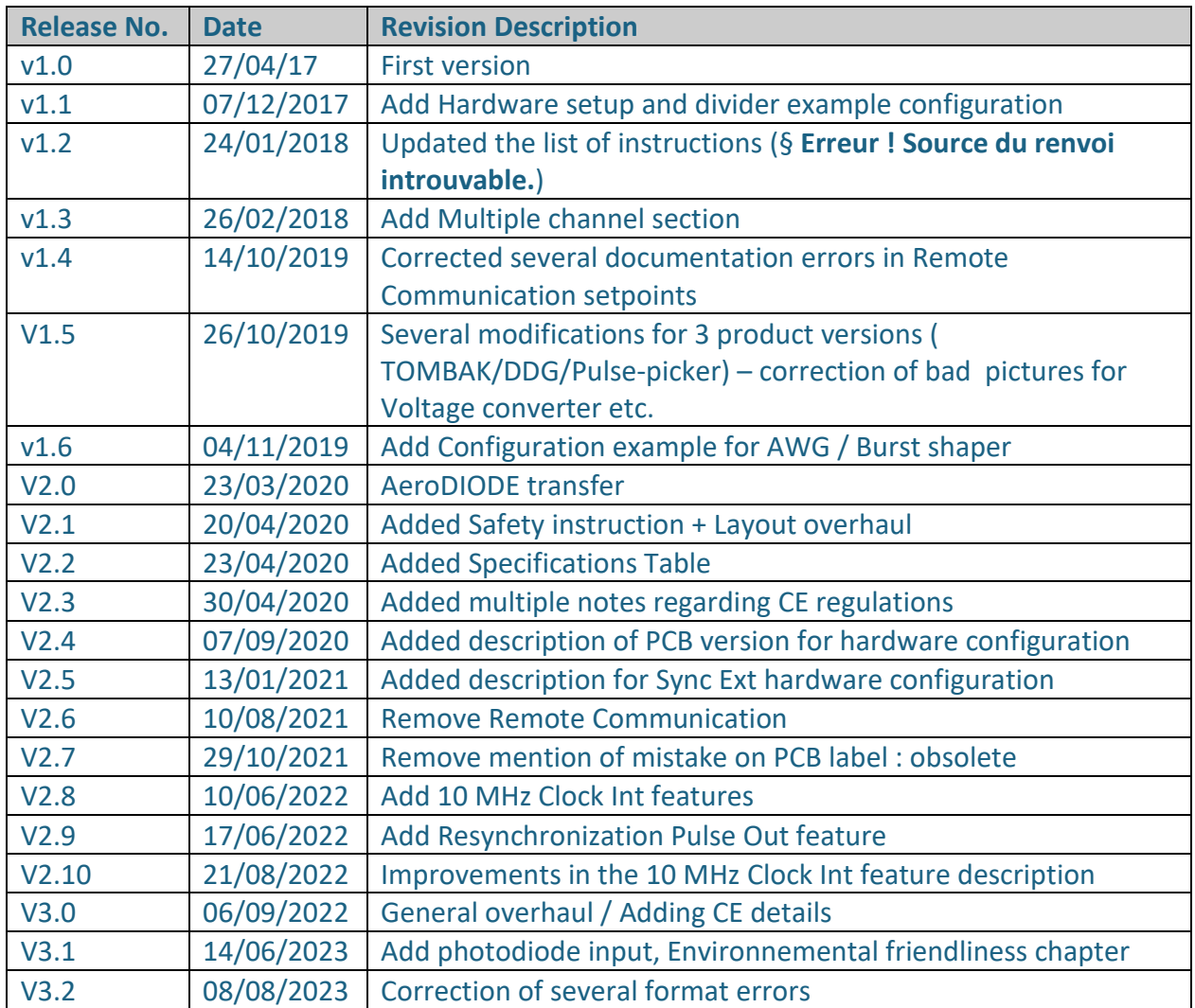

## **Disclaimer**

Information in this document is subject to change without notice.

Copyright © AeroDIODE Bât. IOA, rue François Mitterrand - 33400 Talence – France [www.AeroDIODE.com](http://www.aerodiode.com/)

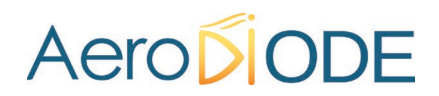

## <span id="page-7-0"></span>**1. General information**

Please read this manual carefully, it describes the hazard the user might be exposed to while using the product. It also explains in details how to use the product in the safest and more efficient way possible.

The safety of any system incorporating the product is the responsibility of the assembler of the system.

Any actions taken by the user that is not clearly described in this user manual might present a risk and is the sole responsibility of said user.

This product is to be used in laboratory or industrial tasks, and only by trained personnel.

## <span id="page-7-1"></span>**1.1 Definitions**

**Caution** : Caution is advised when dealing with hazardous situations, tasks or objects, to prevent harm or death and avoid material damage or failure.

**Warning** : A warning is given for potentially dangerous situation for people which cause them harm or lead to death

**Note** : A note is a complementary piece of advice that must be acknowledged by the user.

## <span id="page-7-2"></span>**1.2 General warning**

#### **Note**

Only use the genuine power supply, and the supplied USB cable

#### **WARNING**

Avoid all chocs and strains when handling the TOMBAK

#### **WARNING**

Any software settings or hardware tinkering that is not described in this user manual or in the usage recommendation may put the user or its environment at risk.

#### **WARNING**

Do not position the product in a way that would prevent the possibility of powering it off.

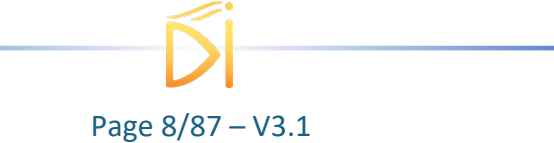

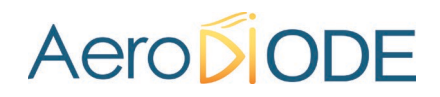

#### **WARNING**

external circuits connected to the device must not present a dangerous voltage on the connected interface even in condition of failure

#### **WARNING**

Do not position the product in a way that would prevent the possibility of powering it off.

#### **WARNING**

the maintenance and servicing of the TOMBAK should not be executed by the end user : only AERODIODE is able to maintain the TOMBAK.

## <span id="page-8-0"></span>**2. Safety Instructions**

#### <span id="page-8-1"></span>**2.1 Wiring**

**Caution**

- Be aware that the board and particularly the SMA connectors can get very hot during operation. Therefore, please connect the SMA input/output cables before powering it on
- If the TOMBAK is equipped with a terminal block or MOLEX power connector, connect the input power pin to the TOMBAK before plugging the DC power supply to a power outlet.
- If the TOMBAK is equipped with a jack power connector, plug the power supply to a power outlet and then plug in the power connector.
- Use caution when connecting the Power Supply.
- Protect the power cord from being walked on, pinched or severed
- Only use the supplied power supply and USB cables

#### <span id="page-8-2"></span>**2.2 Operating Environment**

**Caution**

- Do not install near any heat sources such as radiators, heat registers, stoves, or other equipment (including amplifiers) that produce heat.
- Place the TOMBAK on a cooling plate to prevent it from overheating
- To reduce the risk of fire or electric shock, do not expose the TOMBAK to rain or moisture.

#### <span id="page-8-3"></span>**2.3 Contact**

If you have any question about the TOMBAK module, please contact AERODIODE

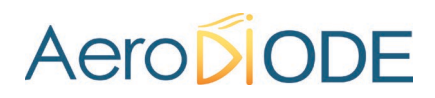

## <span id="page-9-0"></span>**3. Environmental friendliness**

#### • Electrical consumption

To reduce the impact on the environment, turn off the product when not in use. When the product is not used for an extended period of time, unplug the power-supply from the wall

#### • Packaging :

Special care has been taken to properly package the product with an optimized package. Please keep the packaging for a least one year covering the guarantee. At the end of this period, we invite you to reuse the packaging.

#### • End of life :

Do not throw away the product, it must be recycled in a recycling facility.

## <span id="page-9-1"></span>**4. Package Content**

The Pulse Delay Generator package comes with:

- 1 TOMBAK board
- 1 EU DC Power Supply  $(+5V / 2A \rightarrow)(CE)$
- 1 power adaptor (US or UK depending on your location)
- 1 USB-Jack FTDI cable
- 1 Jack to Jack Cable (only if more than one product has been ordered)
- 1 USB Key with "AeroDIODE Control Software Suite", User Manual, Communication troubleshooting guide and test report

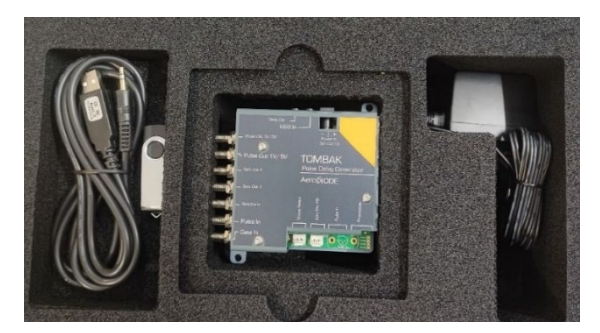

#### **Figure 1 Package Content**

#### **Note**

No SMA cable are supplied.

#### **Caution**

This product has been tested and found to comply with the limits according to IEC 61326-1 with the use of connection cables less than or equal to 3 meters. We also recommend using fullyshielded, high-quality cables such as ULC-3FT-SMSM+.

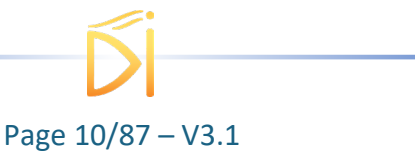

## <span id="page-10-0"></span>**5. Product overview**

## <span id="page-10-1"></span>**5.1. Physical properties**

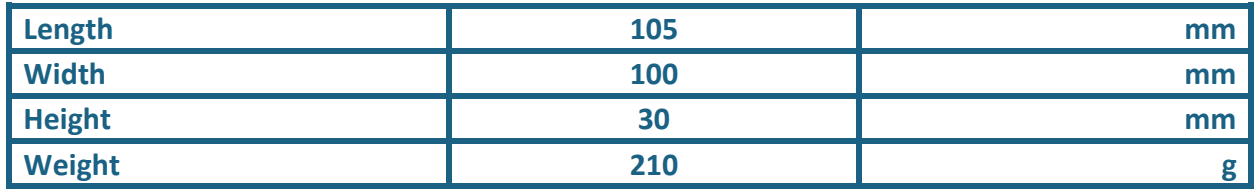

#### <span id="page-10-2"></span>**5.2. Front-Panel overview**

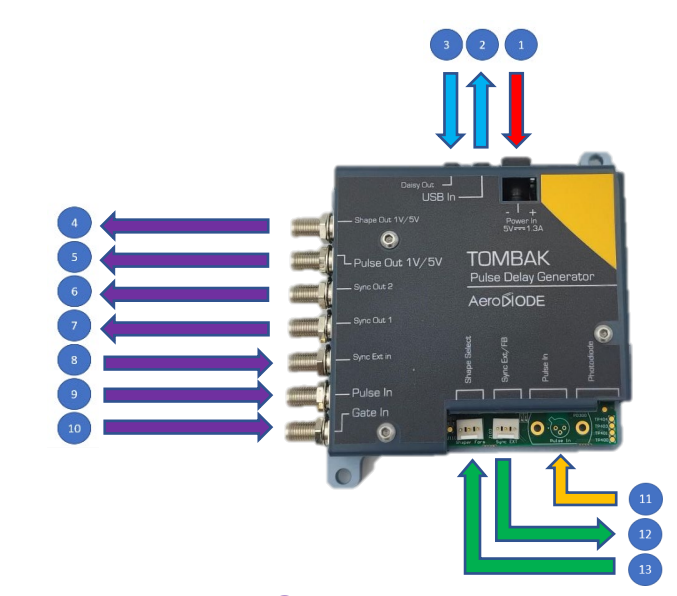

**①- Power connector (Jack, terminal block or Molex)**

**② - Input Communication Connector (Jack)**

**③ - Output Communication Connector (Jack)**

**④ - Analogic Output Signal**  *(Shaper) (SMA)*

**⑤- Digital Pulse Output Signal**  *(Pulse Out) (SMA)*

**⑥ - Synchronization Output Signal 2** *(Sync Out 2) (SMA)*

**⑦- Synchronization Output Signal 1** *(Sync Out 1) (SMA)*

**⑧ - External Synchronization Input Signal** *(Sync Ext In) (SMA)*

**⑨ - Digital Pulse Input Signal**  *(Pulse In) (SMA)*

**⑩ - External Gate Signal Input**  *(Gate Ext) (SMA)*

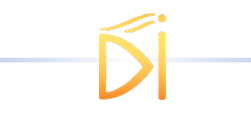

**⑪ - Shape Selection Connector (Molex)**

**⑫ - External Synchronization Connector (Molex)**

**⑬ - Photodiode (optional) FCAPC** 

## <span id="page-11-0"></span>**5.2.1. Power Supply**

In case of OEM with terminal block power connector, use a class II power supply (double isolation between primary and secondary winding), make sure to respect the specification cited above.

The power supply is a class II power supply, as shown by this symbol : The jack power connector has a positive tip polarization :  $\circ$   $\circ$ 

The power supply will accept as **input** an alternative voltage between 100 and 240 V, at a frequency of 50 or 60 Hz, consuming 0.3 A.

It will then **output** 5V 2A  $( - )$ .

The power supply must not be thrown away but disposed of in accordance with the European regulation (recycling) as shown by the following pictogram The power supply comply with the European regulation as shown by the CE  $\epsilon$ symbol

For additional information, the datasheet is available by following the link below : [https://www.artesyn.com/assets/da10m\\_series\\_ds\\_1506062033.pdf?a=56af2a34dc7c5776d2b67893d68762a3b](https://www.artesyn.com/assets/da10m_series_ds_1506062033.pdf?a=56af2a34dc7c5776d2b67893d68762a3b325a450) [325a450](https://www.artesyn.com/assets/da10m_series_ds_1506062033.pdf?a=56af2a34dc7c5776d2b67893d68762a3b325a450)

## <span id="page-11-1"></span>**5.1. Location of the normalization sticker**

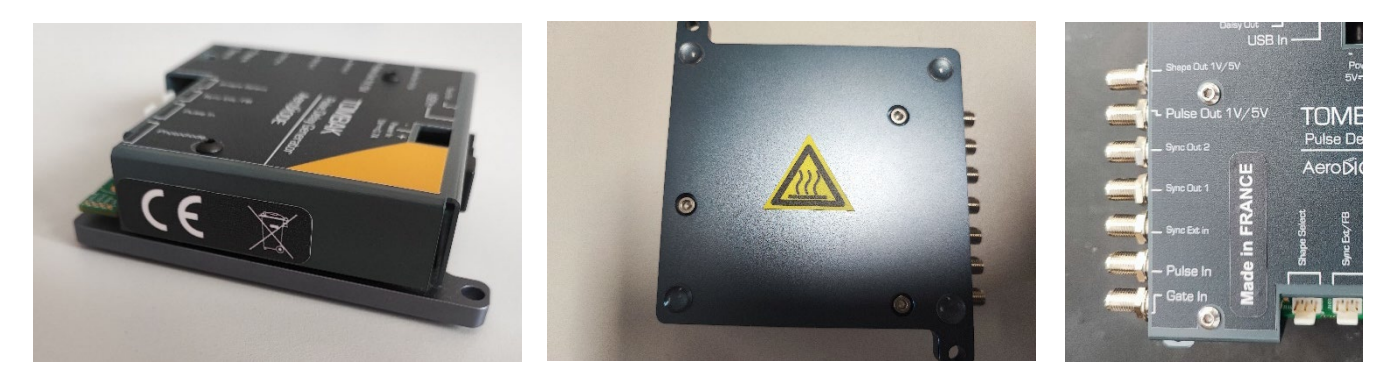

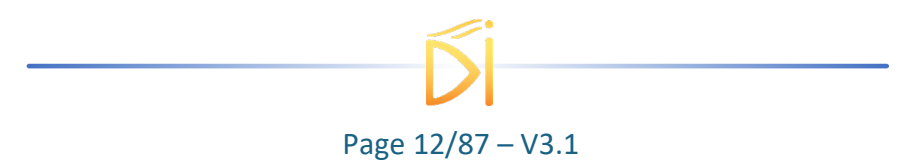

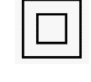

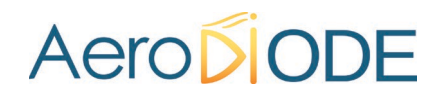

## <span id="page-12-0"></span>**5.2. System Setup**

#### <span id="page-12-1"></span>**5.2.1. Power**

To power TOMBAK module, please use the DC Power adapter provided. First plug the cables into the power connector  $(1)$  of the module.

- Terminal bloc : Red cable in '**+**' and black cable in '**-**' *(polarity is indicated on the product)*.
- Jack : simply insert the tip of the connector
- MOLEX : simply clip the MOLEX in place (keyed connection)

<span id="page-12-2"></span>You can then plug the DC Power Adapter to a power outlet.

#### 5.2.2. USB

To communicate with TOMBAK module, please use included USB  $\rightarrow$  Jack cable provided. First connect the jack part into Input Communication Connector  $(2)$ ) of the module.

#### **Please install software and pilots before plugging USB cable to computer. See section below**

#### <span id="page-12-3"></span>*Tools Installation (Windows)*

 TOMBAK boards works along *"AeroDIODE Control Software"*: this software is unique and compatible with all AeroDIODE electronic modules and boards.

#### *5.2.3.1. Software installation*

Insert the USB Key provided with the module. Then open an Explorer windows and navigate into "Computer" part. You will see a USB Key with "AeroDIODE" title, open it.

Double click on ControlSoftware x x xx.exe file name. The following window will show:

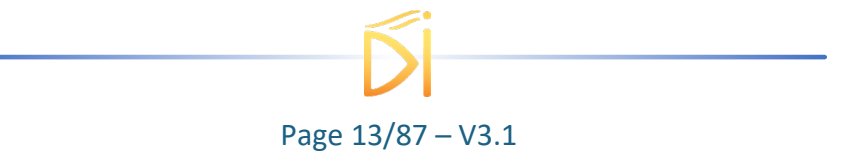

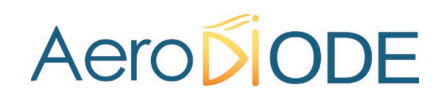

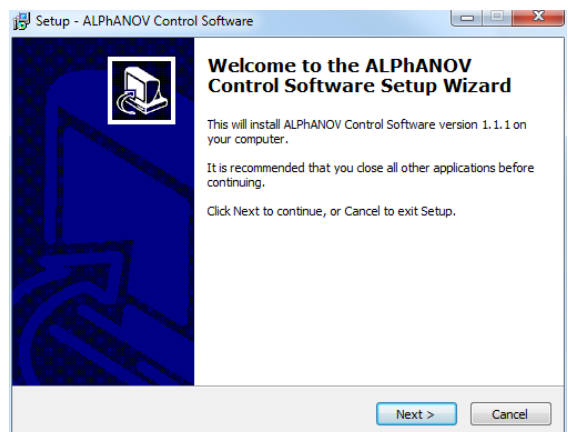

Click on Next;

In the following windows, choose a specific installation path or leave default. Then, go to the next section

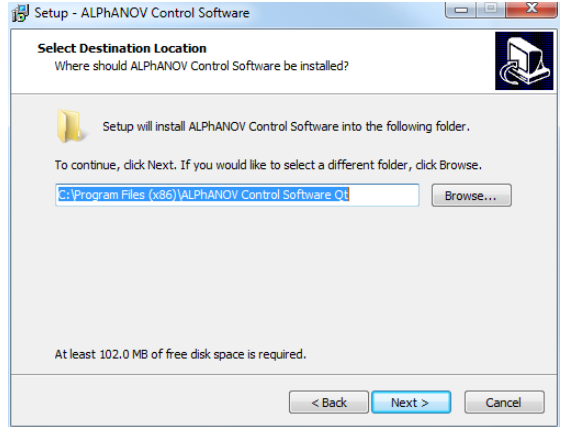

The following window lets you choose the program's shortcut name in the Start Menu folder. Feel free to change it or leave it by default.

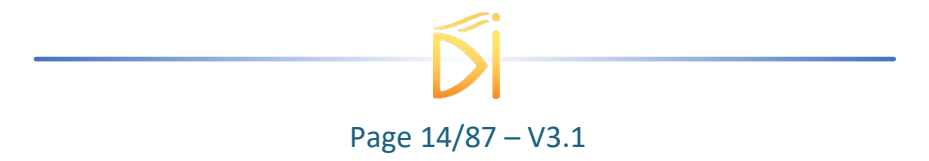

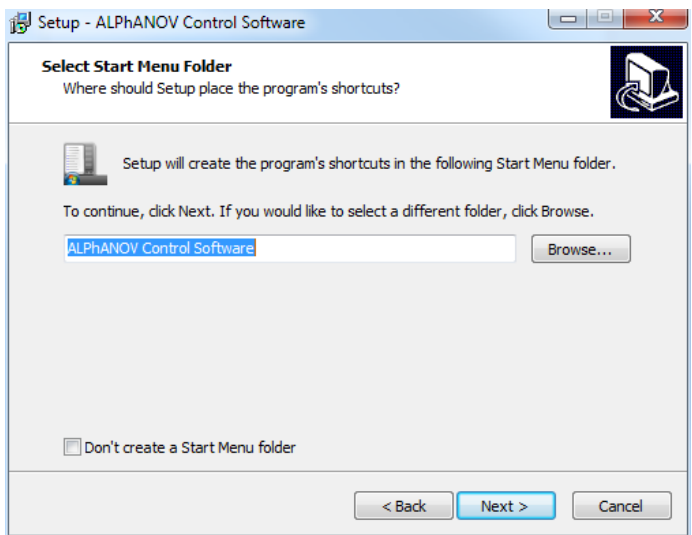

The next part lets you choose if a desktop icon needs to be created. If so, please check the box. Then go to next section.

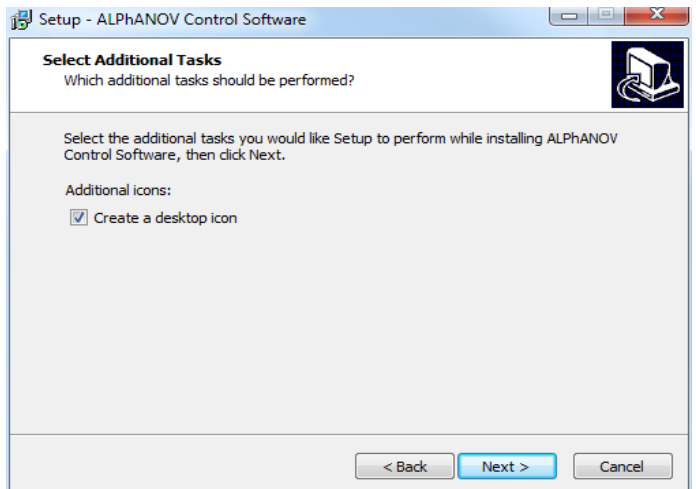

Finally click on the Install button.

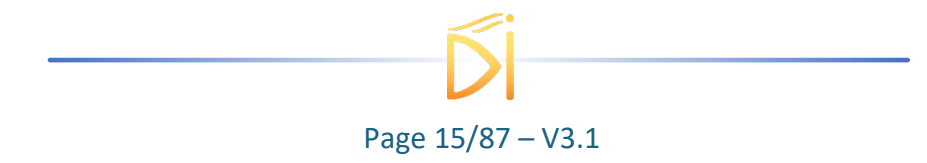

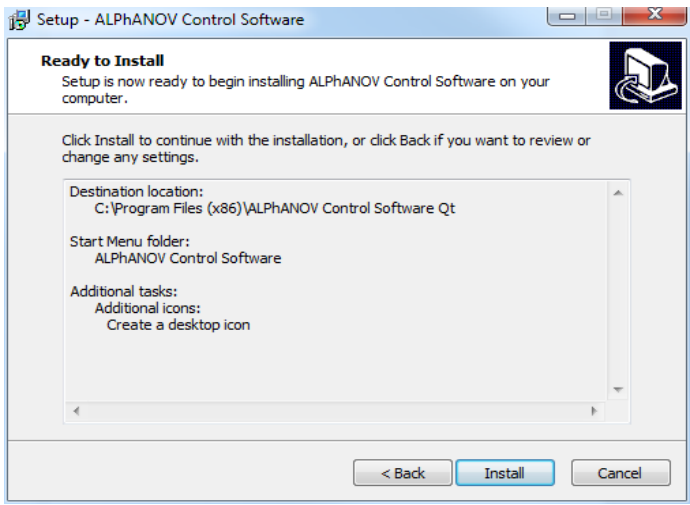

Installation of the software is now complete. To install drivers & tools please let all the box checked and click on "Finish". You can now move to next section ["Driver installation"](#page-15-0).

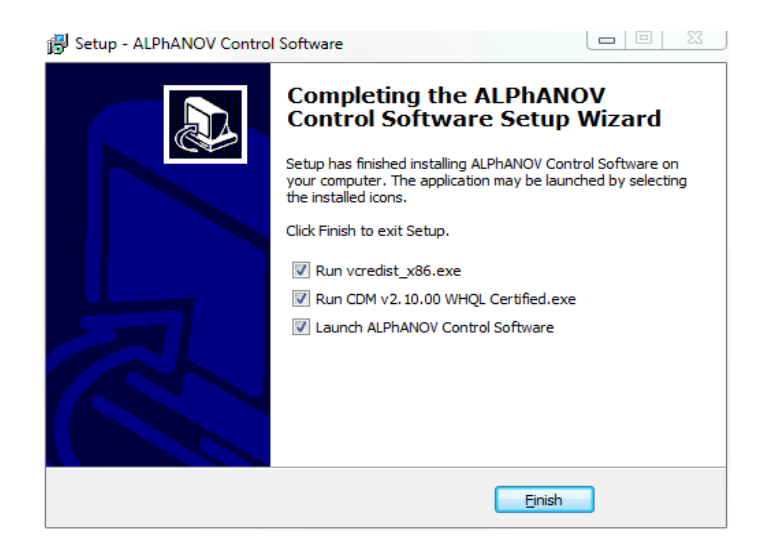

#### <span id="page-15-0"></span>*5.2.3.2. Driver installation*

The driver installation runs through 2 parts:

- Microsoft Runtime installation
- USB Driver installation

No specific indication here, just click on "Next" and "Install" dialogs and wait until installations are finished.

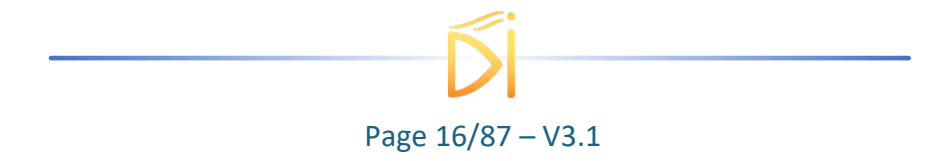

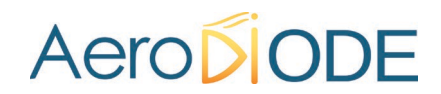

### <span id="page-16-0"></span>**5.3. Hardware Setup**

**Note**

This chapter is for information only. It describes how to change the voltage output (digital and anolog) of the product. You must ask AERODIODE first in order to have the required authorization to change the setup.

TOMBAK module provides TOMBAK hardware setup to adjust output voltage level by moving jumpers on electronic board.

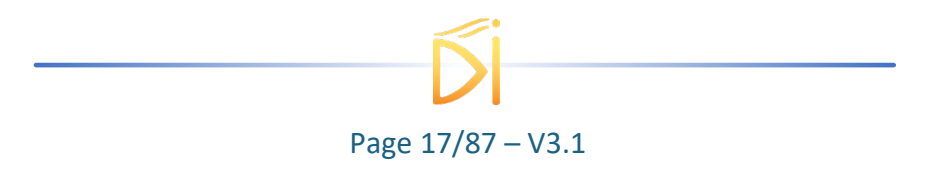

## <span id="page-17-0"></span>*1st PCB version*

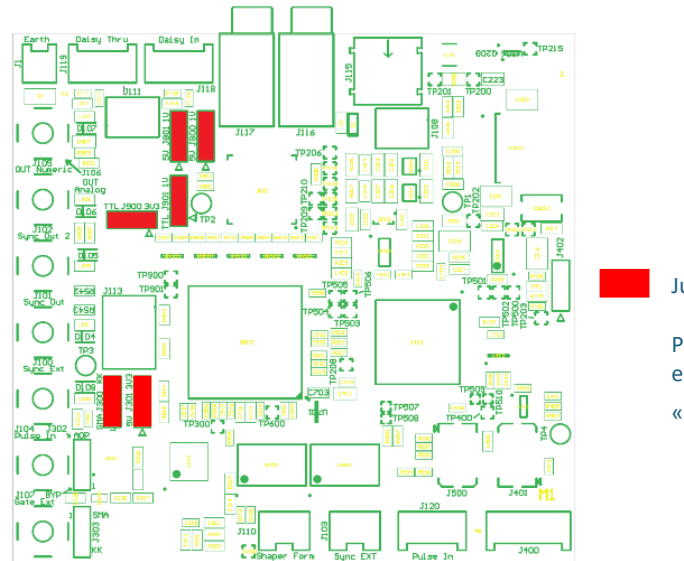

Jumper

Pin number 1 is indicated on electronic board by the symbol  $\kappa >$  » or by the indicator  $\kappa$  1 ».

#### *5.3.1.1. "Pulse Out" voltage output level*

Voltage level can be adjusted according to the following configuration:

- 1V : Jumper **J901** in position **2-3**
- 3,3V : Jumper **J901** in position **1-2** and **J900** in position **1-2**
- TTL : Jumper **J901** in position **1-2** and **J900** in position **2-3**

#### *5.3.1.2. "Shape Out" voltage output level*

Voltage level can be adjusted according to the following configuration:

- 1V : Jumper **J800** in position **2-3** and **J801** in position **2-3**
- 5V : Jumper **J800** in position **1-2** and **J801** in position **1-2**

#### *5.3.1.3. "Sync Ext" voltage input level*

Input maximum voltage level can be adjusted according to the following configuration:

- 3.3V : Jumper **J301** in position **1-2** (mistake on the PCB label)
- 5V : Jumper **J301** in position **2-3** (mistake on the PCB label)

The "Sync Ext" signal can come from the SMA or a Molex KK connector for OEM:

- SMA input : Jumper **J300** in position **1-2** (mistake on the PCB label for old PCB version  $<$  3.1 )
- Molex KK input : Jumper **J300** in position **2-3** (mistake on the PCB label for old PCB version  $<$  3.1 )

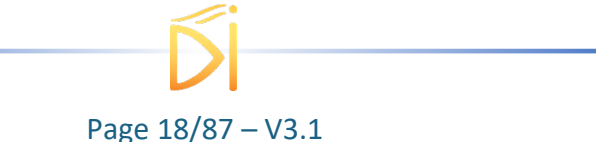

## <span id="page-18-0"></span>*2nd PCB version*

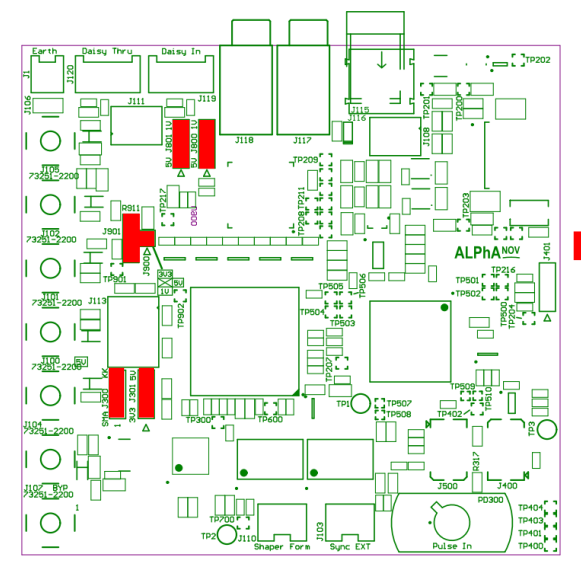

Jumper

Pin number 1 is indicated on electronic board by the symbol  $\kappa >$  » or by the indicator  $\kappa$  1 ».

*5.3.2.1. "Pulse Out" voltage output level* Voltage level can be adjusted according to the following configuration:

- 1V : Jumper **J900** in position bottom-center
- 3,3V : Jumper **J900** in position top-center
- 5V : Jumper **J900** in position right-center

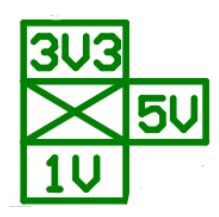

*5.3.2.2. "Shape Out" voltage output level*

Voltage level can be adjusted according to the following configuration:

- 1V : Jumper **J800** in position **2-3** and **J801** in position **2-3**
- 5V : Jumper **J800** in position **1-2** and **J801** in position **1-2**

*5.3.2.3. "Sync Ext" voltage input level*

Input maximum voltage level can be adjusted according to the following configuration:

- 3.3V : Jumper **J301** in position **1-2**
- 5V : Jumper **J301** in position **2-3**

The "Sync Ext" signal can come from the SMA or a Molex KK connector for OEM:

- SMA input : Jumper **J300** in position **1-2**
- <span id="page-18-1"></span>- Molex KK input : Jumper **J300** in position **2-3**

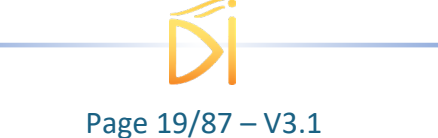

## <span id="page-19-0"></span>**5.4. Global Architecture**

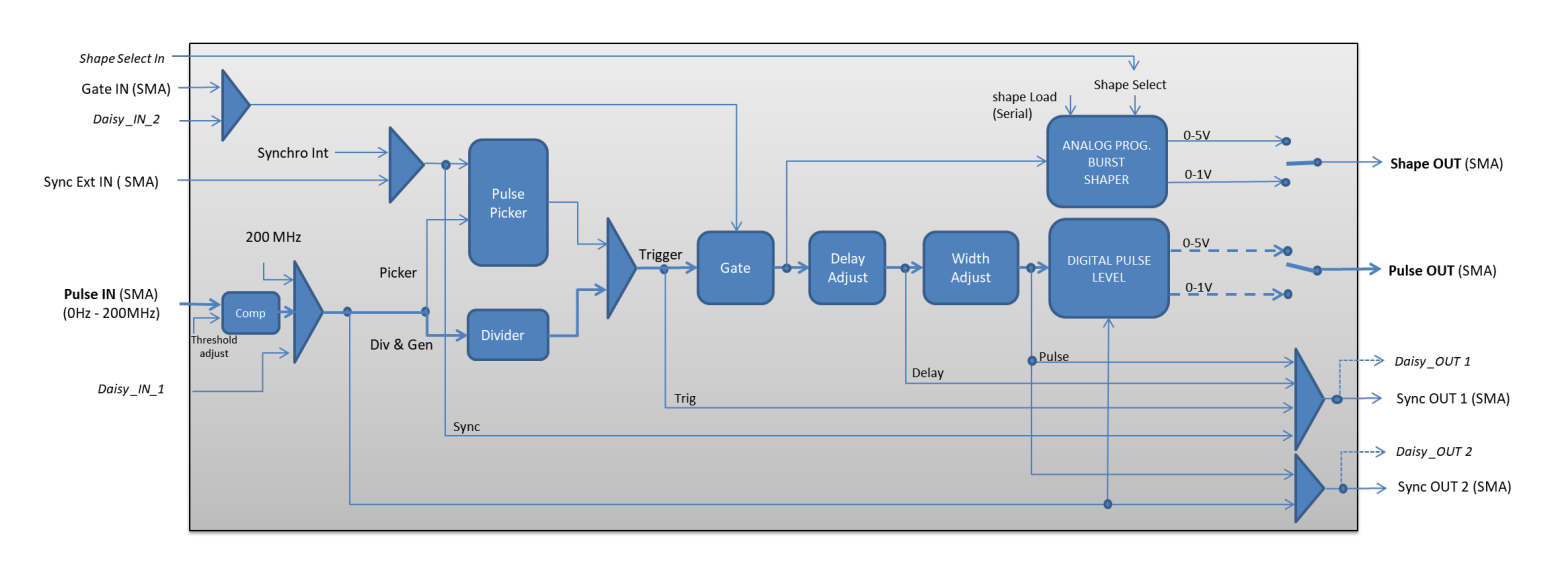

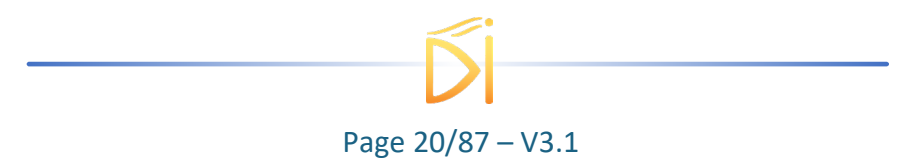

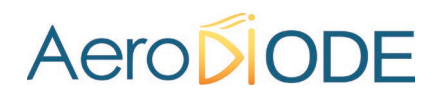

## <span id="page-20-0"></span>**5.5. Multi-channel module – Stacked TOMBAK**

The TOMBAK can be delivered in multi-channel version with multiple board stacked in a compact module.

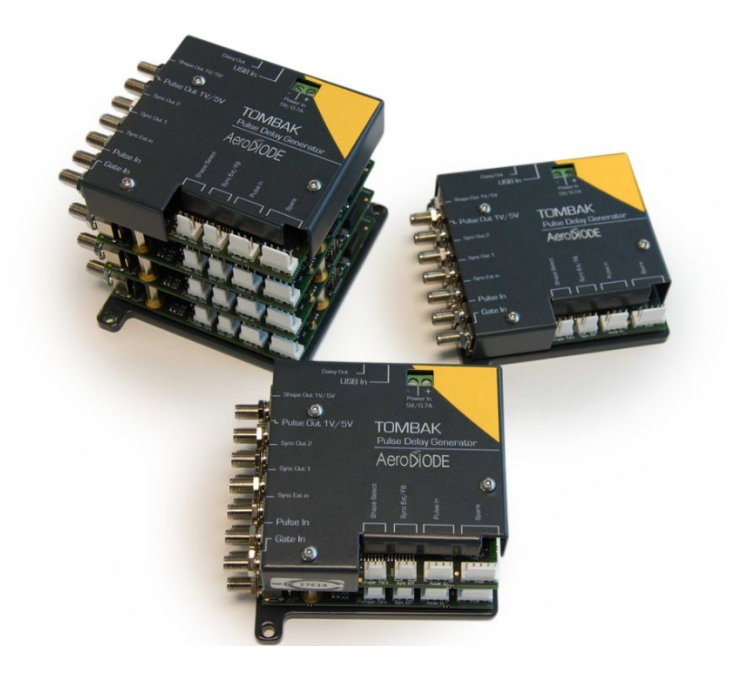

This option allows the user to access multiple output signal while sharing the same power source, the same communication bus and TOMBAK internal signals between stacked boards. For example, output signal from first board can be sent to the second board without any cable thanks to the internal "daisy connector".

The shared features available in stacked module are:

- **Power**: A single power source is needed and should be connected at the top
- **USB Communication cable**: A single USB to Jack cable is needed to access all features of the multi-channel module and should be connected at the bottom.
- **Synchronization signals:**
	- o **SyncOut1 & SyncOut2:** Synchronization output signals can support multiple signals such as output pulse, delayed pulsed, internal trigger (see diagram) … These outputs can be synchronized only with the **next upper board**.

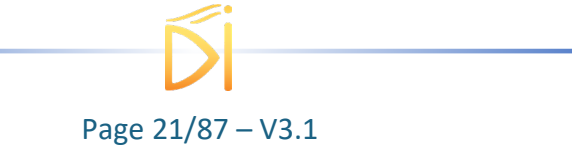

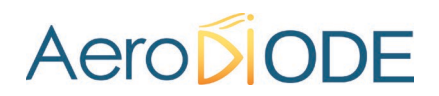

- o **DaisyIn1:** Synchronization input signal that can be used as fundamental input signal (same as "Pulse In" from SMA, see the diagram). This input can be synchronized only **with the board above**.
- o **DaisyIn2:** Synchronization input signal that can be used as gate or burst trigger signal (same as "Gate In" from SMA, see the diagram). This input can be synchronized only **with the board above**.

For any other combination of signals between stacked board, user can still use SMA cable between the modules.

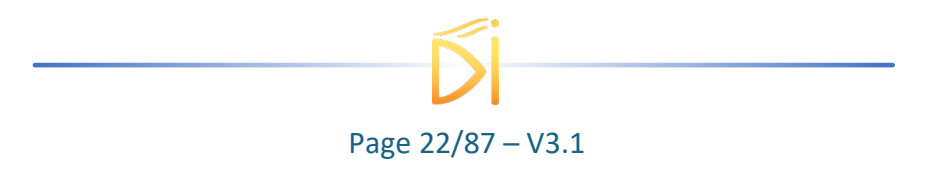

#### **Note :**

• The lowest line is always the bottom board and the highest line the top board.

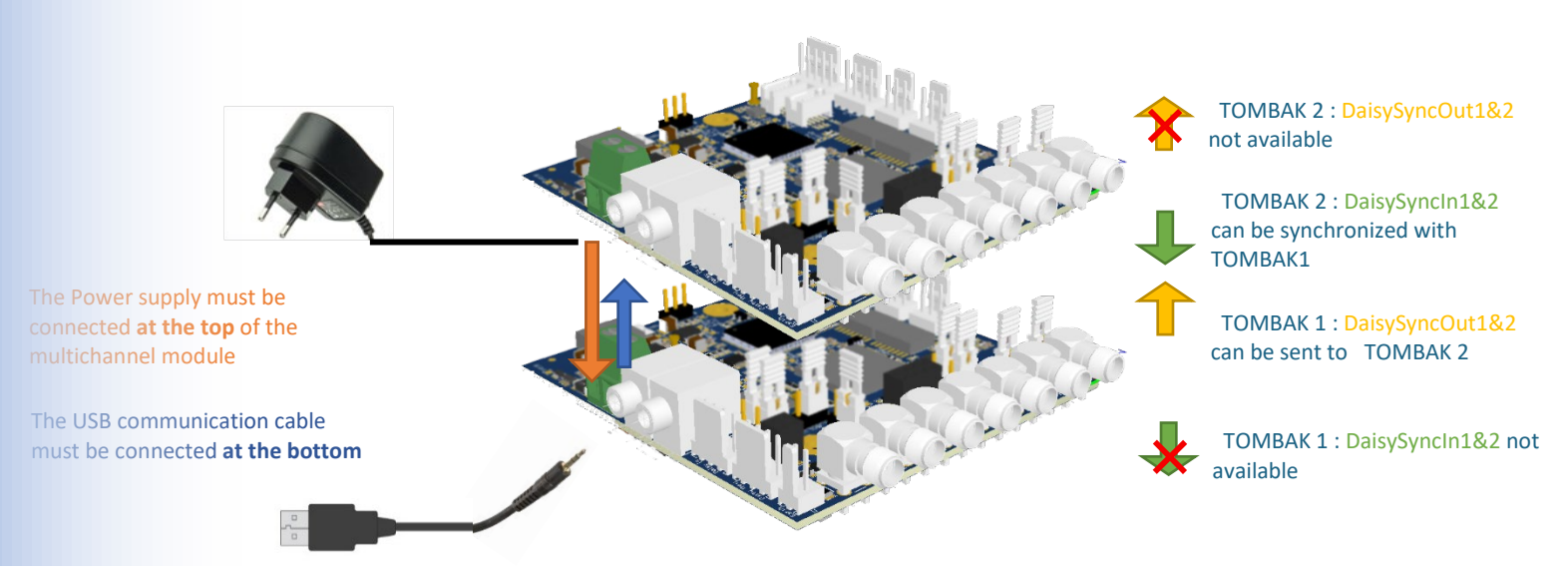

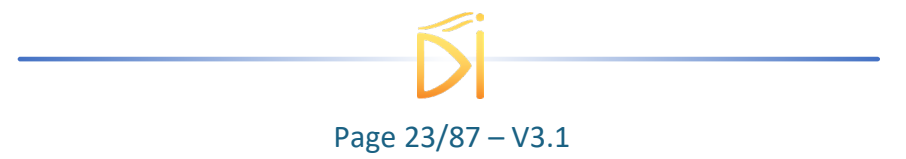

## <span id="page-23-0"></span>**5.6. Front-Panel User Interface**

#### <span id="page-23-1"></span>**5.6.1. Overview**

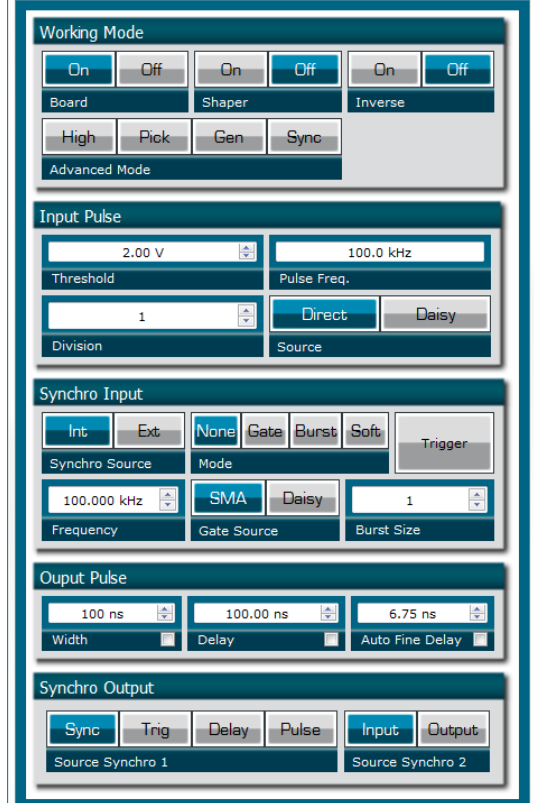

#### <span id="page-23-2"></span>*Working Mode*

#### *5.6.2.1. Board*

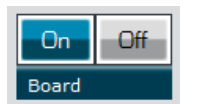

#### **This button is the global enable switch of the module**

- *In ON position, every feature and signal of the board will be active.*
- *IN OFF position, the board will be in standby mode and output signals will be inactive.*

#### *5.6.2.2. Shaper*

 $Off -$ 

On-

Shaper

#### **This button is the Analogic Output Signal** *(Shaper)* **enable switch**

- *In ON position, an AWG signal can be output on SHAPE OUT SMA Connector.*
- *IN OFF position, the AWG signal will be at its default value.*

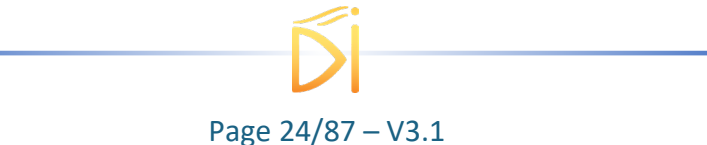

#### *5.6.2.3. Inverse*

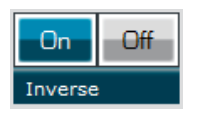

#### **This button is the Digital Output Signal** *(Pulse Out)* **inverter switch**

- *In ON position, the digital output signal on PULSE OUT SMA connector will be logically inverted.*
- *IN OFF position, it will be at its normal state.*

#### *5.6.2.4. Advanced Mode*

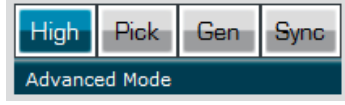

#### **This button is the Advanced mode selection switch**

- *In HIGH position, the digital output signal will be continuous at its high level.*
- *In PICK position, the board is set in Picking & Synchronisation Mode: the digital PULSE OUT signal is synchronized with PULSE IN. In this advanced mode, an external or internally generated signal can be synchronized with PULSE IN signal. Delay and pulse width regarding PULSE IN are software adjustable.*
- *In Gen position, the board is a 20MHz standalone generator.*
- *In Sync position, PULSE OUT is synchronized with PULSE IN and voltage level may be increased.*

#### <span id="page-24-0"></span>*<u>5.6.3.</u> Input Pulse*

#### *5.6.3.1. Threshold*

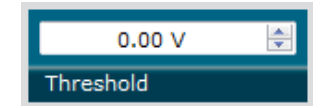

#### **This setting is the trigger level on Digital Input Signal** *(Pulse In)*

• *It should be adjusted so that the frequency read on Pulse Freq. box is correct.*

#### *5.6.3.2. Pulse Freq.*

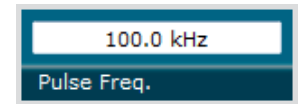

#### **This display box shows a frequency measurement value on Digital Input Signal** *(Pulse In)*

• *Threshold setting has to be adjusted to get the correct value in this box.*

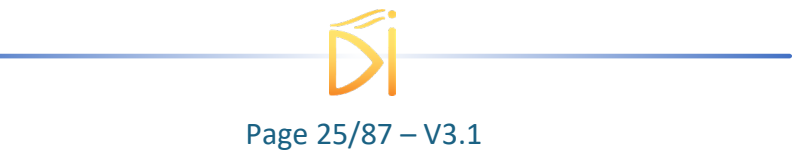

#### *5.6.3.3. Division*

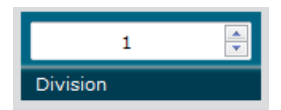

**This setting allows to divide frequency of Digital Input Signal** *(Pulse In)*

#### *5.6.3.4. Source*

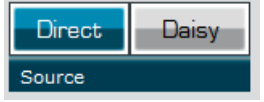

#### **This setting allows to choose Digital Input Signal** *(Pulse In)* **source**

- *In Direct position, the signal input is taken from SMA connector.*
- *In Daisy position, the signal input is taken from another TOMBAK module chained. (Multi-output configuration option).*

#### <span id="page-25-0"></span>*Output Pulse*

#### *5.6.4.1. Width*

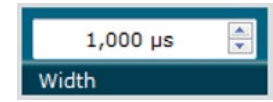

**This setting allows to modify Digital Output Signal** *(Pulse Out)* **pulse width**

#### *5.6.4.2. Delay*

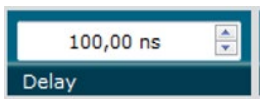

**This setting allows to modify Digital Output Signal** *(Pulse Out)*  **delay**

#### *5.6.4.3. Fine Delay*

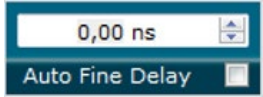

#### **This special feature allows to fine adjust the Digital Output Signal** *(Pulse Out)* **delay up to 10ps**

- In Auto mode, the board automatically adjust delay from Delay Box value
- In Manual mode, user can adjust manually delay with 10ps resolution

#### <span id="page-25-1"></span>5.6.5. Synchro Input

#### *5.6.5.1. Source*

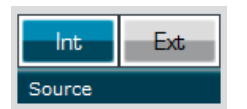

#### **This button allows to select signal source to synchronize with PULSE IN**

- *In INT position*, *signal source is selected from an internal frequency generator. Value can be adjusted with Frequency box.*
- *In EXT position, signal source is selected from external source (SYNC EXT Input Signal). Frequency is shown in Frequency box.*

Page 26/87 – V3.1

#### *5.6.5.2. Frequency*

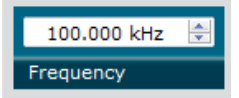

#### **This button allows to set or visualize synchronization signal frequency** • *When Source button is set to INT: allows to set frequency.*

• *When Source button is set to EXT: shows a measure of external frequency.*

## *5.6.5.3. Mode*

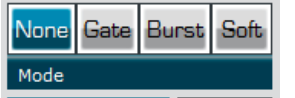

## **This button allows to choose internal gating mode**

- *When Mode button is set to None: the Digital Output Signal will remain unchanged.*
- *When Mode button is set to Gate, Digital Output Signal will be enabled when External Gate Input Signal is at high level, if this External Gate Input is at low level, no signal will be emitted from Digital Output Signal.*
- *When Mode button is set to Burst: a number of pulse from the Digital Input Signal will be emitted to Digital Output Signal when a rising edge occurs on External Gate Input Signal. The number of pulses emitted can be set using Burst Size box.*
- *When Mode button is set to Soft: a number of pulse from the Digital Input Signal will be emitted to Digital Output Signal when clicking on Trigger button. The number of pulses emitted can be set using Burst Size box.*

## *5.6.5.4. Burst Size*

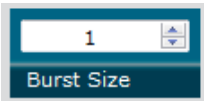

## **This button allows to change the number of pulses emitted in a burst**

• *This box is only accessible when Mode box is set to Burst of Soft mode.*

## *5.6.5.5. Trigger*

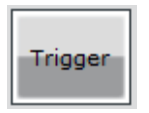

## **This button allows to trigger a burst manually**

• *This box is only accessible when Mode box is set to Soft mode.*

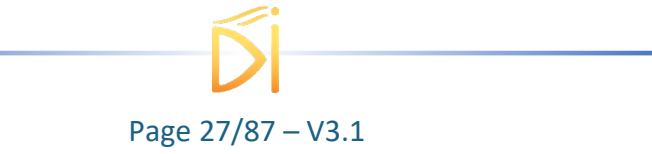

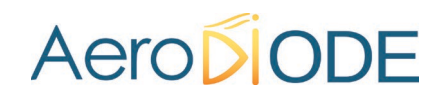

#### <span id="page-27-0"></span>*Synchro Output*

#### *5.6.6.1. Source*

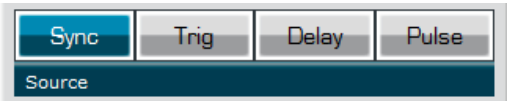

#### **This button allows to select output synchronization source**

- *Depending on what output synchronization source is selected, signal emitted from Synchronization Output Signal 1 will be different. (*see
- **Global** [Architecture](#page-18-1) diagram *for more information for more information) :*
	- *Sync : the input synchronization signal*
	- *Trig : the signal that triggers the pulse*
	- *Delay : the signal that triggers the pulse after being delayed*
	- *Pulse : the output pulse (same as PulseOut)*

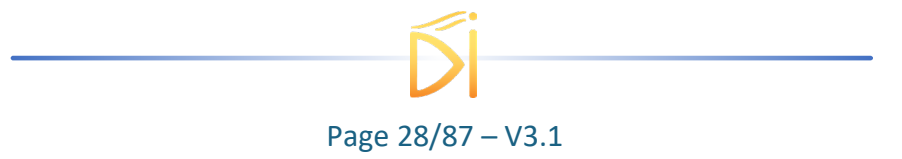

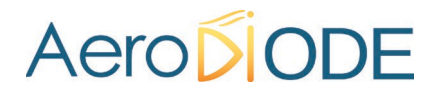

## <span id="page-28-0"></span>**6. Configuration Example**

Please note that the USB cable can be removed once the board has been configured. It will use the set parameters even after complete shutdown.

## <span id="page-28-1"></span>**6.1. Using TOMBAK as a pulse generator**

There is 2 ways to drive this product as a Pulse Generator :

- Mode 1 : Standalone pulse generator mode using the internal 200 MHz clock : an internal 200MHz generator is available and does not need any external signal. The board can output an external signal with adjustable pulse width using the internal divider function and the internal pulse width generator. This works up to 20 MHz repetition rate.
- Mode 2 : Synchronized pulse generator mode where a 10 MHz external reference clock is used to generate the 200 MHz internal clock which is then divided and generate pulses using the internal divider function and the internal pulse width generator.

#### <span id="page-28-2"></span>*Mode 1 : Standalone Pulse Generator mode*

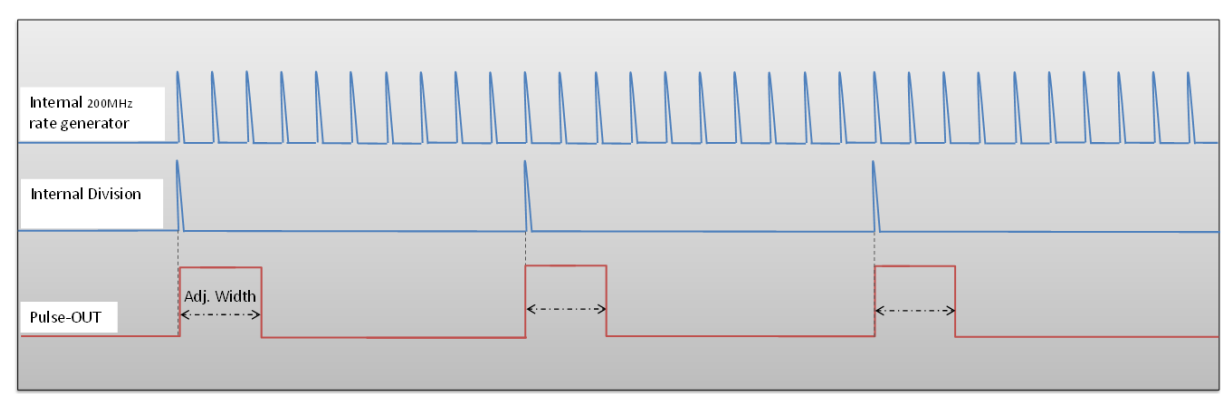

#### *6.1.1.1. Timing diagram*

**Figure 2: internal 200MHz clock divided by 10 to get a duty cycle software adjustable 20MHz output signal**

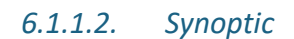

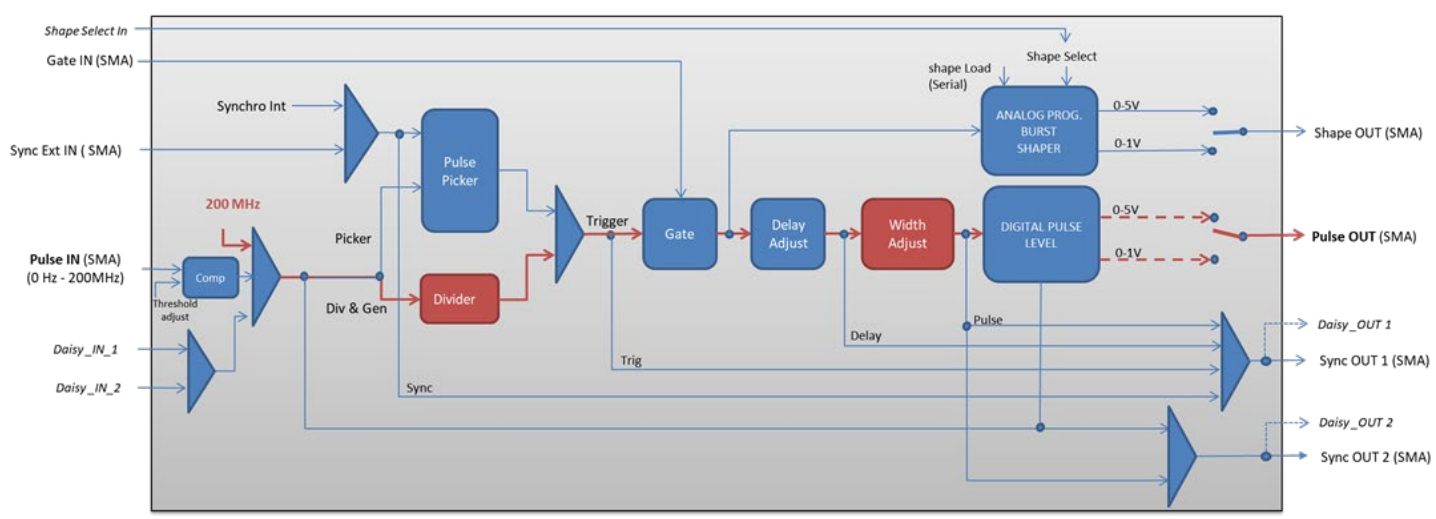

**Figure 3 : Main firmware features used in Delay Generator**

#### *6.1.1.3. Cabling*

- 1. Plug the USB-Jack cable in the "*USB In"* connector
- 2. The software adjustable signal will output on the "*Pulse Out*" SMA connector
- 3. Finally, plug the power supply to the "*Power In*" connector to power on the board

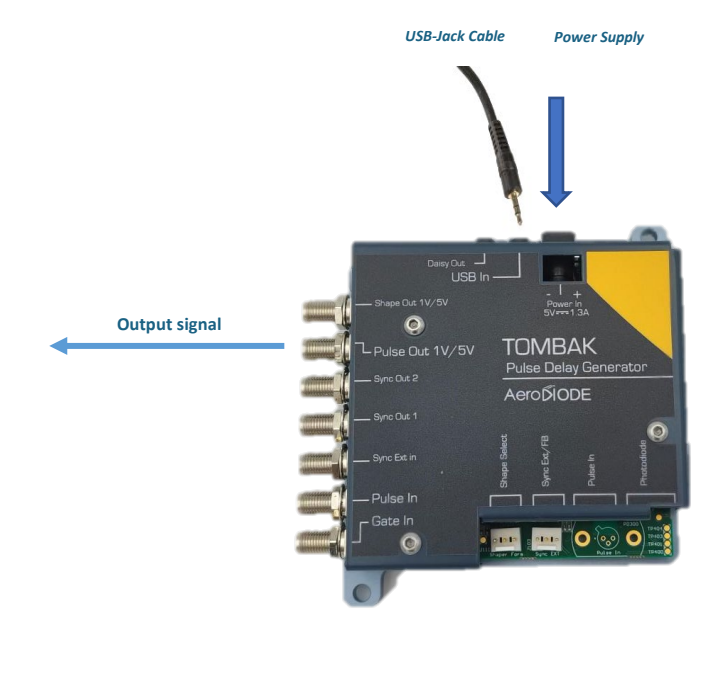

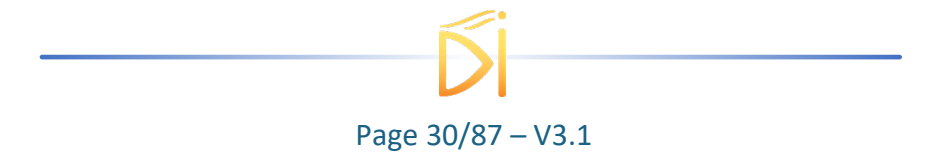

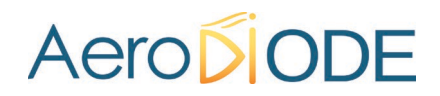

#### *6.1.1.4. Software configuration*

Launch the AeroDIODE Control Software and click on *Connect* to start the TOMBAK hardware detection. The software automatically detects the TOMBAK board.

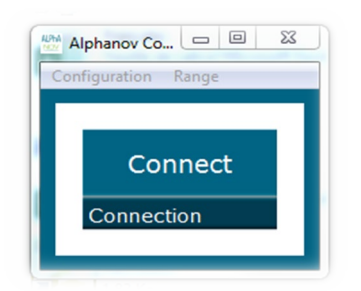

**A window will appear for each TOMBAK connected to the computer.** The main configuration windows must be configured as follow :

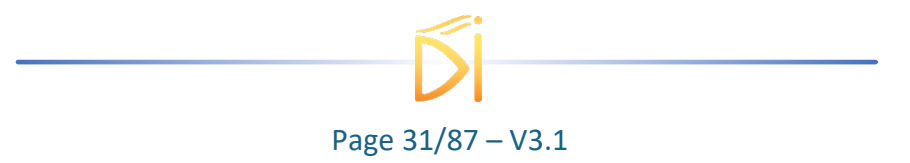

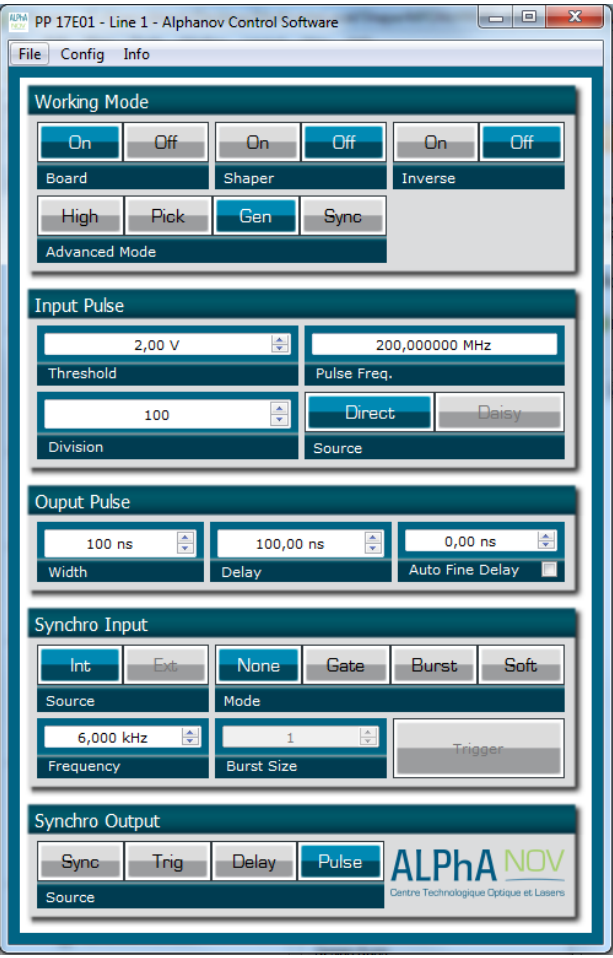

- Working Mode window :
	- o Set the B**oard On**
	- o Set the **Shaper** button to **Off**
	- o Set the **Inverse** button to **Off** unless you need to invert the output signal
	- o Select **Gen** mode in **Advanced Mode**

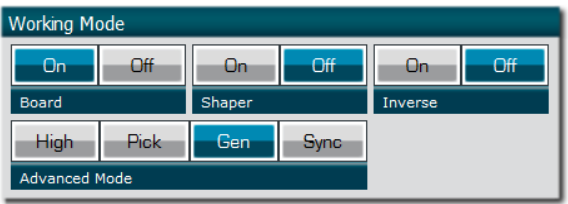

- Input pulse window :
	- o **Threshold** input voltage is not used in this configuration, set value to 0V (default settings)
	- o **Delay** value is not used in this configuration, set value to 0V (default settings)

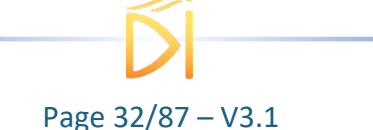

- o Set **Source** to **Direct** (default settings)
- o **Pulse Freq.** indicator give the internal rate generator. The output frequency is related to this primary value.
- o Set the **Division** factor according to the following definition :

i. **Division**  $(*) = \frac{\text{PulseFreq}(Hz)}{\text{Output frequency}}$ Output frequency(Hz)

(\*) Division must be at least 10 as the maximum output frequency is 20MHz.

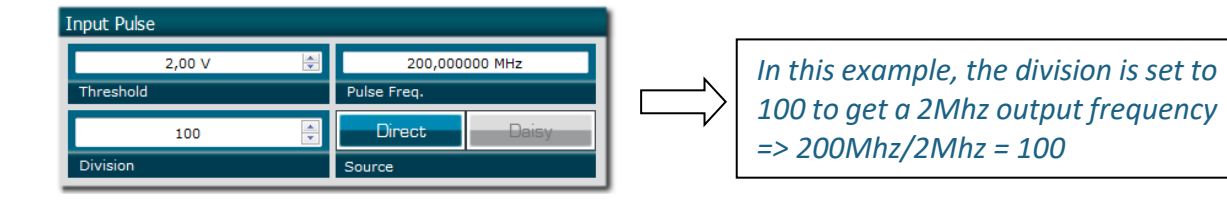

- Output Pulse window :
	- o **Delay** value is not used in this mode
	- o **Auto Fine Delay** is not used in this mode
	- o Choose the output **Pulse width** to get a specific duty cycle (\*).

**Pulse width** (s) (\*) = DutyCycle(%) 100∗OutputFrequency(Hz)

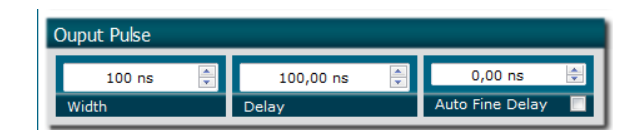

- Synchro input windows :
	- o Source : Not used in this mode
	- o Mode : None
	- o Frequency : Not used in this mode
	- o Burst size : Not used in this mode

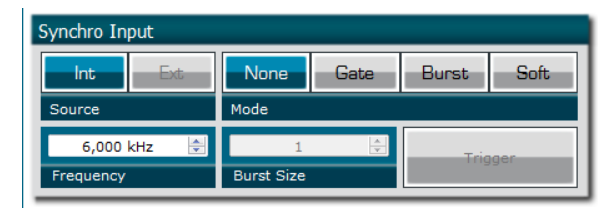

- Synchro ouput window (default settings) :
	- o Source : Pulse

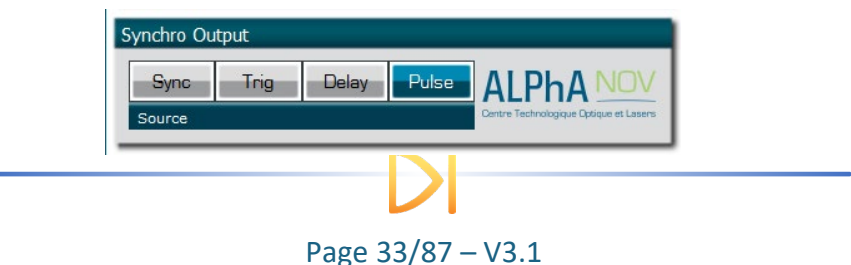

Don't forget to save the settings by clicking on the "Save" button in the bar menu.

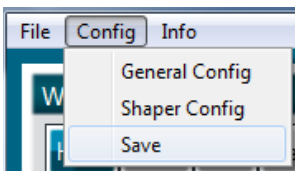

#### <span id="page-33-0"></span>*Mode 2 : Synchronized Pulse Generator mode*

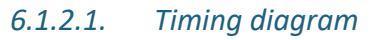

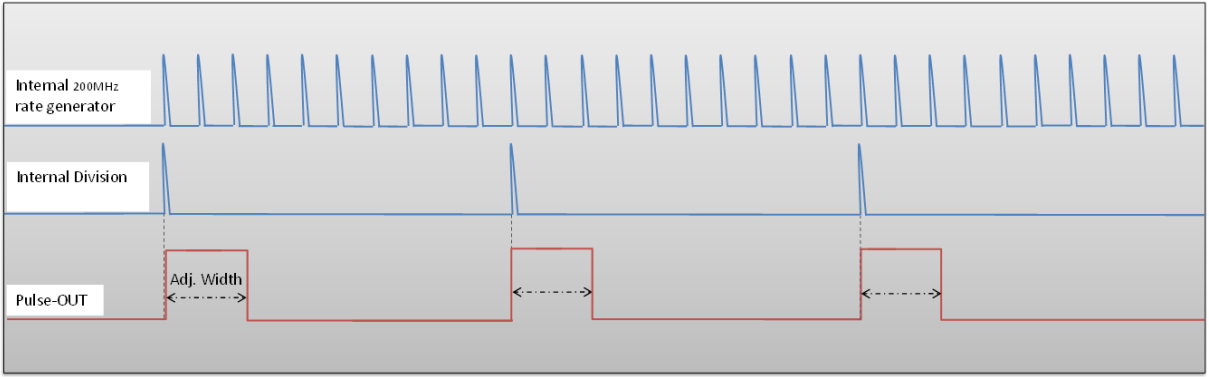

**Figure 4 : internal 200MHz synchronized with the clock reference, the signal is divided by 10**

*6.1.2.2. Synoptic*

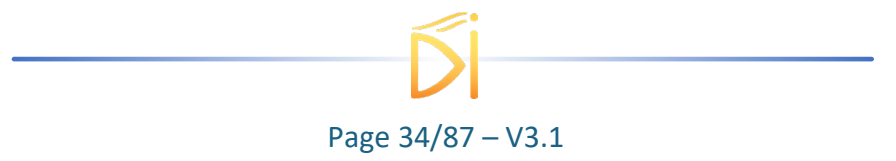

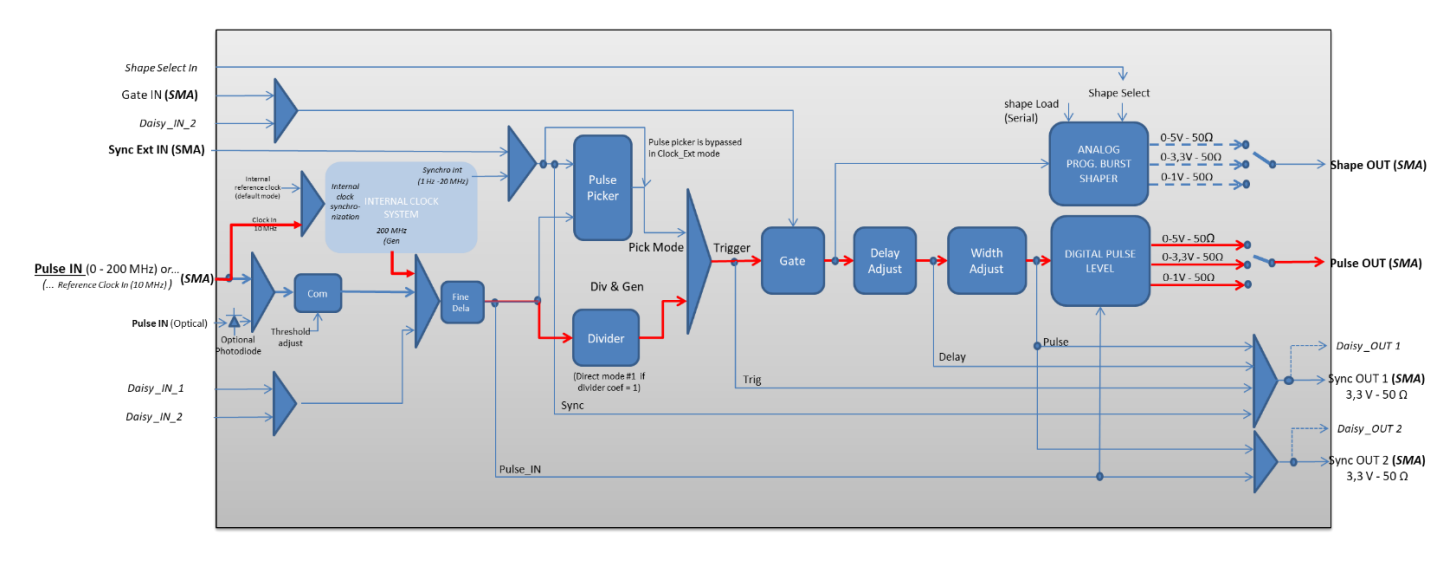

**Figure 5 : Main firmware features used in Delay Generator**

#### *6.1.2.3. Cabling*

- 1. Plug the USB-Jack cable in the "*USB In"* connector
- 2. The software adjustable signal will output on the "*Pulse Out*" SMA connector
- 3. Plug the 10 MHz external reference in the "*Pulse In"* SMA connector
- 4. Finally, plug the power supply to the "*Power In*" connector to power on the board

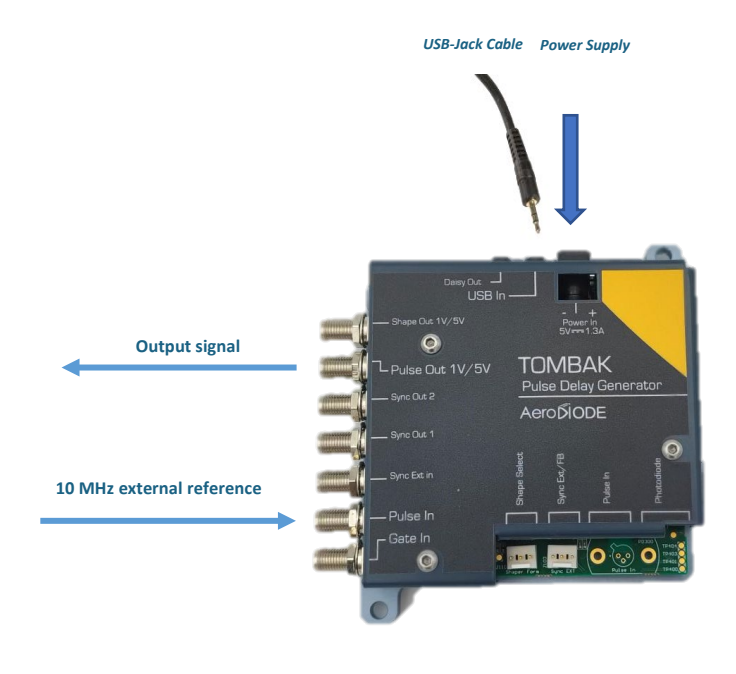

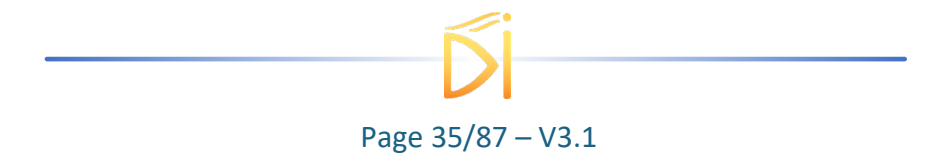

#### *6.1.2.4. Software configuration*

Launch the AeroDIODE Control Software and click on *Connect* to start the TOMBAK hardware detection. The software automatically detects the TOMBAK board.

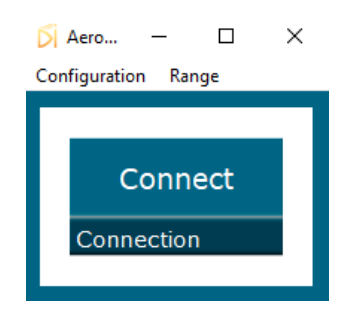

**A window will appear for each TOMBAK connected to the computer.** The main configuration windows must be configured as follow :

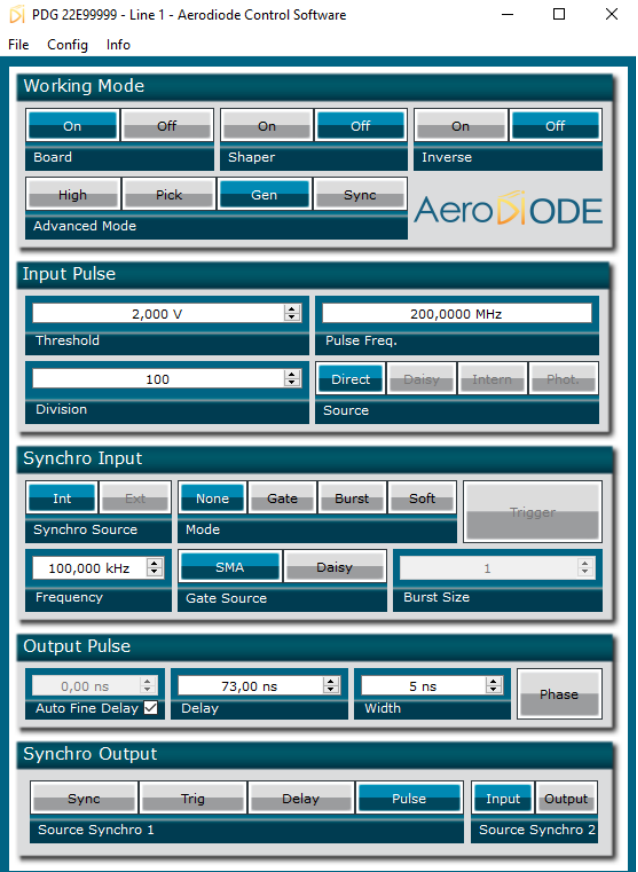

- Working Mode window :
	- o Set the B**oard On**

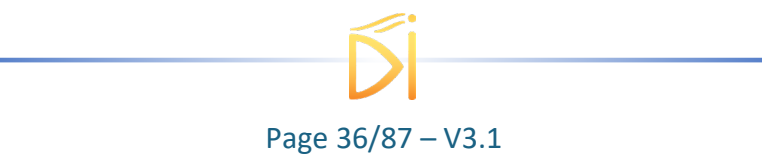
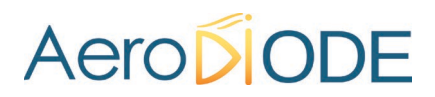

- o Set the **Shaper** button to **Off**
- o Set the **Inverse** button to **Off** unless you need to invert the output signal
- o Select **Gen** mode in **Advanced Mode**

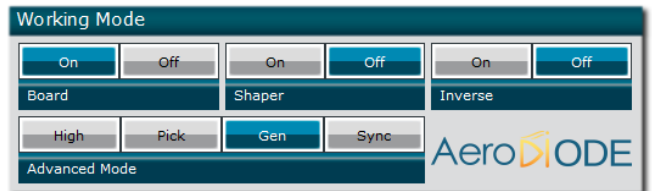

- Input pulse window :
	- o Configure the **Threshold** voltage so that the clock reference is detected
	- o **Delay** value is not used in this configuration, set value to 0V (default settings)
	- o Set **Source** to **Direct** (default settings)
	- o **Pulse Freq.** indicator give the internal rate generator. The output frequency is related to this primary value.
	- o Set the **Division** factor according to the following definition :

i. **Division**  $(*) = \frac{\text{PulseFreq}(Hz)}{\text{Oottext from } \text{free energy}}$ Output frequency(Hz)

(\*) Division must be at least 10 as the maximum output frequency is 20MHz.

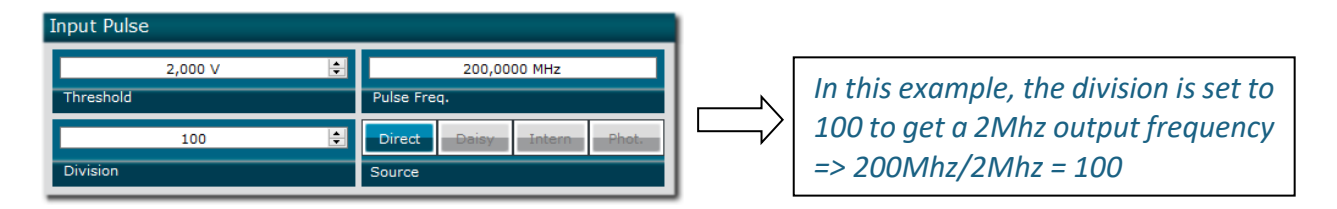

- Output Pulse window :
	- o **Delay** value is not used in this mode
	- o **Auto Fine Delay** is not used in this mode
	- o Choose the output **Pulse width** to get a specific duty cycle (\*).

**Pulse width (s) (\*) =**  $\frac{\text{DutyCycle}(\%)}{\text{200.0stm}}$ 100∗OutputFrequency(Hz)

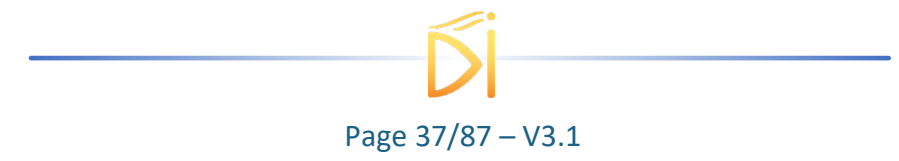

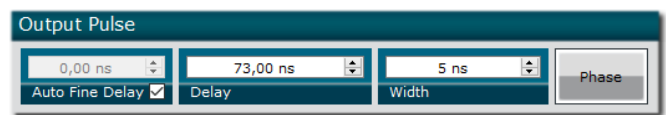

- Synchro input windows :
	- o Source : Not used in this mode
	- o Mode : None
	- o Frequency : Not used in this mode
	- o Burst size : Not used in this mode

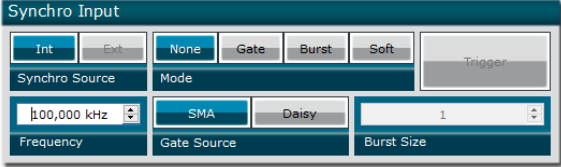

- Synchro ouput window (default settings) :
	- o Source : Pulse

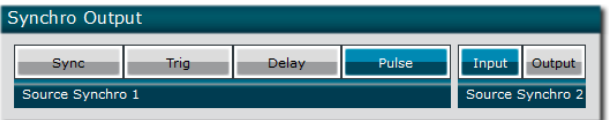

Don't forget to save the settings by clicking on the "Save" button in the bar menu.

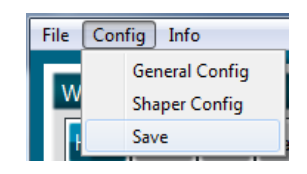

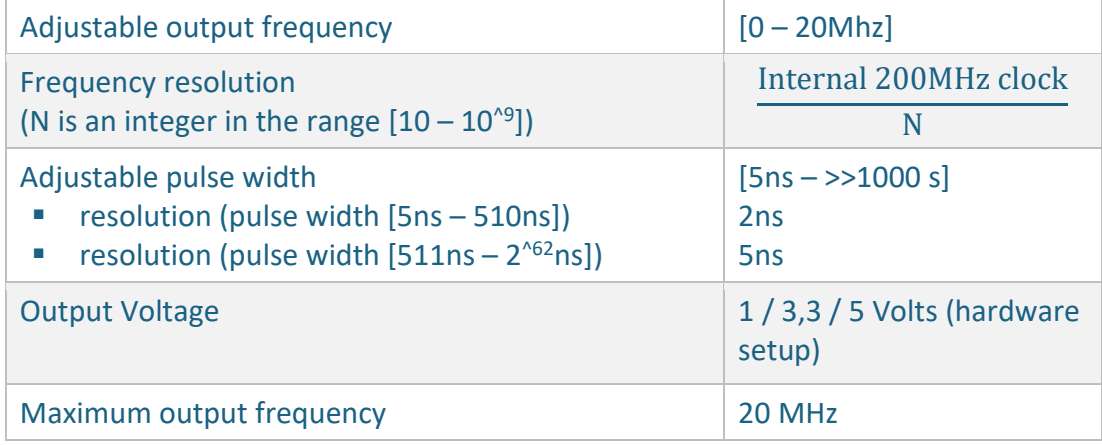

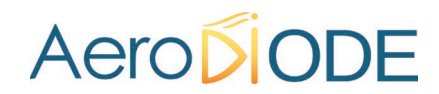

### **6.2. Using TOMBAK as a Digital Delay Generator**

#### *Presentation*

There are 4 ways to drive this product as a Digital Delay Generator :

• Mode 1 : (Red continuous in Figure 7) :

This mode allows to generate a software configurable delay and pulse width signal from a reference pulse signal. The mode has the following limitations :

- $\circ$  Insertion delay is  $\sim$  70ns
- o Maximum output frequency is 20MHz
- o Min output Pulse width is 5ns
- o Min output Pulse width resolution is 2ns
- Mode 2 : (Red continuous + Red dotted in Figure 7)

Same mode as above, but the output pulses are the same duration as input pulses. The limitations are the following :

- o Insertion delay is about 50ns
- o Maximum output frequency is 20MHz
- Mode 3 : (Violet in Figure 7)

This mode gives the best performances in term of Jitter, insertion delay, pulse width and output frequency and do not face the limitations above. Its major characteristics are :

- o Minimum insertion delay : 15ns (12ns when fine delay deactivated)
- o Delay range (fine delay) : 0-10ns
- o Max output frequency : 150 MHz
- Mode 4 : Digital Delay Generator with internal clock synchronization for low jitter up to very long delays : see [§6.10.](#page-78-0)

**Important note** : the description below concerns only Mode 1 and Mode 2. For Mode 3, please refer to §6.6 page 61 : Using TOMBAK as a Voltage Level Converter

## *Timing diagram*

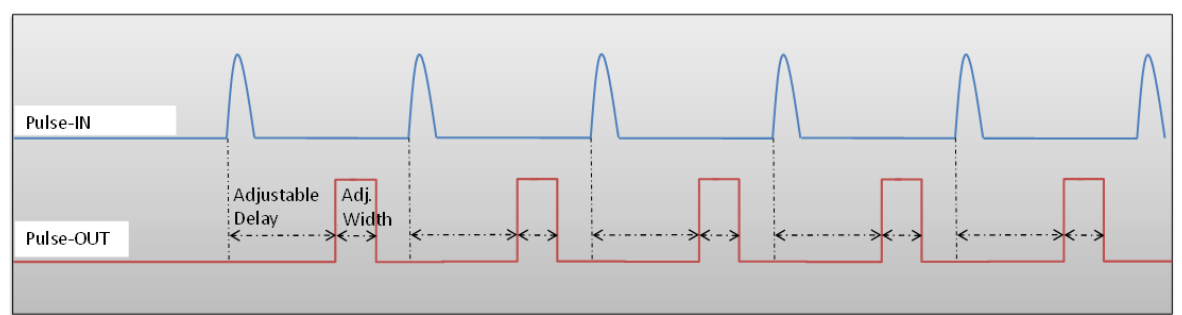

**Figure 6 : Delayed and pulse width adjusted signal from input to output**

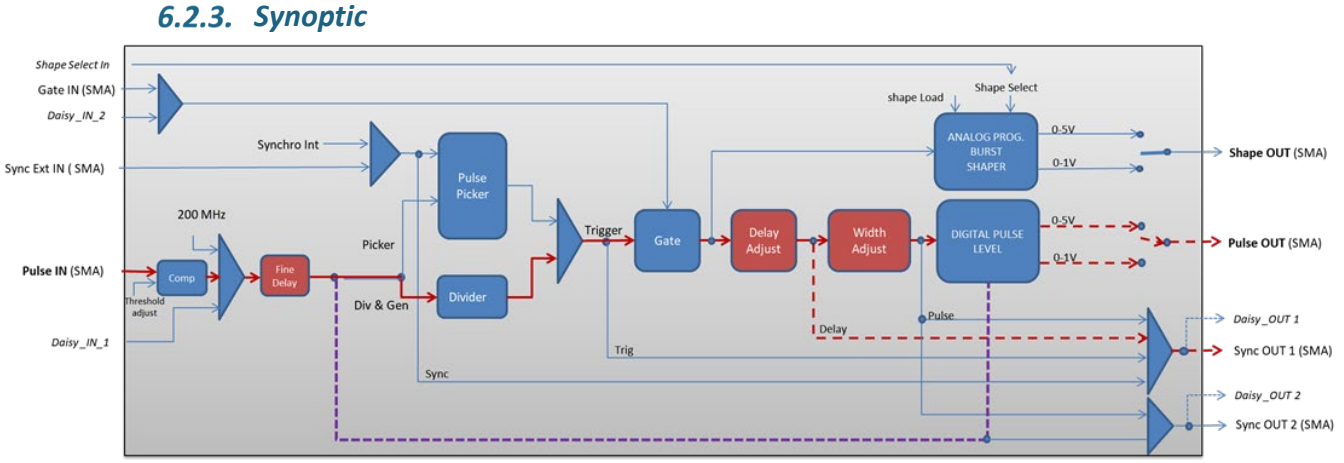

**Figure 7 : Main firmware features used in Digital Delay Generator**

### **6.2.4. Cabling**

- 1. Plug the USB-Jack cable in the "*USB In"* connector
- 2. Plug the signal generator (i.e. the signal you want to delay) in the "*Pulse In"* SMA connector
- 3. The software adjustable delay and pulse width signal will output on the "*Pulse Out*" SMA connector
- 4. Finally, plug the power supply to the "*Power In*" connector to power on the board

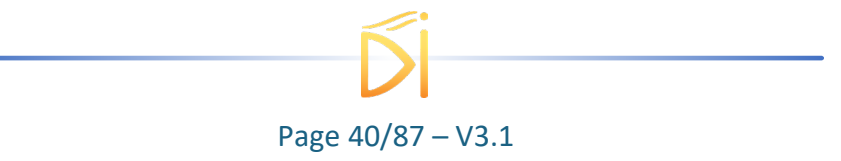

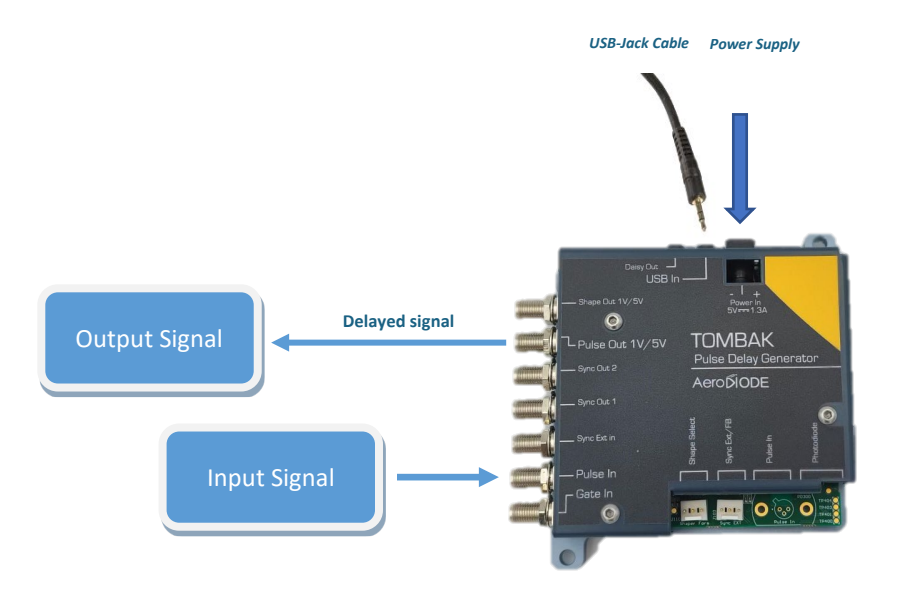

### *Software configuration*

Launch the AeroDIODE Control Software and click on *Connect* to start the TOMBAK hardware detection. The software automatically detects the TOMBAK board.

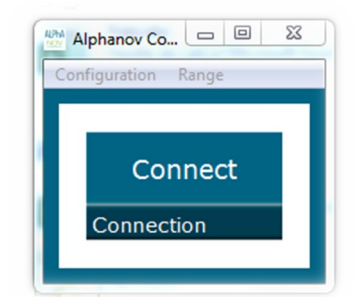

**A window will appear for each TOMBAK connected to the computer.**

The main configuration windows must be configured as follow :

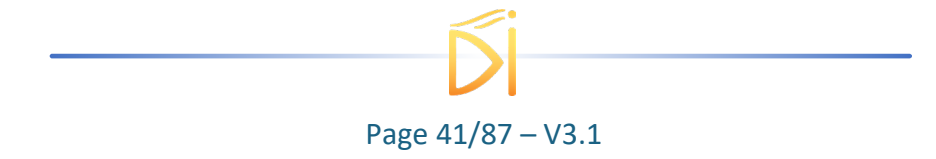

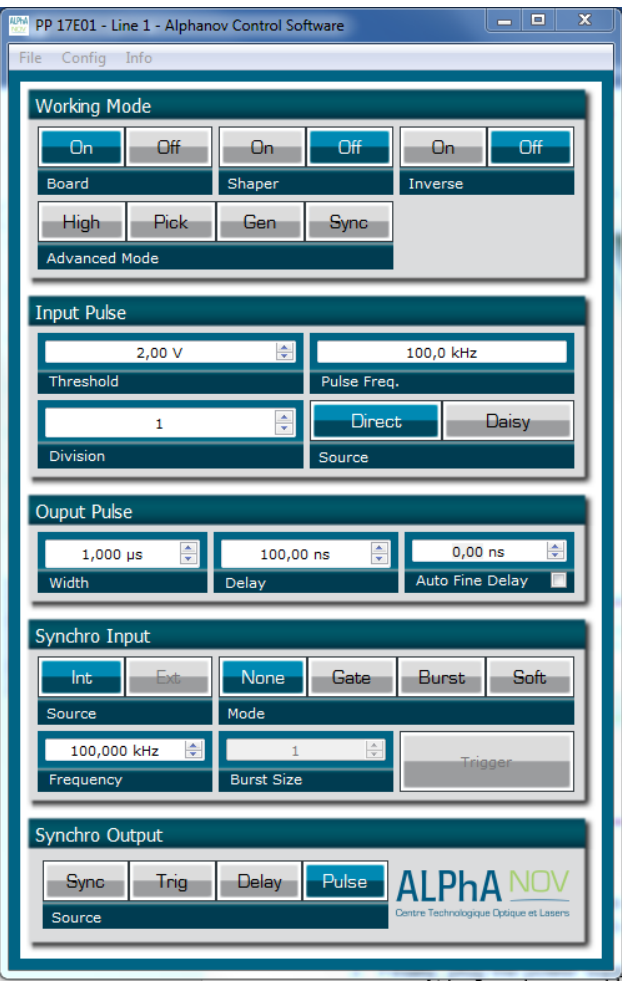

- Working Mode window :
	- o Set the **Board On**
	- o Set the **Shaper** button to **Off**
	- o Set the **Inverse** button to **Off** unless you need to invert the output signal
	- o Unset all **Advanced Mode**

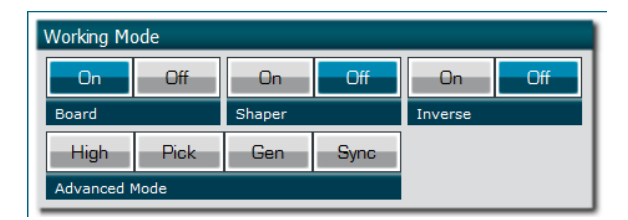

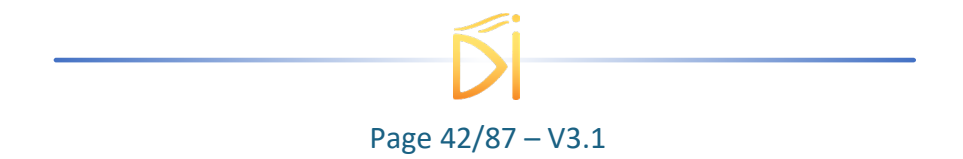

- Input pulse window :
	- o Configure the **Threshold** voltage so that the input **pulse frequency** is detected and equal to your pulse generator system
	- o Set the **Division** factor to **1**
	- o Set the input pulse **Source** to **Direct**

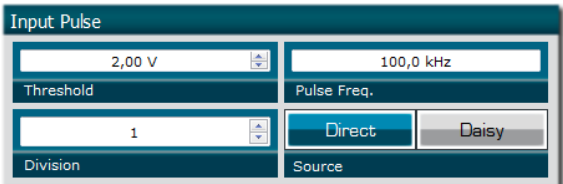

- Output Pulse window :
	- o Choose the output **delay** value
	- o Choose the output **pulse width**
	- o **Auto Fine Delay** may be let in auto mode

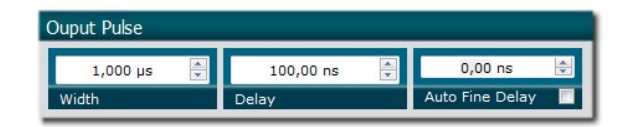

- Synchro input windows:
	- o Source : not used in this mode
	- o Mode : None
	- o Frequency : not used in this mode
	- o Burst size : not used in this mode

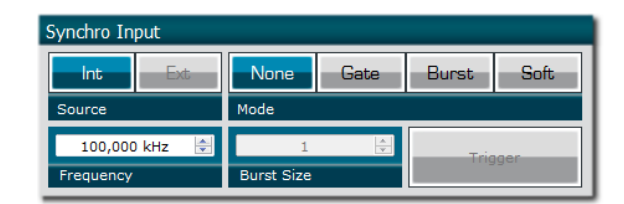

• Synchro ouput window (default settings) : o Source : Pulse

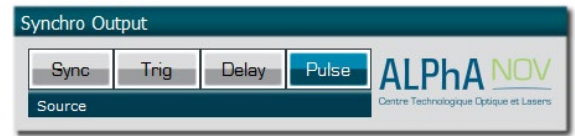

Don't forget to save the settings by clicking on the "Save" button in the bar menu.

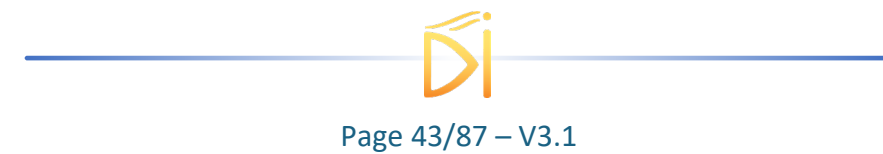

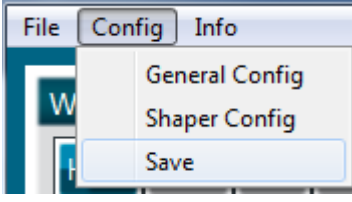

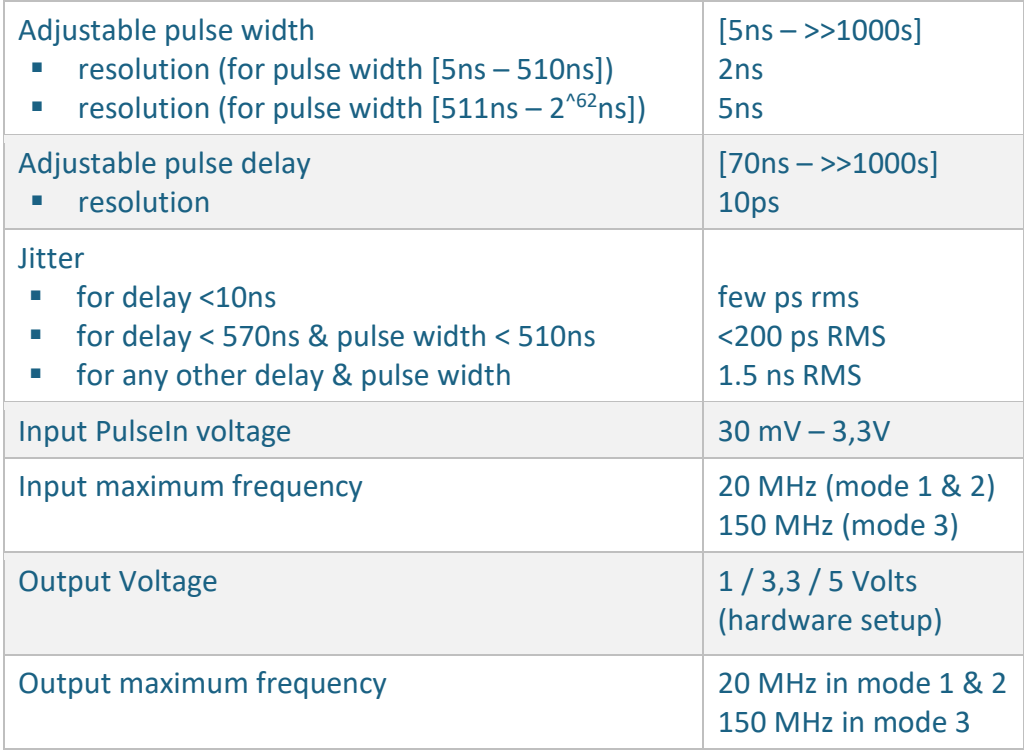

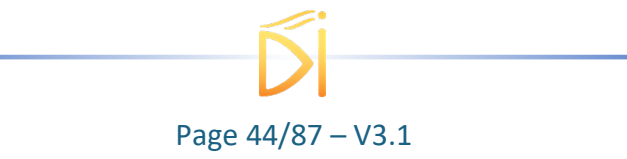

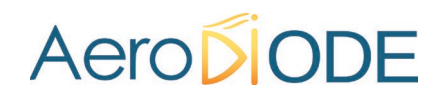

### **6.3. Using TOMBAK as a burst generator**

### *Presentation*

The board can generate a burst signal from an external trigger or from a software trigger. The burst consist of a specific software adjustable number of pulses.

When triggered, the board output a burst signal with an adjustable pulse width, a specific delay and a frequency related to the "PulseIn" input signal.

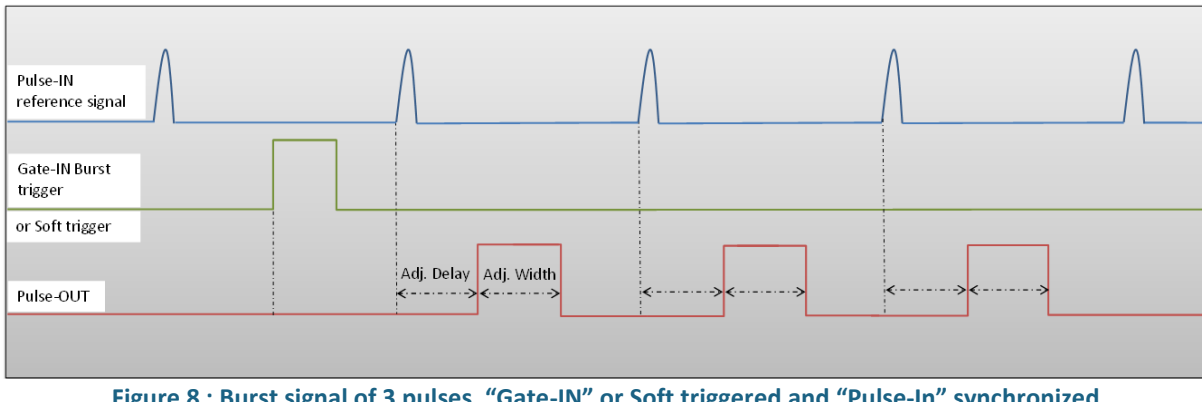

### *Timing diagram*

**Figure 8 : Burst signal of 3 pulses, "Gate-IN" or Soft triggered and "Pulse-In" synchronized**

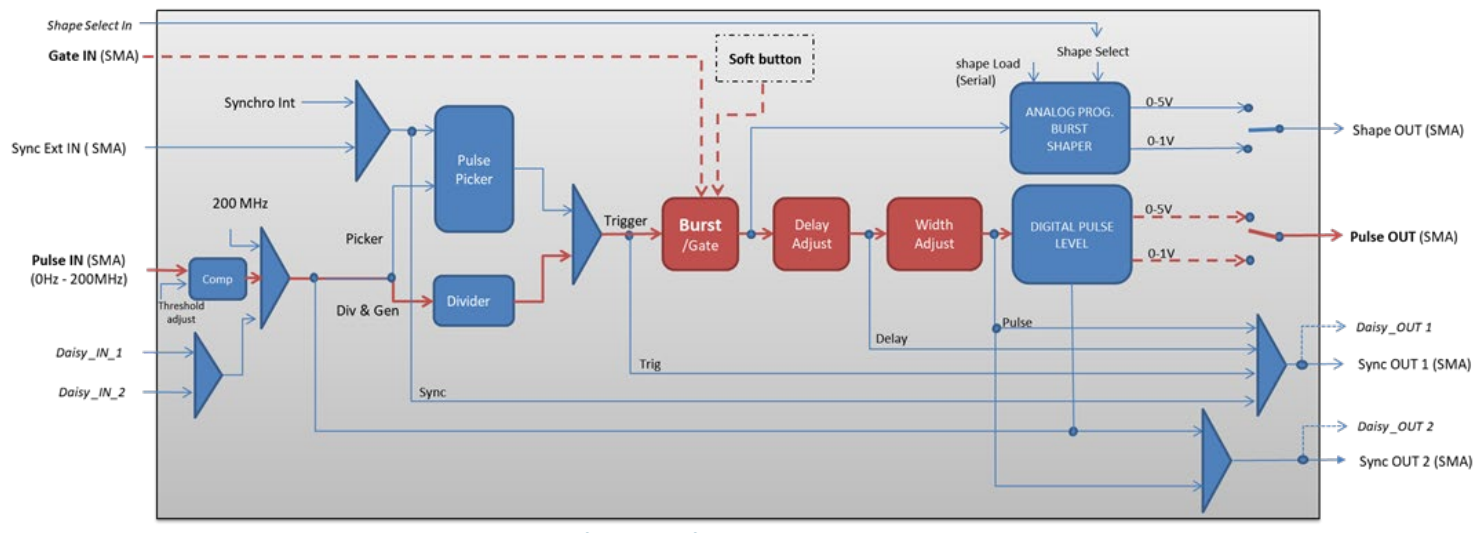

### *Synoptic*

**Figure 9 : Main firmware features used in Delay Generator**

### *Cabling*

- 1. Plug the USB-Jack cable in the "*USB In"* connector
- 2. Plug the power supply to the "*Power In*" connector to power on the board
- 3. Burst signal will output on the "*Pulse Out*" SMA connector
- 4. Connect the trigger signal that will start the burst to "*Gate In*" SMA connector
- 5. Connect the reference signal (i.e. the signal that will drive the burst when triggered) to "*Pulse In*" SMA connector.

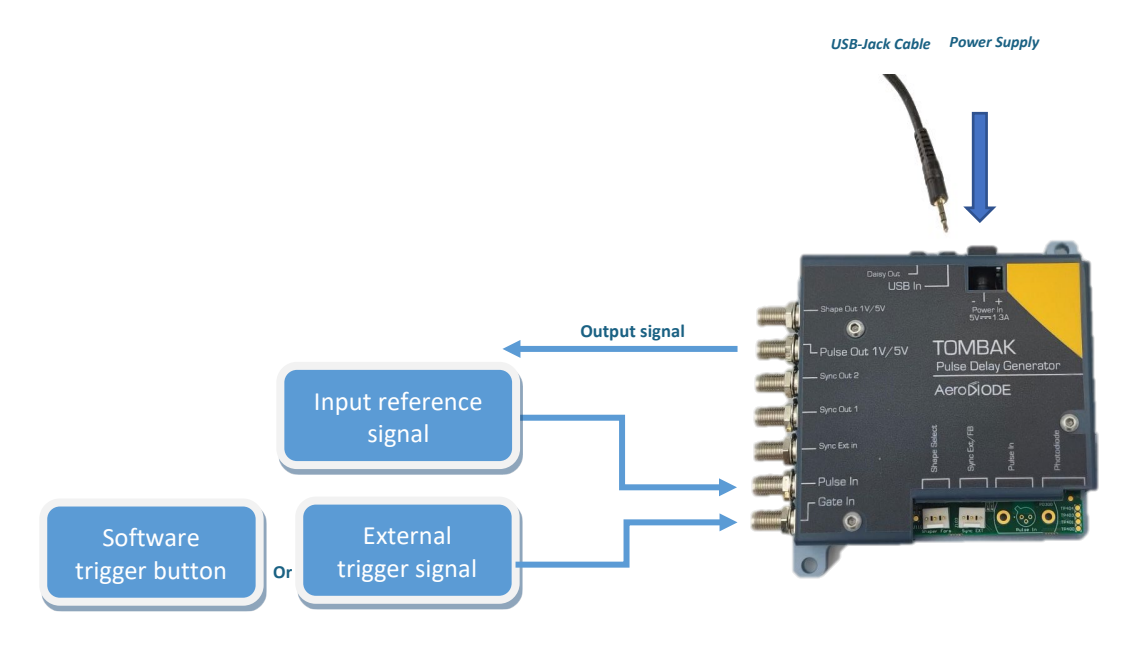

### *Software configuration*

Launch the AeroDIODE Control Software and click on *Connect* to start the TOMBAK hardware detection. The software automatically detects the TOMBAK board.

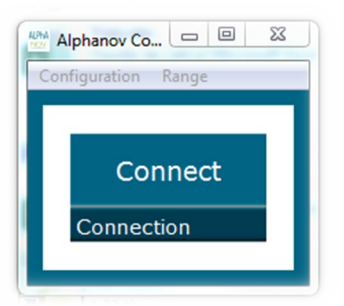

```
A window will appear for each TOMBAK connected to the computer.
```
The main configuration windows must be configured as follow :

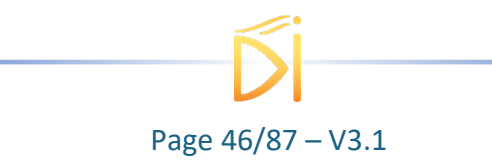

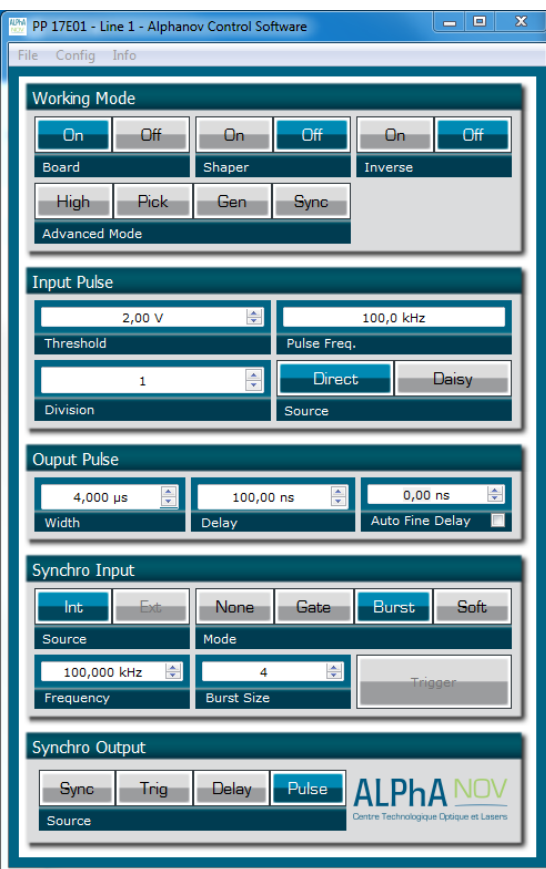

- Working Mode window :
	- o Set the **Board** button to **ON**
	- o Set the **Shaper** button to **Off**
	- o Set the **Inverse** button to **Off**
	- o Unset all **Advance Mode**

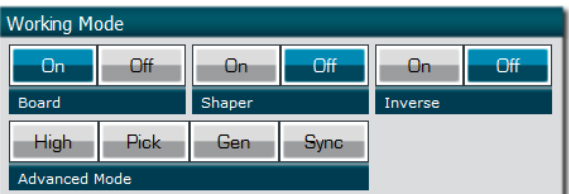

- Input pulse window :
	- o Configure the **Threshold** voltage so that the input pulse frequency is detected and equal to your pulse generator system
	- o Set the **Division** factor to **1** (default settings). Division value may be ajusted to divide the input reference signal frequency.
	- o Set the input pulse **Source** to **Direct**

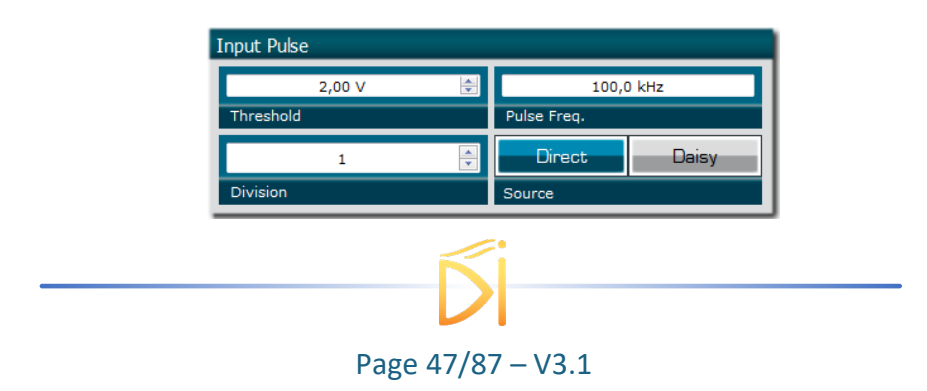

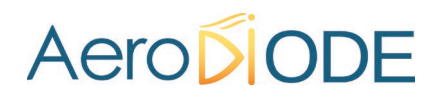

- Output Pulse window :
	- o Set the output pulse **Width**
	- o Set the **Delay** between output and input signals
	- o **AutoFineDelay** may be let in auto mode

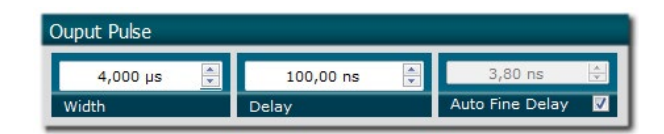

- Synchro input windows:
	- o **Source** synchronisation is not used in this mode
	- o Set **Mode** to Burst
	- o **Frequency** is not used in this mode
	- o Set the **Burst Size** value to configure the number of pulse triggered

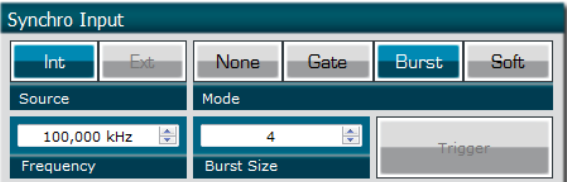

- Synchro ouput window (default settings) :
	- o Source : Pulse

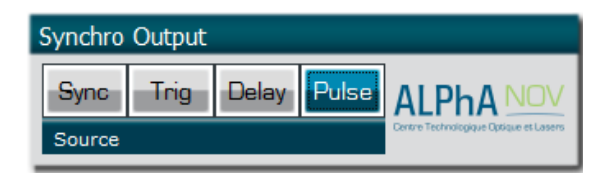

Don't forget to save the settings by clicking on the "Save" button in the bar menu.

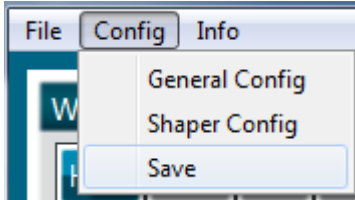

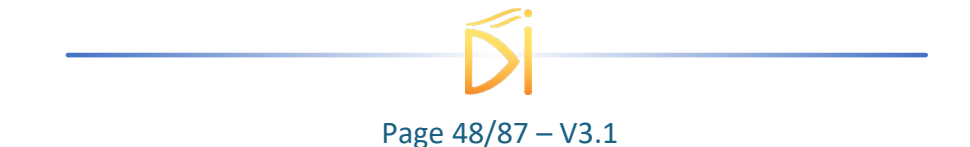

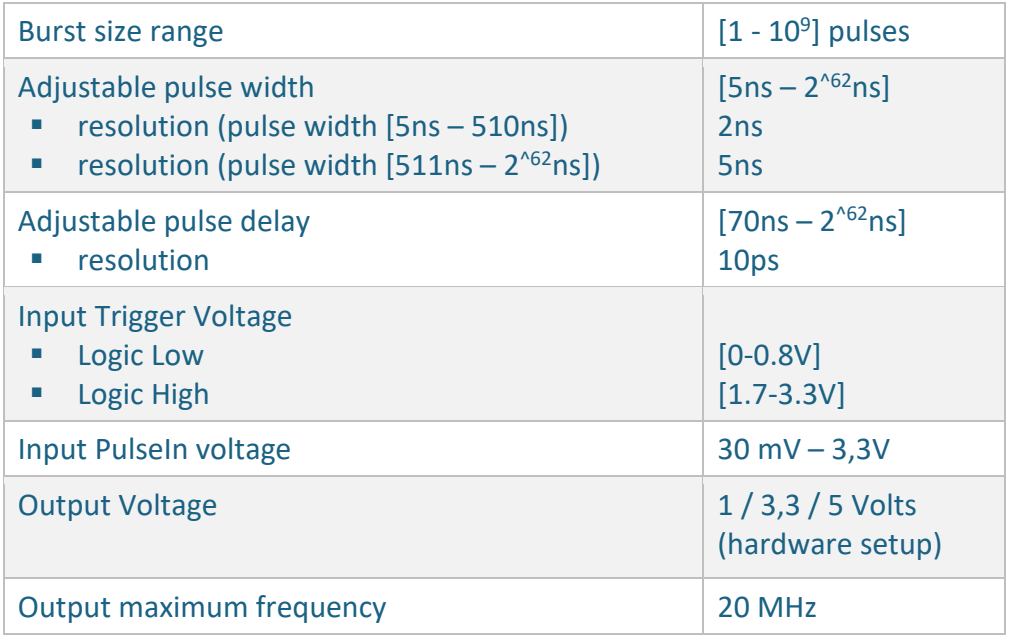

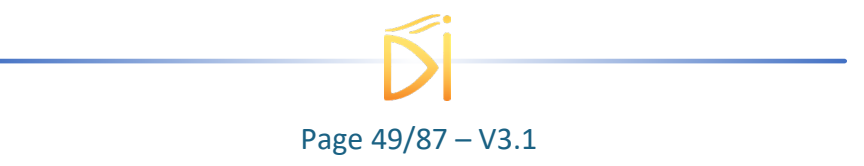

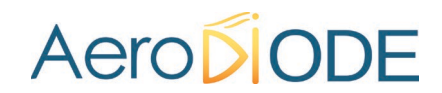

### **6.4. Using the gate feature of TOMBAK**

#### *Presentation*

Signal gating allow user to enable output for a specific time windows. Input signal frequency is then reproduced on the output with a software programmable delay and pulse width.

### *Timing diagram*

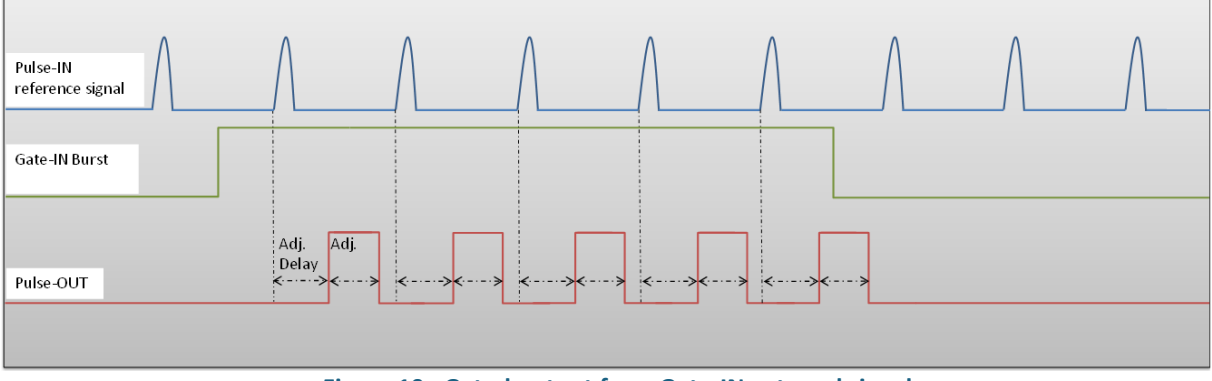

**Figure 10 : Gated output from Gate-IN external signal**

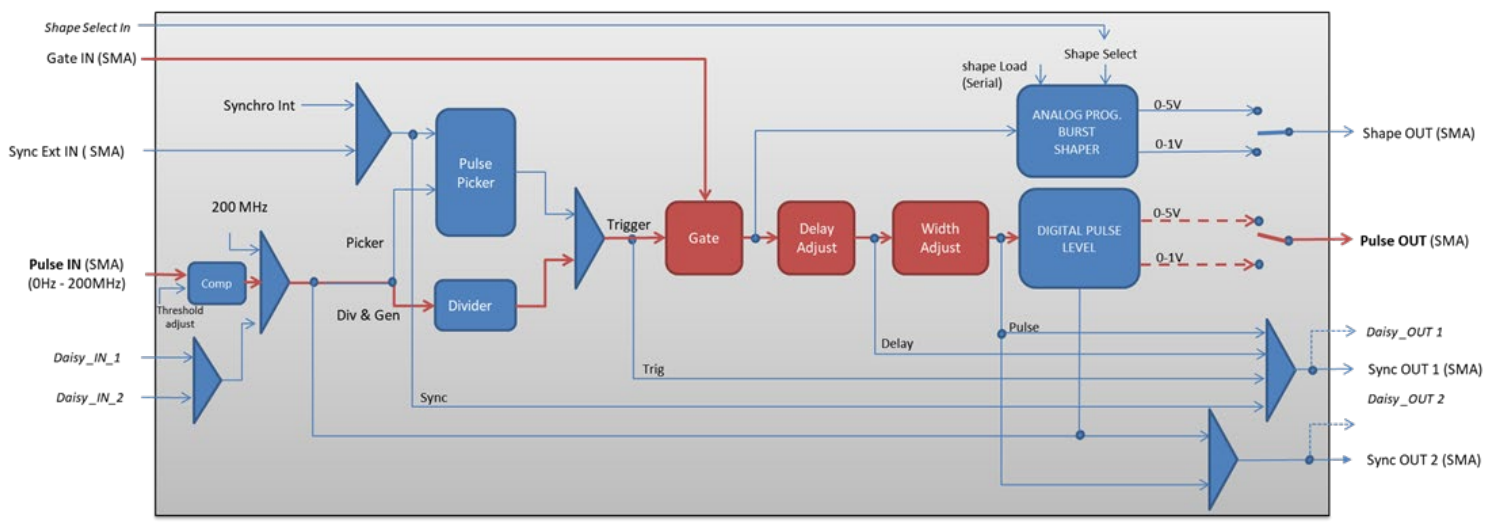

### *Synoptic*

**Figure 11 : Main software features used in Gate Mode**

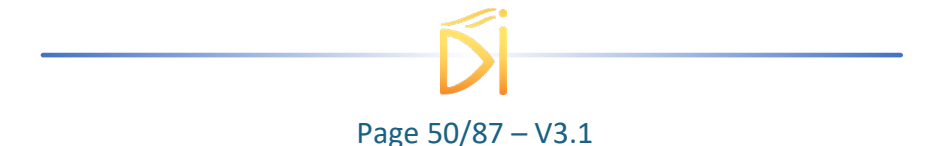

### *Cabling*

- 1. Plug the USB-Jack cable in the "*USB In"* connector
- 2. Plug the power supply to the "*Power In*" connector to power on the board
- 3. Connect the Gate signal that will enable the output to Gate-In connector
- 4. Connect the reference signal (i.e. the signal that will drive the output when Gate-In signal is high level) to "*Pulse In*" connector
- 5. Gated signal will output on the "*Pulse Out*" connector

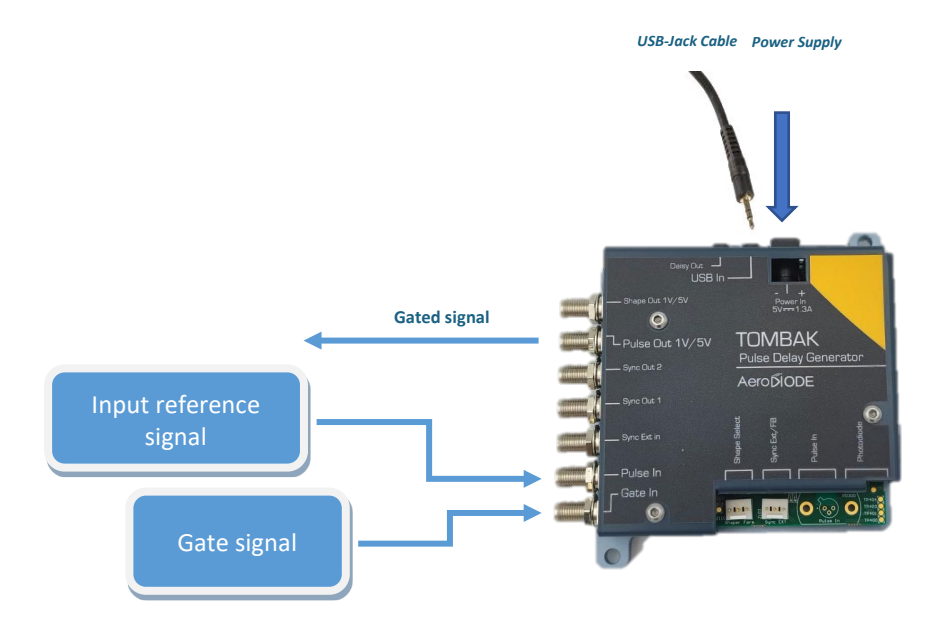

### *Software configuration*

Launch the AeroDIODE Control Software and click on *Connect* to start the TOMBAK hardware detection. The software automatically detects the TOMBAK board.

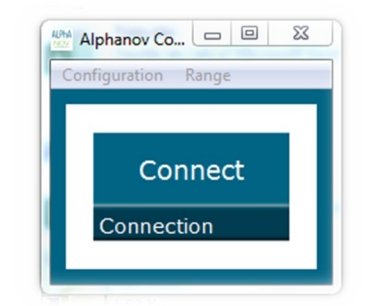

**A window will appear for each TOMBAK connected to the computer.**

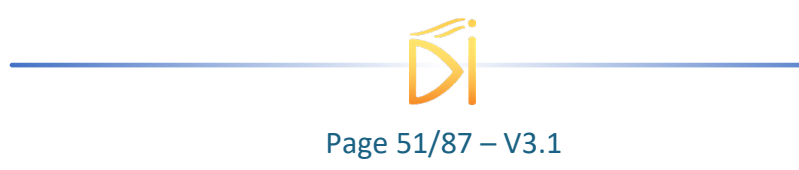

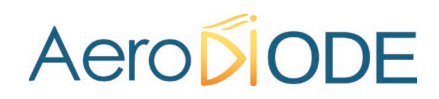

The main configuration windows must be configured as follow :

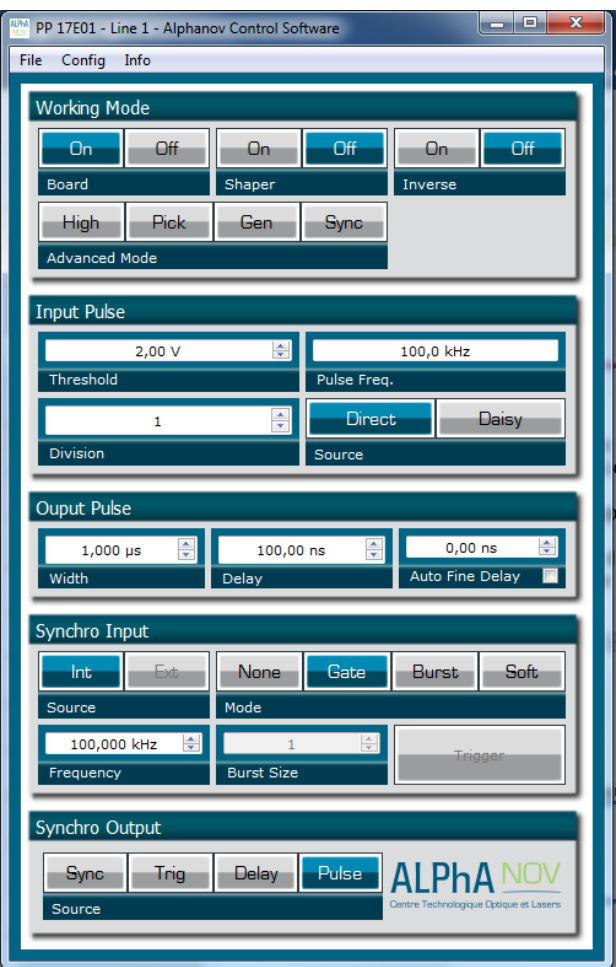

- Working Mode window :
	- o Set the **Shaper** button to **Off**
	- o Set the **Inverse** button to **Off** unless you need to invert the output signal
	- o Unset all **Advanced Mode**
	- o Finally set the **Board** On

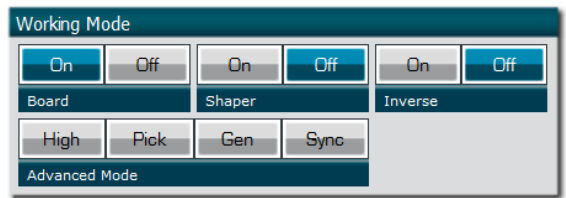

- Input pulse window :
	- o Configure the **Threshold** voltage so that the input **pulse frequency** is detected and equal to your pulse generator system
	- o Set the **Division** factor to **1**
	- o Set the input pulse **Source** to **Direct**

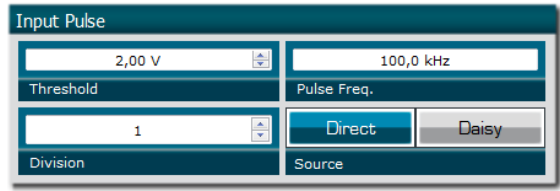

- Output Pulse window :
	- o Choose the output **delay value**
	- o Choose the output **pulse width**
	- o **Auto Fine Delay** may be let in auto mode
- Synchro input windows:
	- o Source : not used in this mode
	- o Mode : Gate
	- o Frequency : not used in this mode
	- o Burst size : not used in this mode

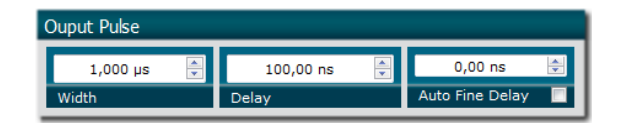

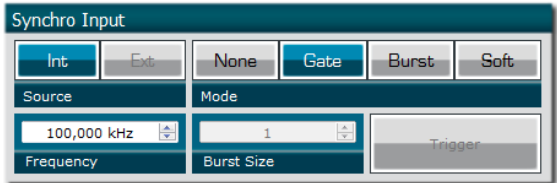

- Synchro ouput window (default settings) :
	- o Source : Pulse

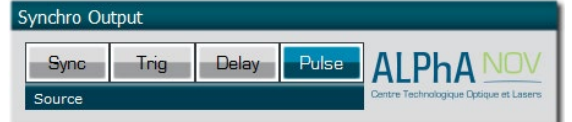

Don't forget to save the settings by clicking on the "Save" button in the bar menu.

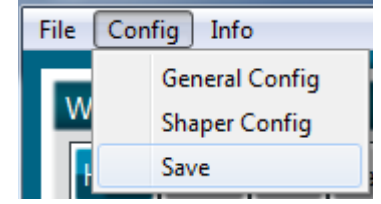

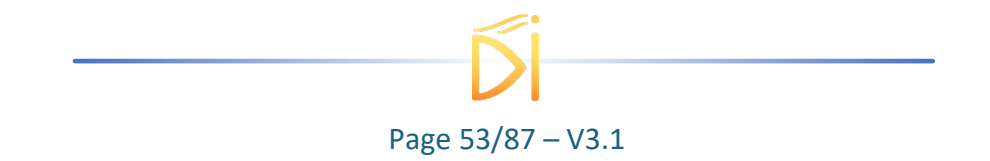

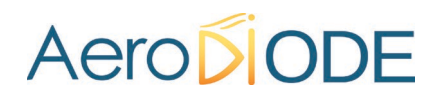

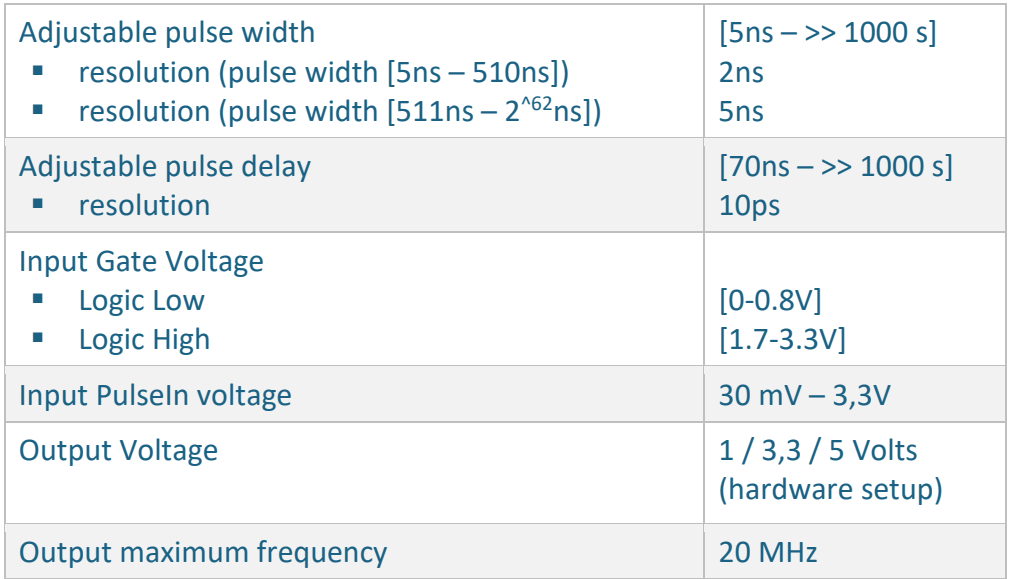

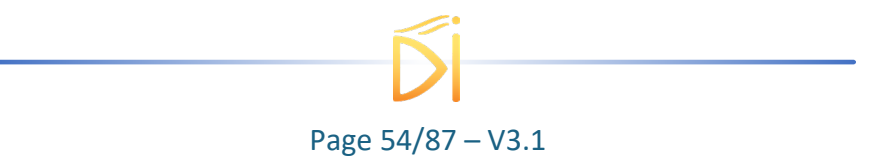

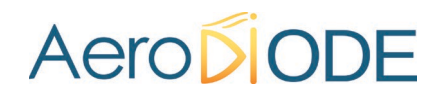

### <span id="page-54-0"></span>**6.5. Using TOMBAK as a signal synchronization module**

#### **6.5.1.** Presentation

Synchronization signals is available on this module. A signal (internally generated or external) can be synchronized with an external reference signal connected to Pulse-In connector.

The output delay from input and the pulse width are software adjustable.

### *Timing diagram*

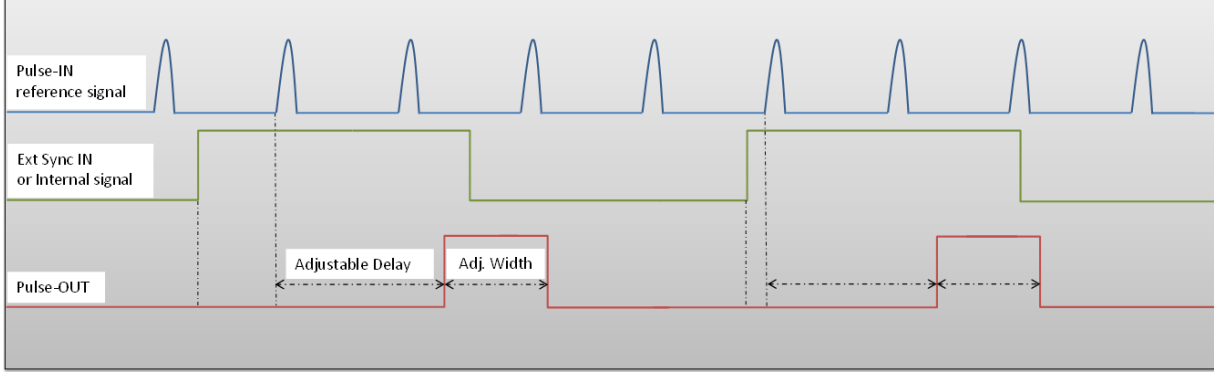

**Figure 12 : External or internal signal synchronized with Pulse-In signal.**

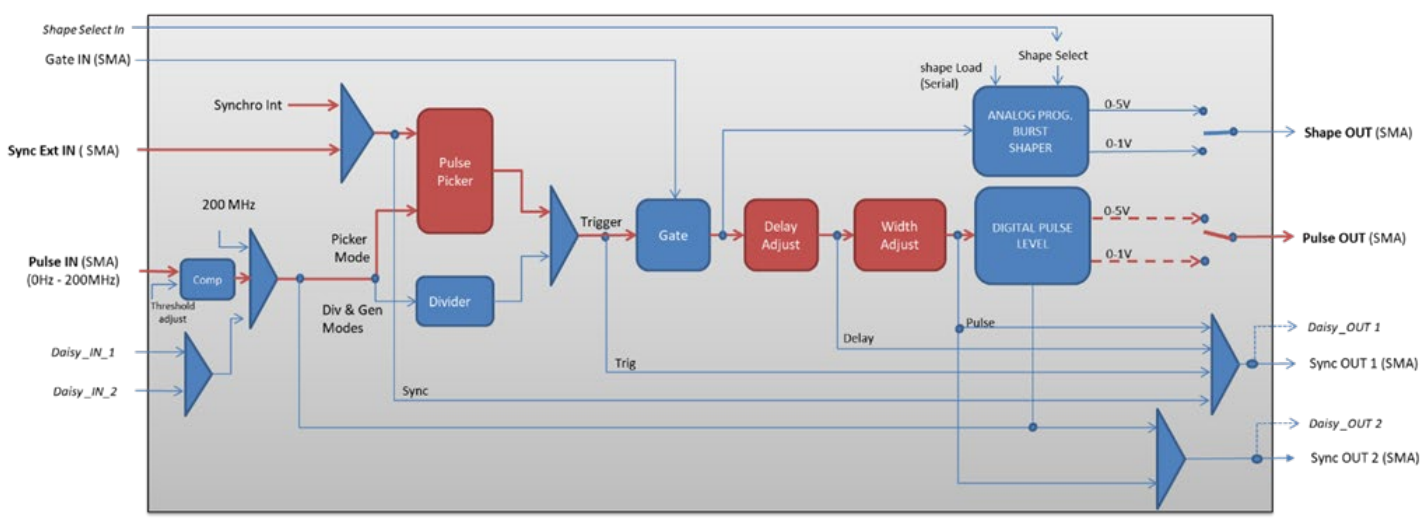

### *Synoptic*

**Figure 13 Main firmware features used in synchronization mode**

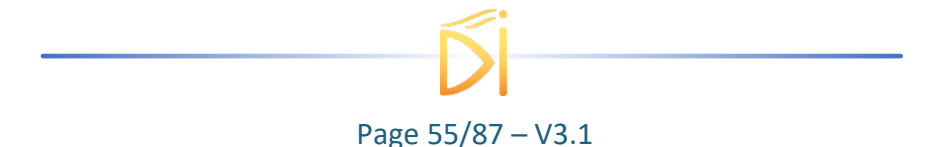

### **6.5.4. Cabling**

- 1. Plug the USB-Jack cable in the "*USB In"* connector
- 2. Plug the signal to synchronize in the "*Sync Ext in"* SMA connector. (only for external signal synchronization). If signal to synchronize is internally generated, no signal needed on "*Sync Ext in".*
- 3. Plug the reference signal (i.e. the signal on which "Sync Ext In" signal or "internal signal" will be synchronized with) in the "*Pulse In"* SMA connector
- 4. The synchronized signal will output on the "*Pulse Out*" SMA connector
- 5. Finally, plug the power supply to the "*Power In*" connector to power on the board

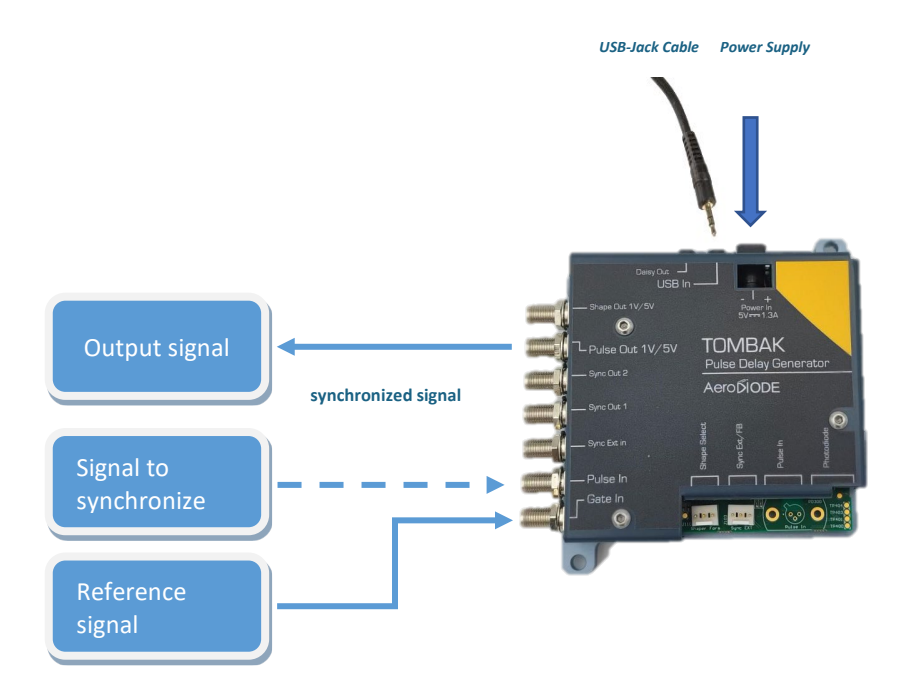

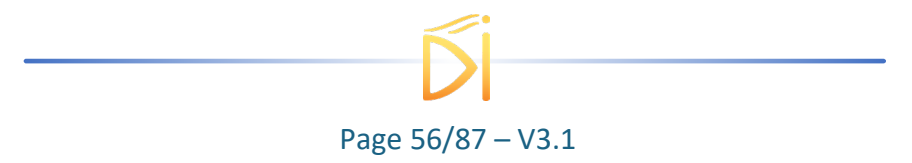

### *Software configuration*

Launch the AeroDIODE Control Software and click on *Connect* to start the TOMBAK hardware detection. The software automatically detects the TOMBAK board.

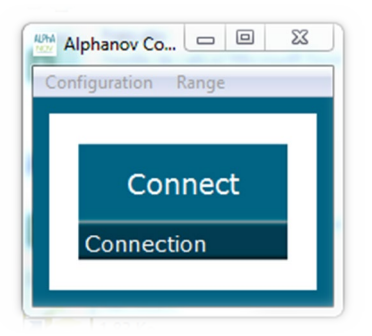

**A window will appear for each TOMBAK connected to the computer.**

The main configuration windows must be configured as follow :

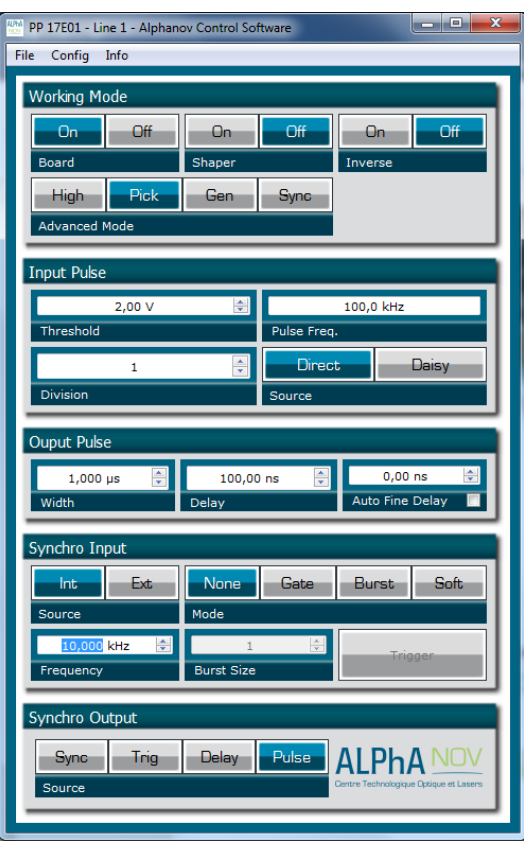

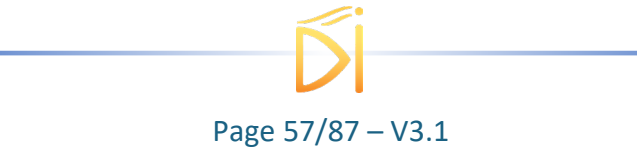

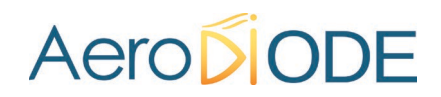

- Working Mode window :
	- o Set the **Board** On
	- o Set the **Shaper** button to **Off**
	- o Set the **Inverse** button to **Off** unless you need to invert the output signal
	- o Set **Advanced Mode** to **Pick**

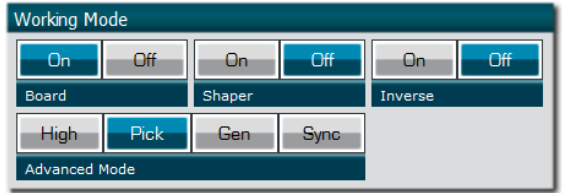

- Input pulse window :
	- o Configure the **Threshold** voltage so that the input **pulse frequency** is detected and equal to your pulse generator system
	- o Set the **Division** factor to **1**
	- o Set the input pulse **Source** to **Direct**

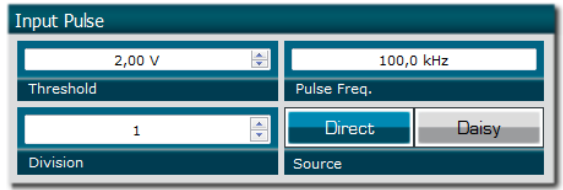

- Output Pulse window :
	- o Choose the output **delay value**
	- o Choose the output **pulse width**
	- o **Auto Fine Delay** may be let in auto mode

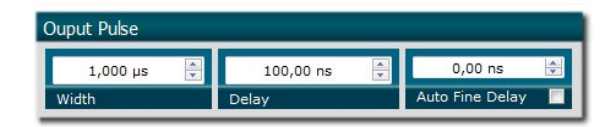

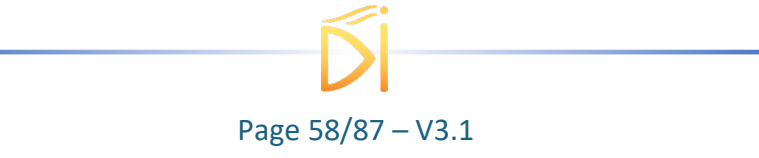

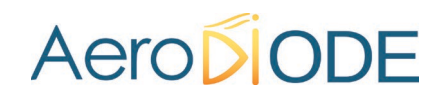

- Synchro input windows :
	- o Source :
		- 1. Set **Int** to synchronize an internal generated signal with Pulse-In signal.
		- 2. Set **Ext** to synchronize an external signal (connected to Ext-In connector) with Pulse-In signal.
	- o Mode : None
	- o Frequency :
		- 1. If internal source is selected, set the output signal **Frequency** you need to synchronize.
		- 2. If external source is selected, **Frequency** shows the input Ext-In signal frequency
	- o Burst size : not used in this mode

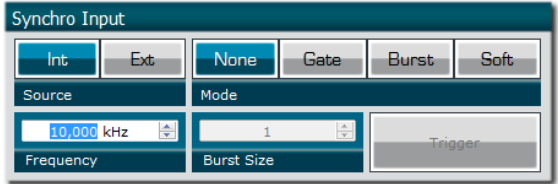

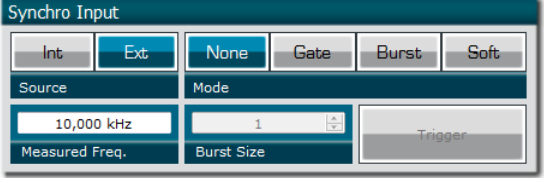

- Synchro ouput window (default settings) :
	- o Source : Pulse

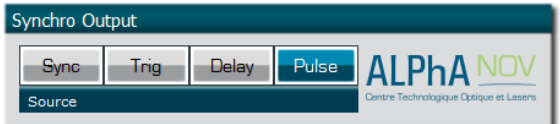

Don't forget to save the settings by clicking on the "Save" button in the bar menu.

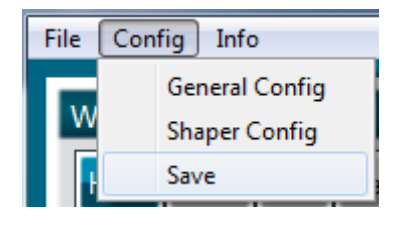

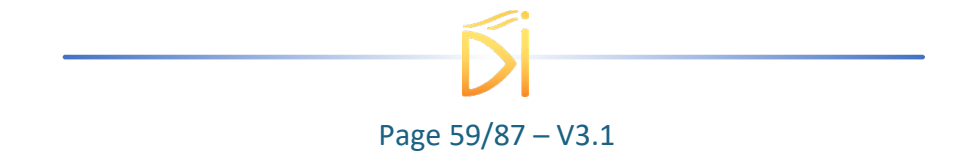

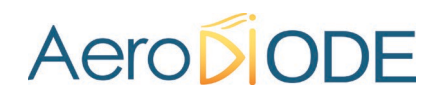

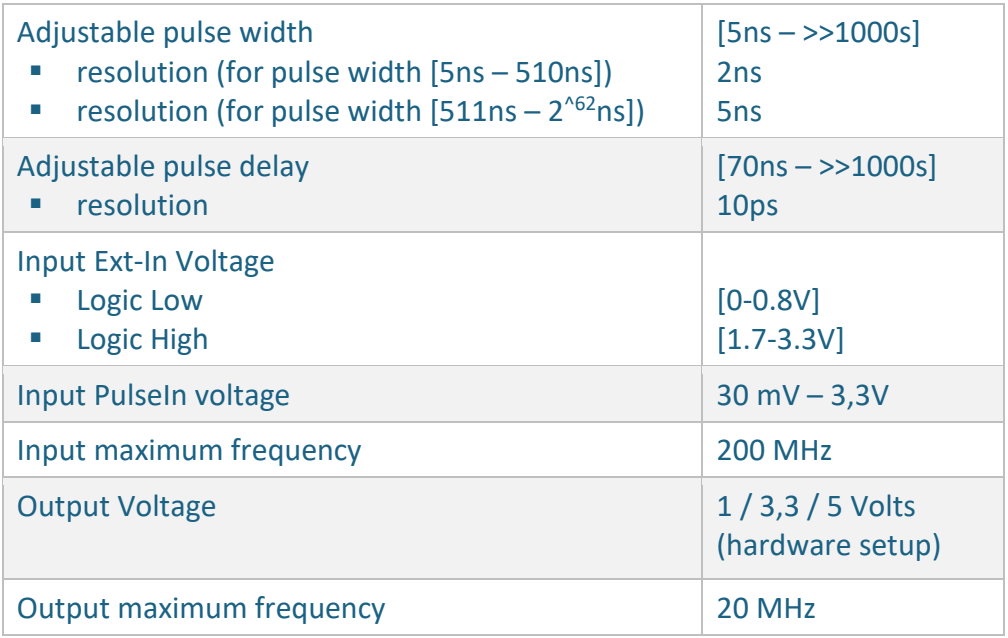

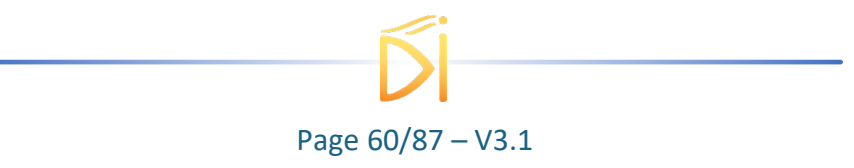

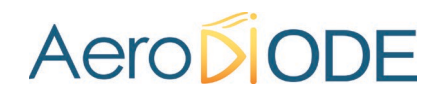

### **6.6. Using TOMBAK as a Voltage Level Converter**

#### *Presentation*

The board can be used as a voltage level converter in every mode that used the PulseIn signal as a reference signal. However, SYNC mode is a specific mode that gives extended performance to the voltage converter feature (higher frequency, lower jitter, **lower insertion delay** …).

An additional "Autofine delay" can be added which adds a 0-10ns delay while keeping a very short insertion delay and ultra-low Jitter.

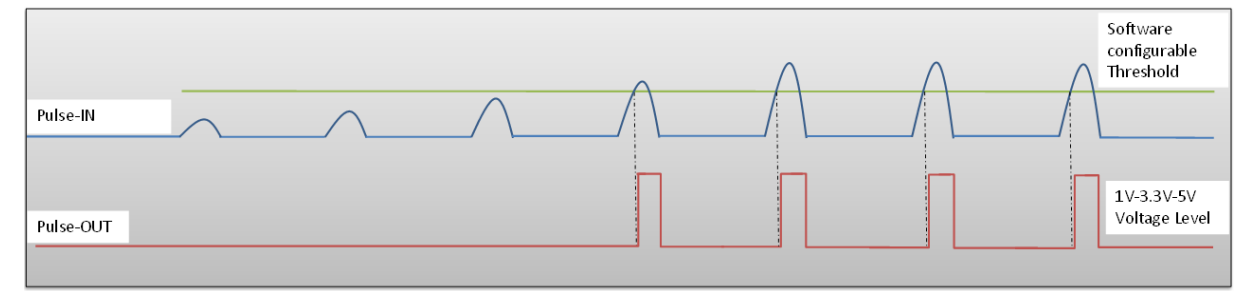

#### *Timing diagram*

**Figure 14 : Pulse In detection signal with software adjustable threshold**

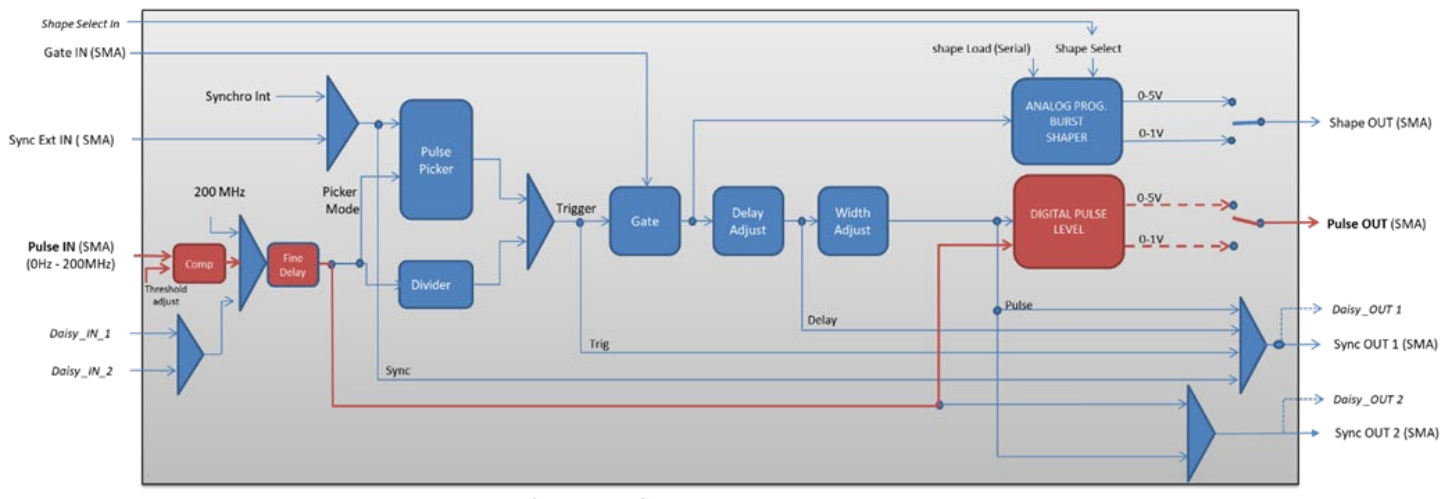

### *Synoptic*

**Figure 15 : Main firmware features used in Voltage Level Converter**

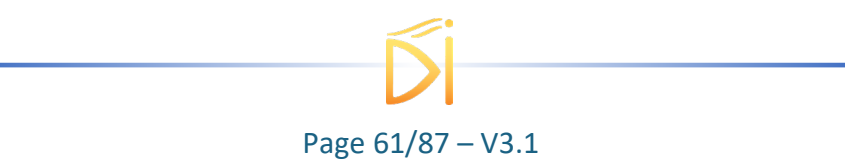

### *Cabling*

- 1. Plug the USB-Jack cable in the "*USB In"* connector
- 2. Plug the signal you want to convert in the "*Pulse In"* SMA connector
- 3. The upgraded signal will output on the "*Pulse Out*" SMA connector
- 4. Finally, plug the power supply to the "*Power In*" connector to power on the board

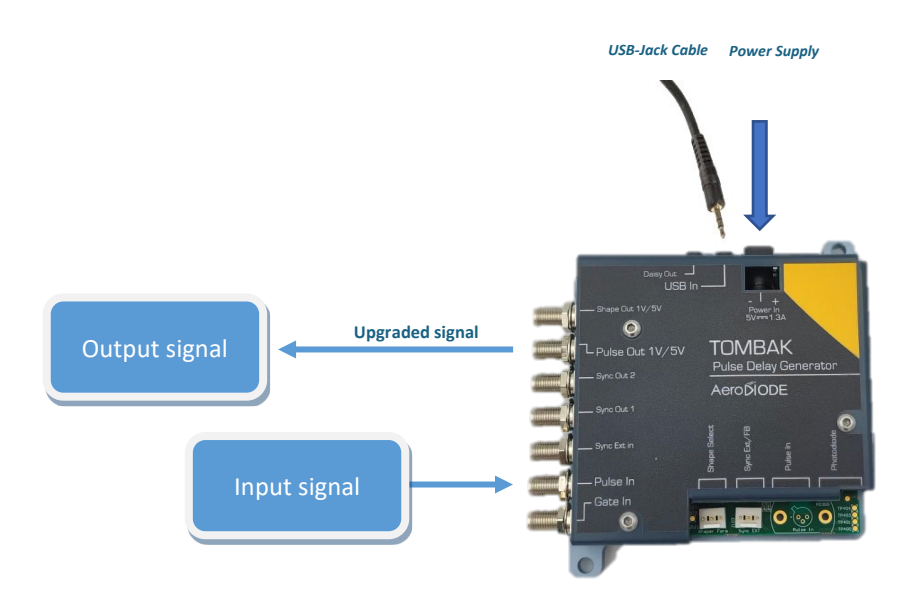

### *Software configuration*

Launch the AeroDIODE Control Software and click on *Connect* to start the TOMBAK hardware detection. The software automatically detects the TOMBAK board.

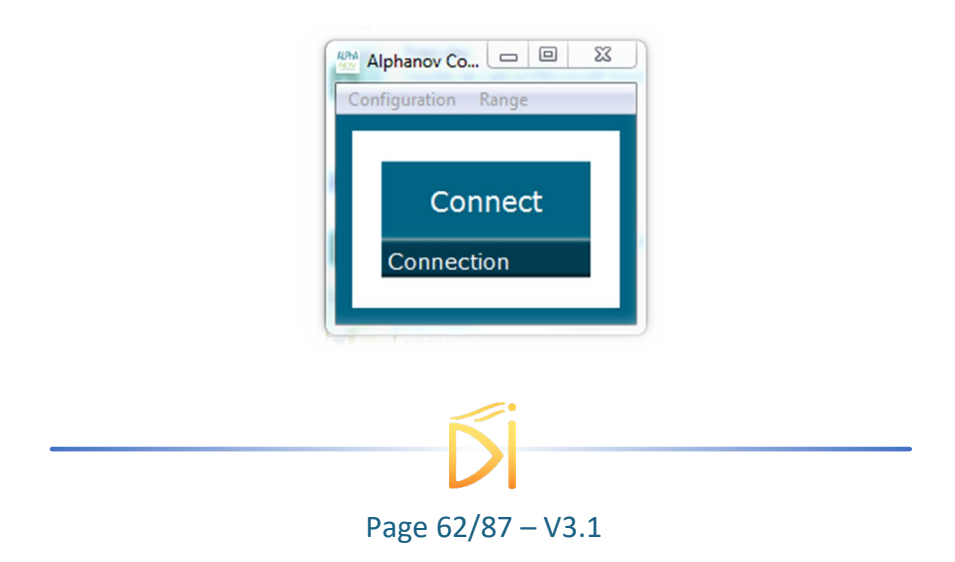

### **A window will appear for each TOMBAK connected to the computer.**

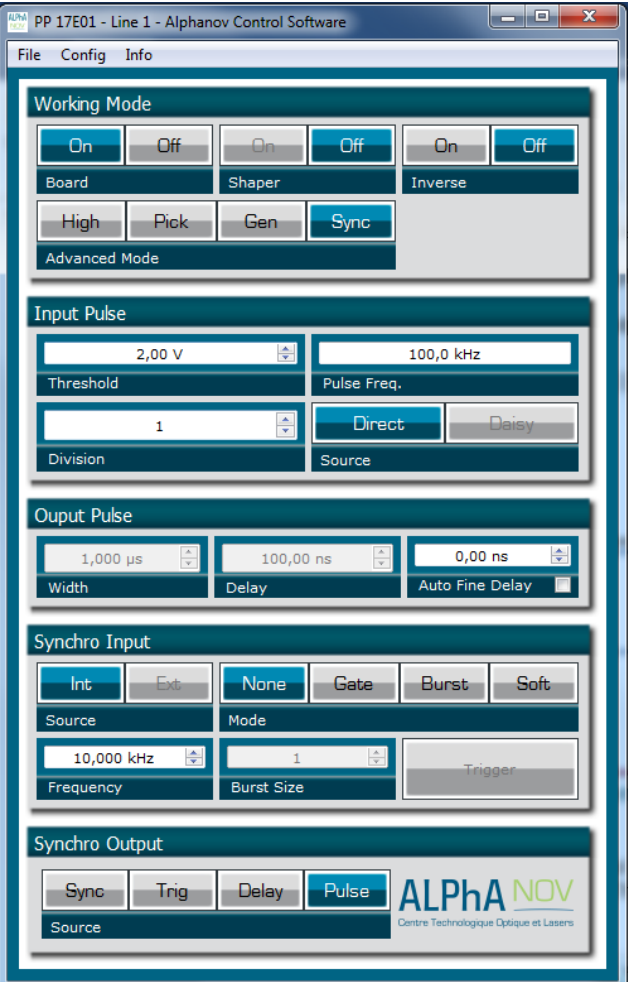

The main configuration windows must be configured as follow :

- Working Mode window :
	- o Set the **Board** On
	- o Set the **Shaper** button to **Off**
	- o Set the **Inverse** button to **Off** unless you need to invert the output signal
	- o Set **Advanced Mode** to **Sync**

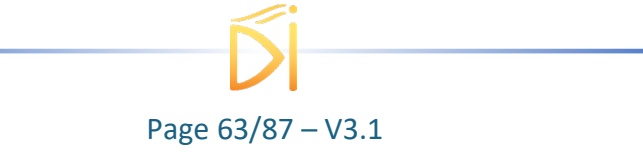

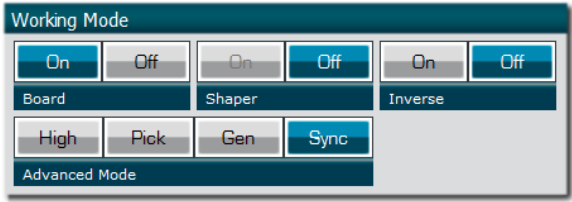

- Input pulse window :
	- o Configure the **Threshold** voltage so that the input **pulse frequency** is detected and equal to your pulse generator system
	- o Set the **Division** factor to **1**
	- o Set the input pulse **Source** to **Direct**

o

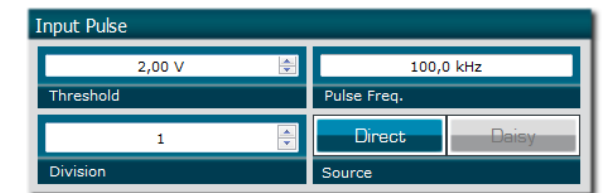

- Output Pulse window :
	- o Choose the output **delay value**
	- o Choose the output **pulse width**
	- o **Auto Fine Delay** may be let in auto mode
- Synchro input windows (default settings) :
	- o Source : not used in this mode
	- o Gate Mode : None
	- o Frequency : not used in this mode
	- o Burst size : not used in this mode

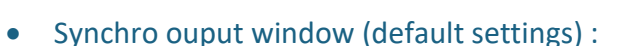

o Source : Pulse

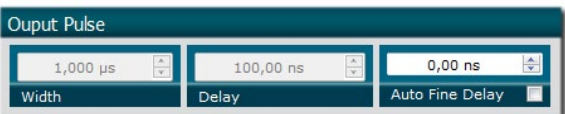

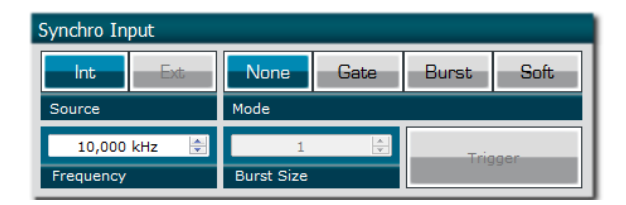

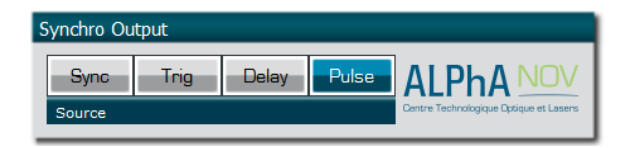

Don't forget to save the settings by clicking on the "Save" button in the bar menu.

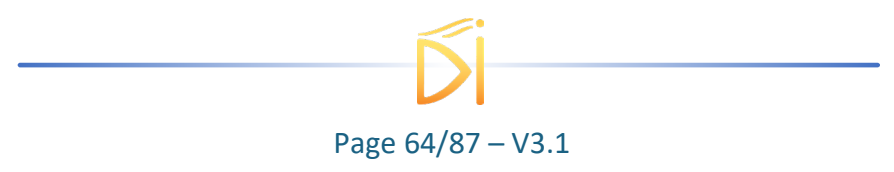

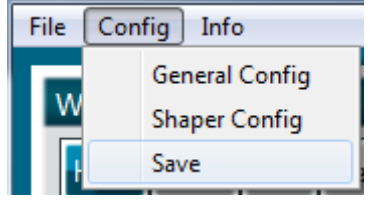

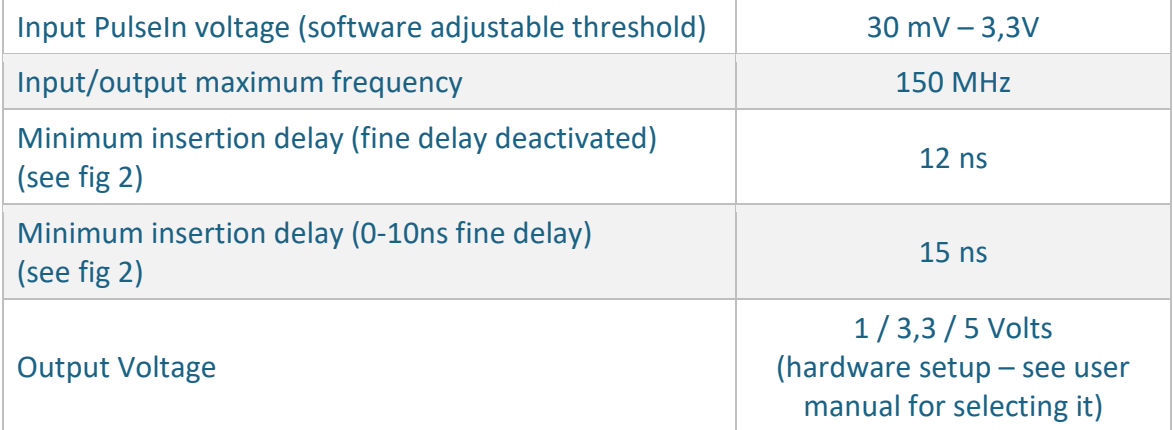

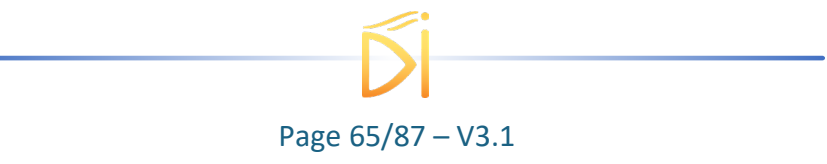

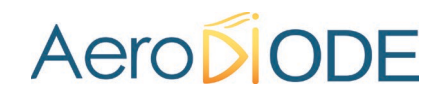

### **6.7. Using TOMBAK as a frequency divider**

### **6.7.1.** Presentation

The board provides a software configurable frequency divider with specific delay and pulse width signal from a reference pulse signal.

### *Timing diagram*

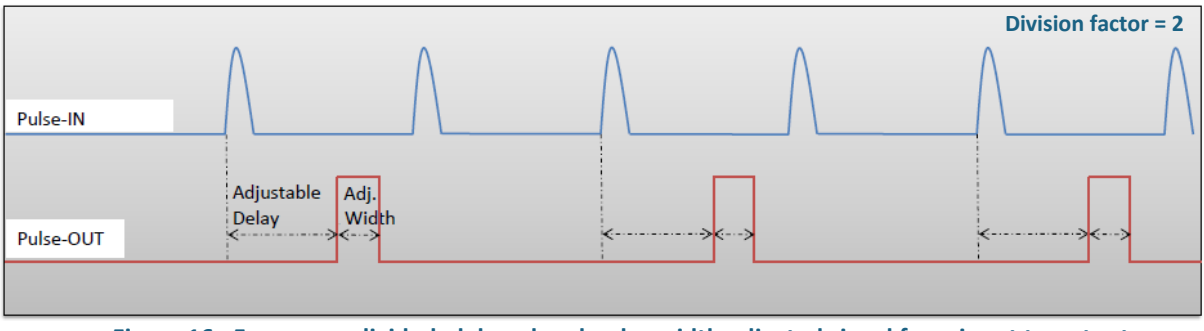

**Figure 16 : Frequency divided, delayed and pulse width adjusted signal from input to output**

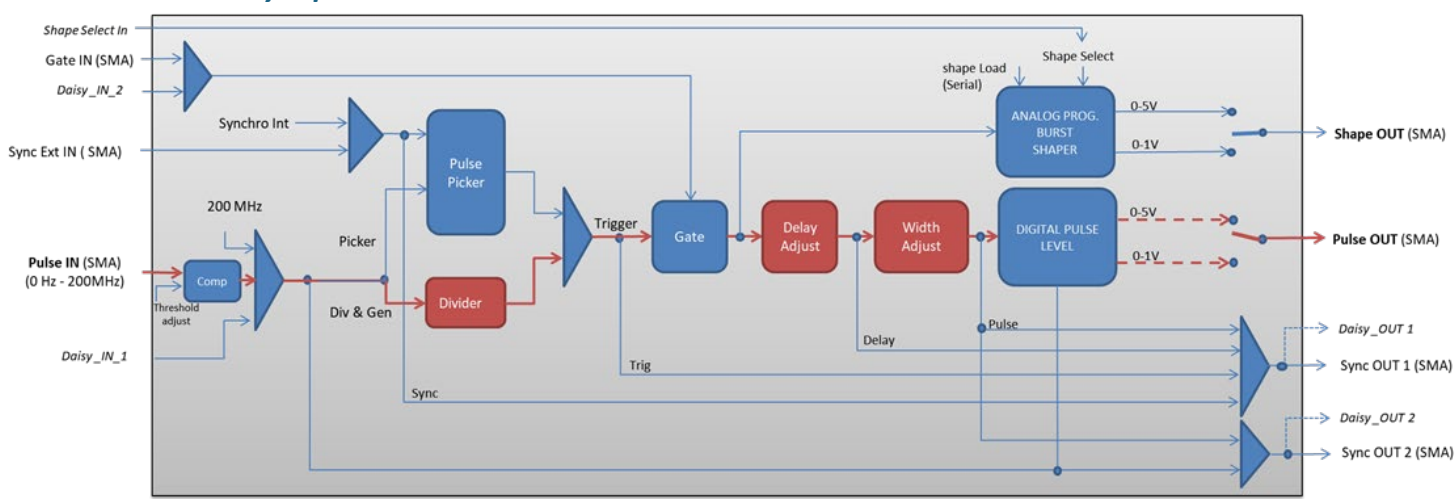

#### *Synoptic*

**Figure 17 : Main firmware features used in frequency divider mode**

### **6.7.4. Cabling**

- 1. Plug the USB-Jack cable in the "*USB In"* connector
- 2. Plug the signal you want to convert in the "*Pulse In"* SMA connector
- 3. The upgraded signal will output on the "*Pulse Out*" SMA connector
- 4. Finally, plug the power supply to the "*Power In*" connector to power on the board
- 5.

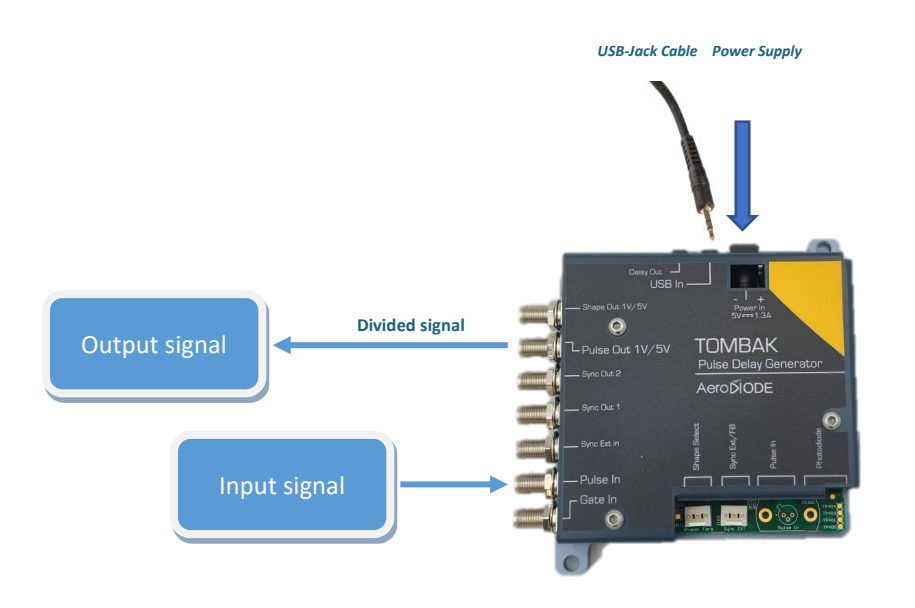

### *Software configuration*

Launch the AeroDIODE Control Software and click on *Connect* to start the TOMBAK hardware detection. The software automatically detects the TOMBAK board.

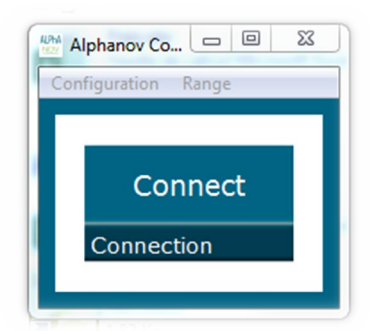

**A window will appear for each TOMBAK connected to the computer.**

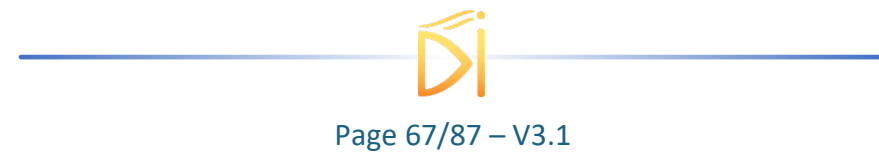

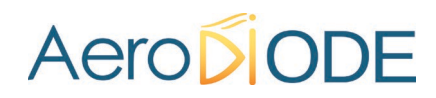

The main configuration windows must be configured as follow :

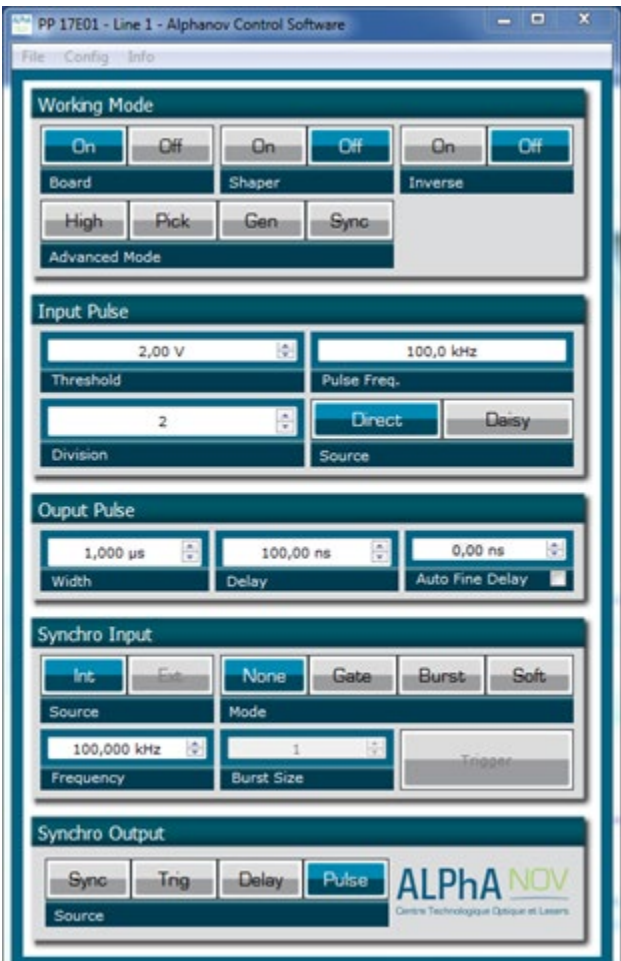

- Working Mode window :
	- o Set the **Board** On
	- o Set the **Shaper** button to **Off**
	- o Set the **Inverse** button to **Off** unless you need to invert the output signal
	- o Set **Advanced Mode** to **Sync**

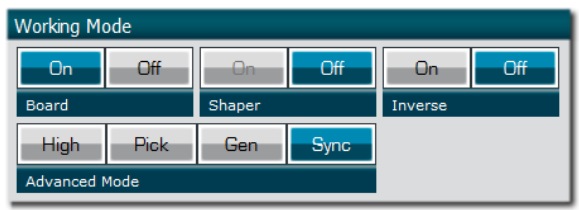

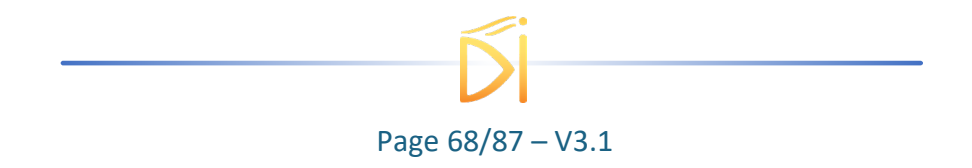

- Input pulse window :
	- o Configure the **Threshold** voltage so that the input **pulse frequency** is detected and equal to your pulse generator system
	- o Set the **Division** factor **according to your application**
	- o Set the input pulse **Source** to **Direct**

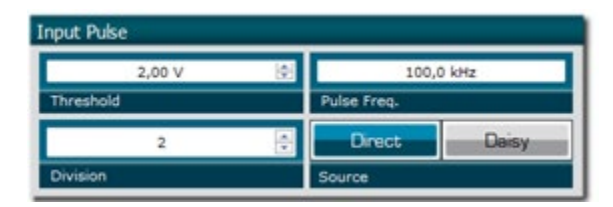

- Output Pulse window :
	- o Choose the output **delay value**
	- o Choose the output **pulse width**
	- o **Auto Fine Delay** may be let in auto mode
- Synchro input windows (default settings) :
	- o Source : not used in this mode
	- o Gate Mode : None
	- o Frequency : not used in this mode
	- o Burst size : not used in this mode
- Synchro ouput window (default settings) :
	- o Source : Pulse

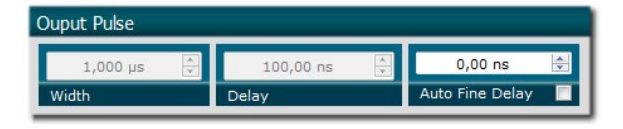

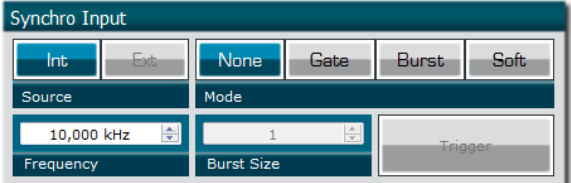

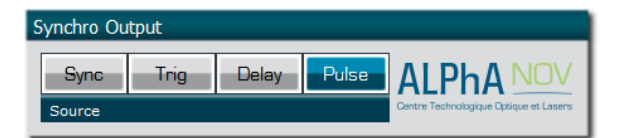

Don't forget to save the settings by clicking on the "Save" button in the bar menu.

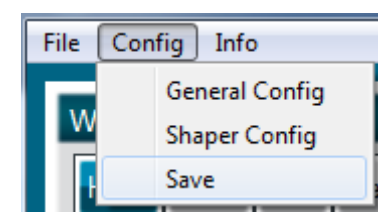

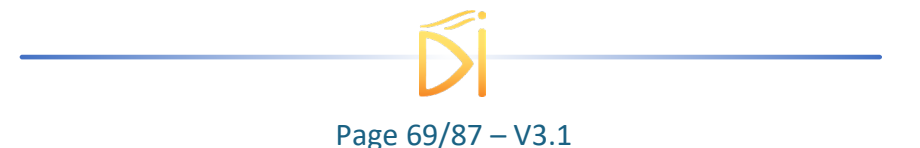

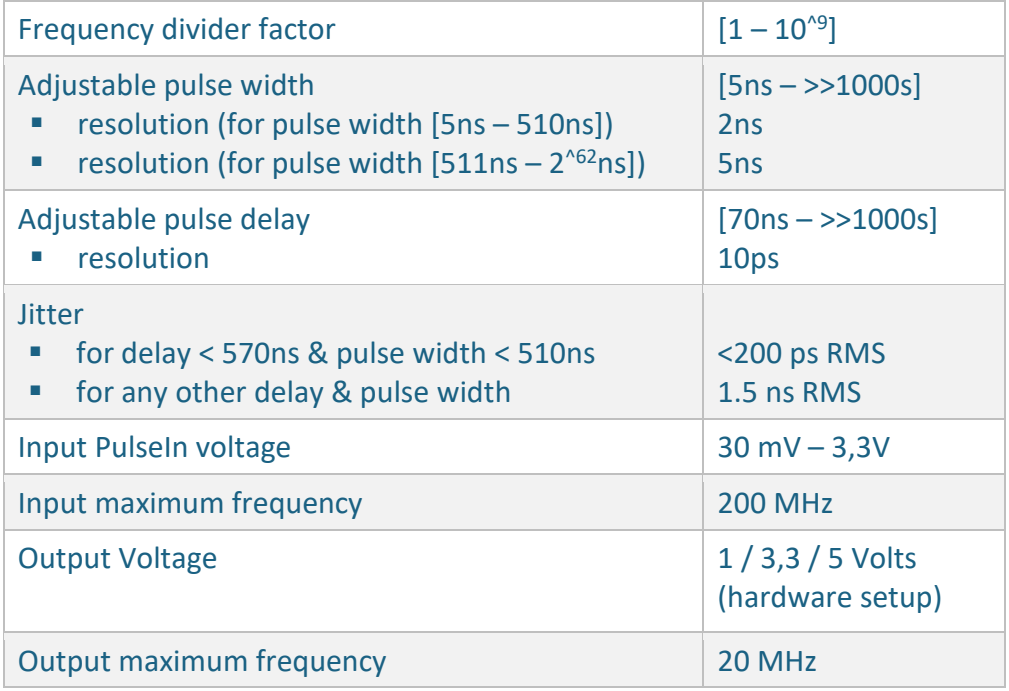

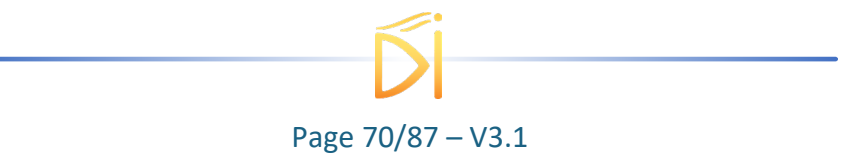

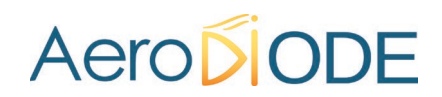

### **6.8. Using TOMBAK as a PULSE-PICKER**

#### *Introduction / Overview*

When one wants to generate a pulse (open a time domain door) at a low repetition rate (for example Hz/kHz range) which must be synchronized with a high frequency signal/clock (for example 100MHz range), There is two solutions :

- 1. The most immediate solution is to divide the clock signal frequency. Using the TOMBAK for that is described in the first part of this document. See **§ 6.7 p 66**
- 2. When the low frequency pulse/door must also be synchronized with a low frequency external or internal signal (in other word, when we want a low repetition rate pulse at a repetition rate of a low repetition rate trigger BUT synchronized with a high frequency clock), the solution is to use the PICK mode of the TOMBAK. Note that in this last case, if the low frequency trigger is not synchronized with the high frequency clock, there will be an unavoidable Jitter which value is 1/clock frequency. **See [§6.5](#page-54-0) p 55**
- 3. Another using case is relevant when multiple pulses (Burst) are isolated (pulse picked) and one wants to adjust the power intensity of every pulse independently : When used as an AWG, TOMBAK can generate special pulse waveforms with up to 4000 steps of down to 5 nanosecond. TOMBAK, can also be used to generate Burst pulses with non-repetitive frequency and/or with adjustable amplitude. The Shape-OUT SMA connector can be connected to the analog input of a dedicated external modulation instrument like an AOM (acousto-optic modulator), an EOM (electrooptic modulator), a SOA, a scanning system or a laser…It is thus possible to create some Burst with nearly any shape and number of pulses up to 4000 pulses per Burst. This is particularly interesting within a mode locked laser with MOPA configuration when someone wants to generate some burst from the oscillator part. Generating special exponential Burst shape can pre-compensate the deformation of the burst through the amplifiers and help maintaining a nice shape at the output of the MOPA laser. See page 13

In all case above, the TOMBAK opens a door with adjustable delays and adjustable width which can be used to synchronize external optical device, such as an AOM, EOM or SOA.

### *Timing diagrams*

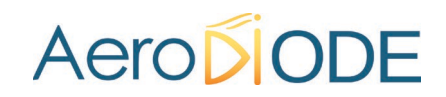

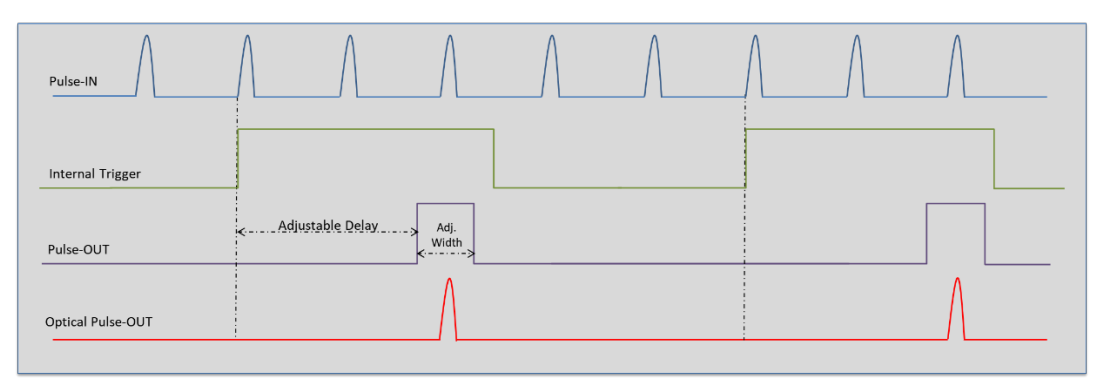

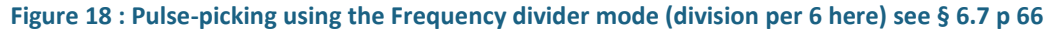

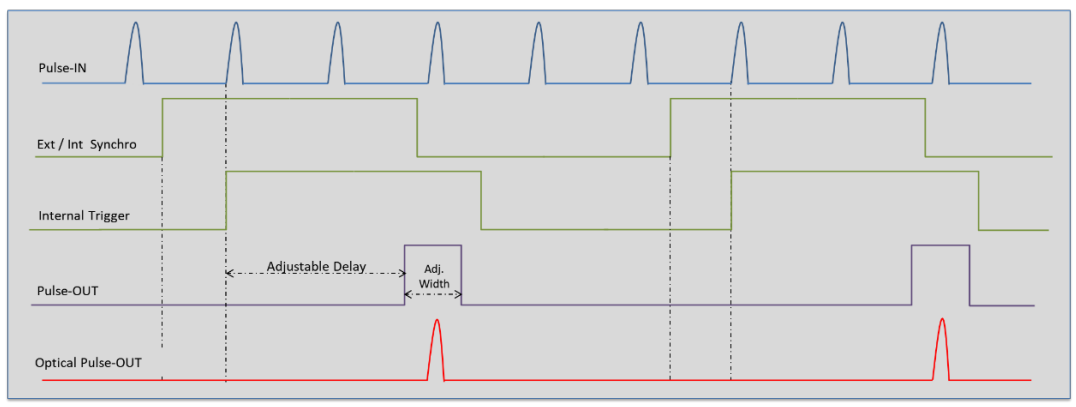

**Figure 19 : Pulse-picking using the Synchronization mode described [§6.5](#page-54-0) p 55**

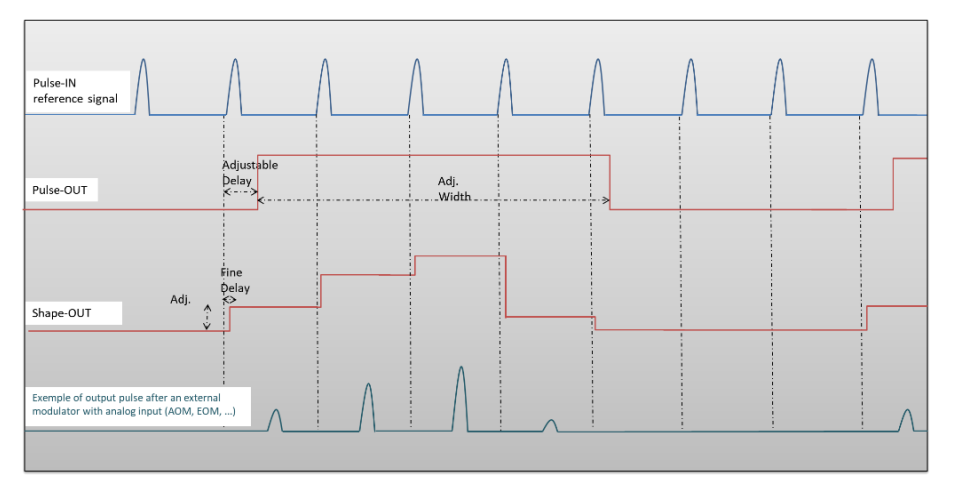

**Figure 20 : Pulse picking a burst and generate adjusted intensity pulses described [§6.9](#page-72-0) [p73](#page-72-0)**

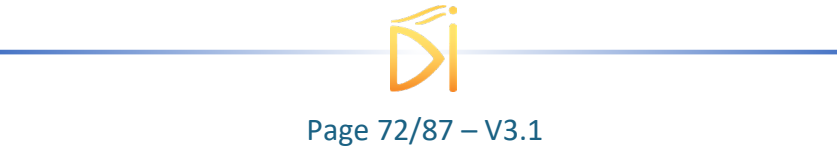
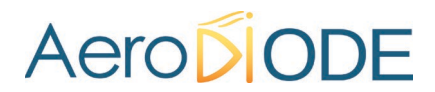

### **6.9. Using TOMBAK as an AWG (Arbitrary Waveform Generator) or a "Burst Shaper"**

#### *Introduction*

When used as an AWG, TOMBAK can generate special pulse waveforms with up to 4000 steps of down to 5 nanosecond.

TOMBAK can also be used to generate Burst pulses with non-repetitive frequency and/or with adjustable amplitude.

The Shape-OUT SMA connector can be connected to the analog input of a dedicated external modulation instrument like an AOM (acousto-optic modulator), an EOM (electro-optic modulator), a SOA, a scanning system or a laser…

It is thus possible to create Burst with nearly any shape and number of pulses up to 4000 pulses per Burst.

This is particularly interesting within a mode locked laser with MOPA configuration when one wants to generate burst from the oscillator part. Generating special exponential Burst shape can pre-compensate the deformation of the burst through the amplifiers and help maintaining a nice shape at the output of the MOPA laser.

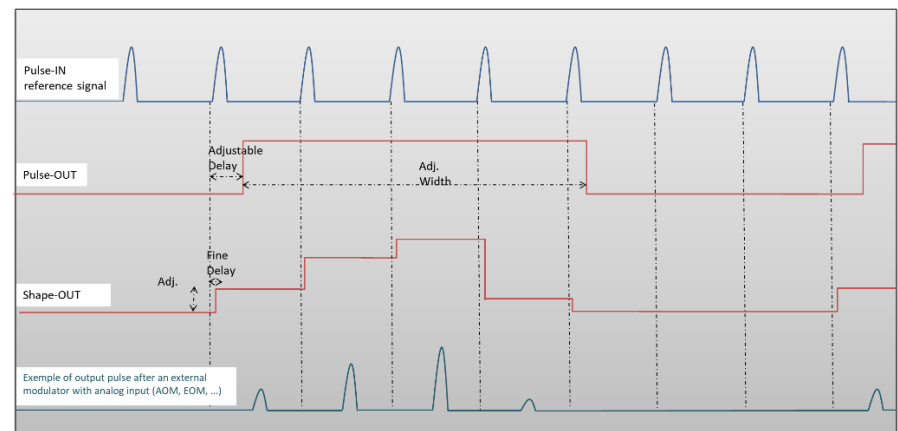

### *Timing diagrams*

<span id="page-72-0"></span>**Figure 21 : Analog (Shape-OUT) and digital (Pulse-Out) outputs with amplitude, delay and pulse width adjusted signals from input**

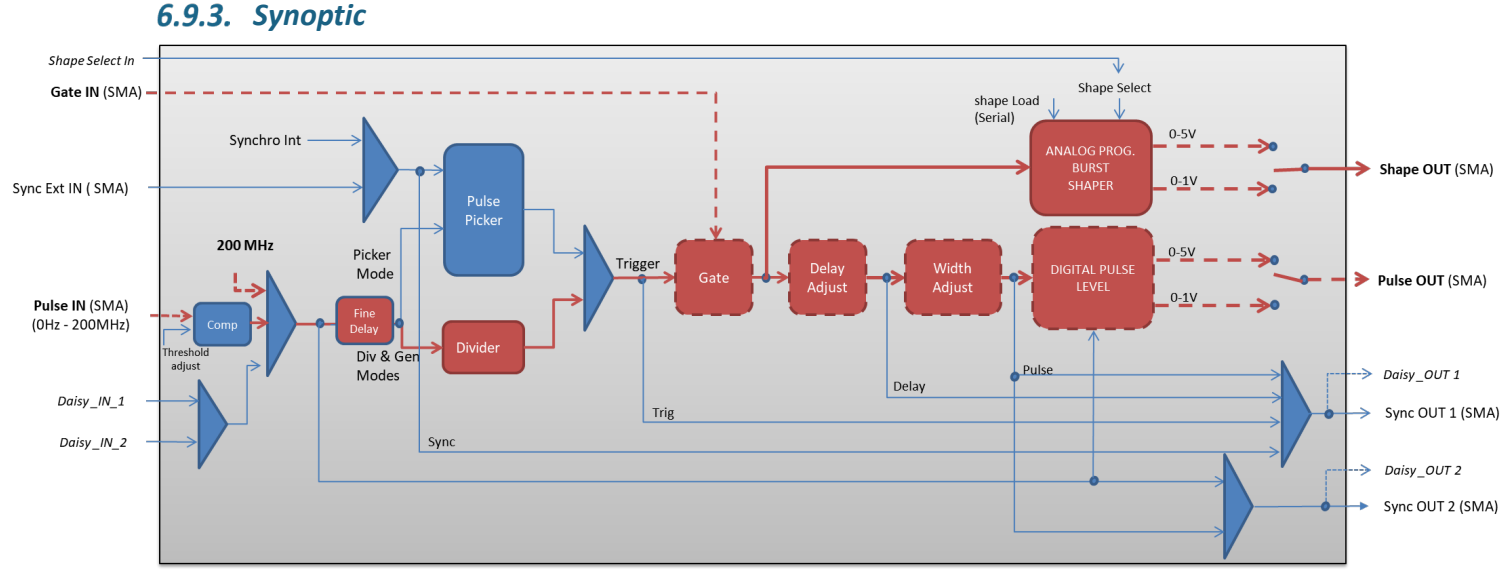

**Figure 22 : Main firmware features used in AWG / Burst shaper mode (dashed lines are optional)**

### *Cabling*

The steps given below are optional and link to previous configuration described in **[§6.4](#page-49-0) p. [50](#page-49-0)** (Gate feature), in **§ [6.3](#page-44-0) p. [45](#page-44-0)** (Burst generator using the Gate input), and in **§ [6.7](#page-65-0) p. [66](#page-65-0)** (Frequency divider).

- 1. Plug the USB-Jack cable in the "*USB In"* connector
- 2. (Plug your reference signal (clock) in the "*Pulse In"* SMA connector)
- 3. (Plug your trigger/gate signal in the "*Gate In"* SMA connector)
- 4. The signal will output on the "*Shape Out*" SMA connector
- 5. Finally, plug the power supply to the "*Power In*" connector to power on the board

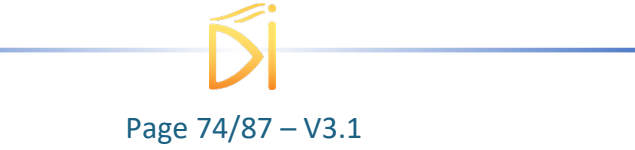

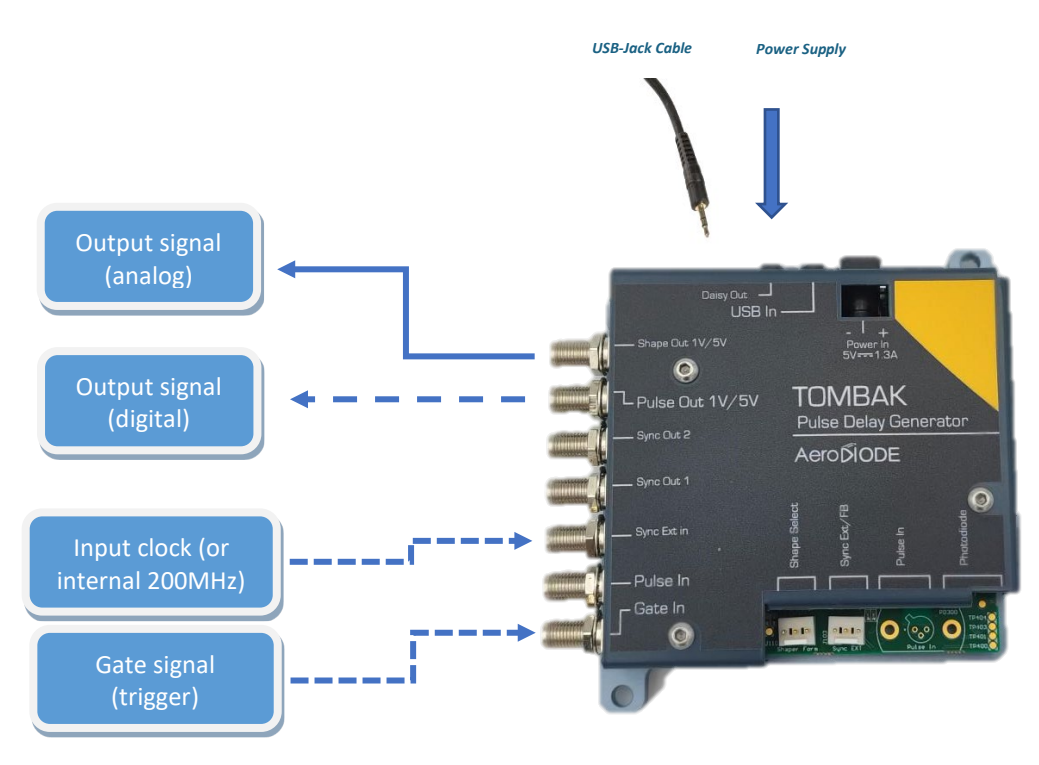

### *Software configuration*

Launch the AeroDIODE Control Software and click on *Connect* to start the TOMBAK hardware detection. The software automatically detects the TOMBAK board.

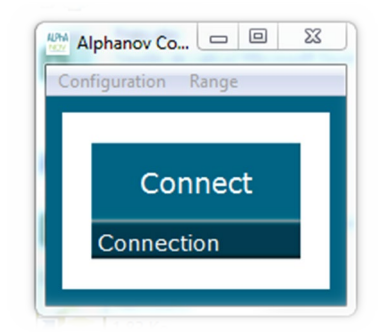

**A window will appear for each TOMBAK connected to the computer.** The main configuration windows must be configured as follow :

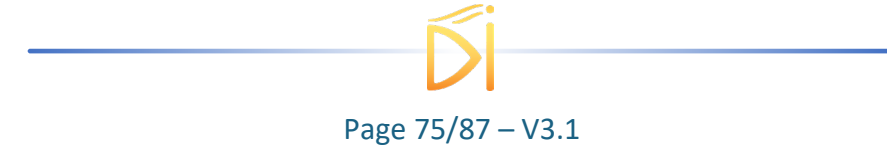

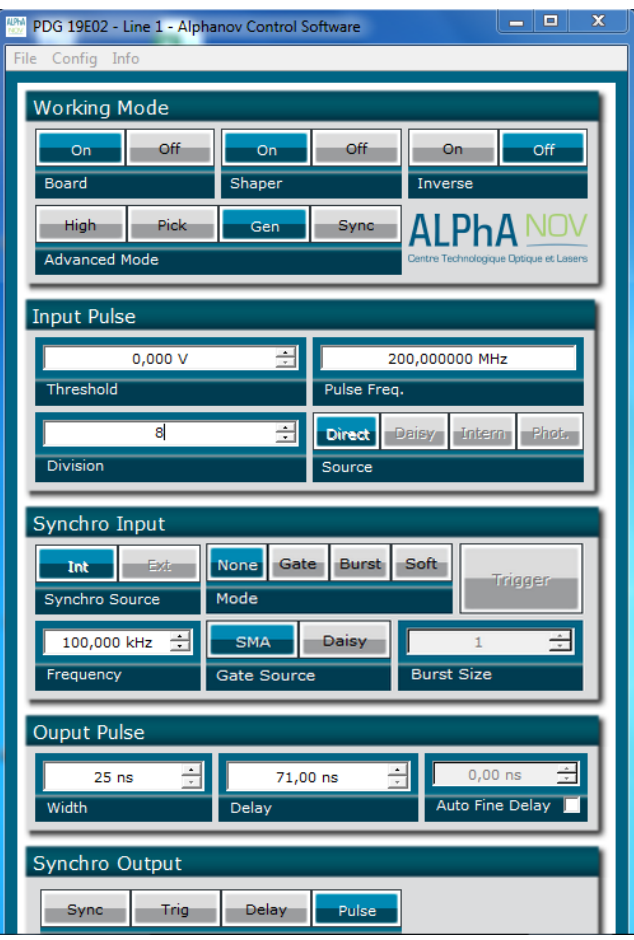

- Working Mode window :
	- o Set the **Board** On
	- o Set the **Shaper** button to **On**
	- o Set the **Inverse** button to **Off** unless you need to invert the output signal
	- o Set **Advanced Mode** to **Nothing** (use external clock) or **Gen** (use 200MHz internal frequency)
- Input pulse window :
	- o (Configure the **Threshold** voltage so that the input **pulse frequency** is detected and equal to your pulse generator system)
	- o Set the **Division** factor **according to your application**
	- o Set the input pulse **Source** to **Direct**
- Output Pulse window :
	- o Choose the output **delay value**

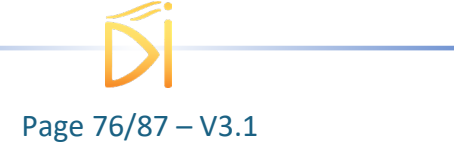

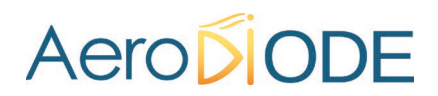

- o Choose the output **pulse width**
- o **Auto Fine Delay** may be let in auto mode or manual if you need to adjust the fine delay from reference signal to each shape point (see [Figure 20\)](#page-72-0).
- Configure shape :
	- o Open the **shaper config** window by clicking on the "Shaper Config" in the bar menu

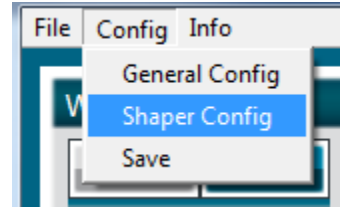

o The following window will appear. **Load a .csv file** by cliking on Load

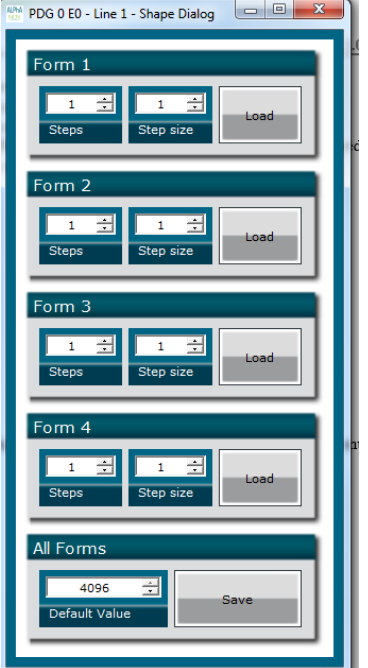

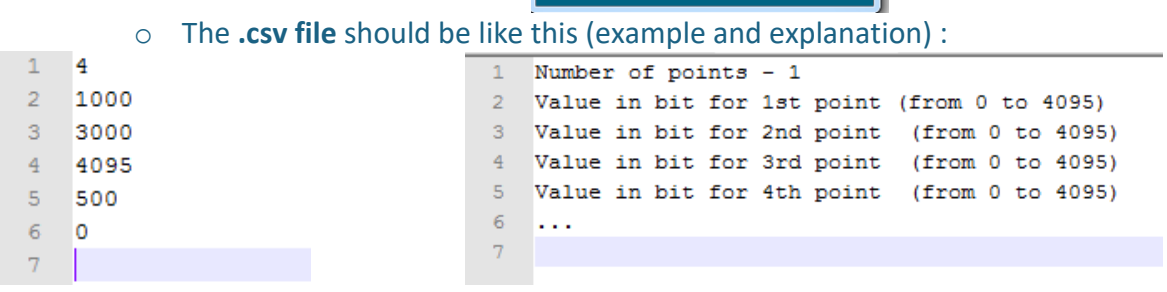

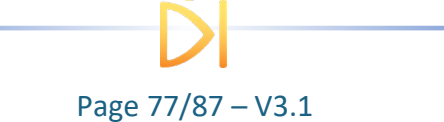

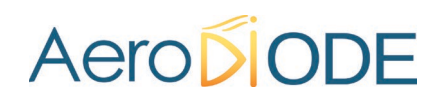

Please note that repetitive values of 0 could be used to make non-uniform period between pulses.

**The maximum number of points is 4000.**

- o The **number of points, called steps**, should be automatically detected after uploaded the file
- o The step size should be leave to 1 or could be higher if you want to change the point after several reference pulses (for example a step size of 2 will change the level one time for two pulses

Don't forget to save the settings by clicking on the "Save" button in the bar menu.

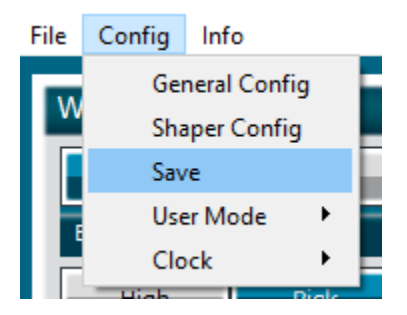

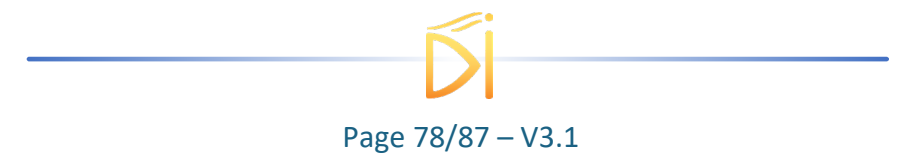

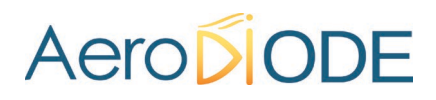

### **6.10. Using Tombak as a long delay generator with low jitter with internal clock synchronization by an external 10 MHz signal**

#### *Introduction*

TOMBAK generates a 200 MHz internal clock signal which synchronizes the internal FPGA (Yellow arrow in the synoptic below).

The FPGA is involved for digital delay > 500 ns. As external trigger and internal clock are not synchronized, this generates a **+ 2,5 ns peak-peak jitter** between the input trigger and the output signal (note : for digital delays < 500 ns an internal system avoids this additional Jitter and the Jitter is in the ps range for such short delays).

It is possible to avoid this + 2,5 ns peak-peak jitter if a **10 MHz clock synchronization signal** is available within the customer system. In this case, this 10 MHz signal enters via the "Pulse\_In" connector and is used to generate a 200 MHz internal synchronization signal within the internal clock system (Red arrows in the synoptic below). In this case, the input trigger can enter the Tombak through the "Sync Ext In" SMA connector and the pulse picker functionality is shunted (violet curve in the synoptic below)

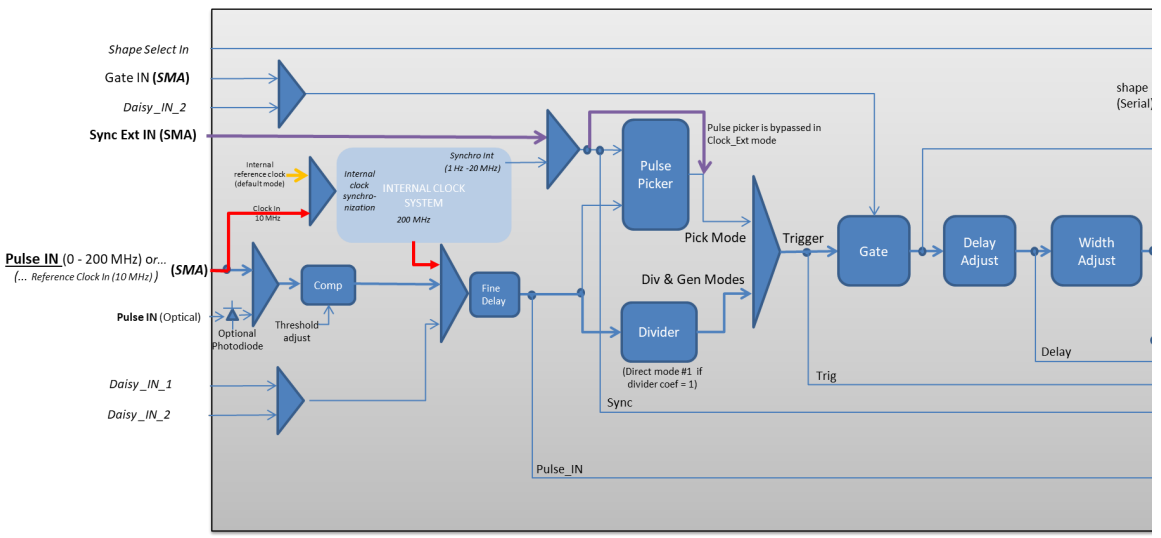

### *Synoptic*

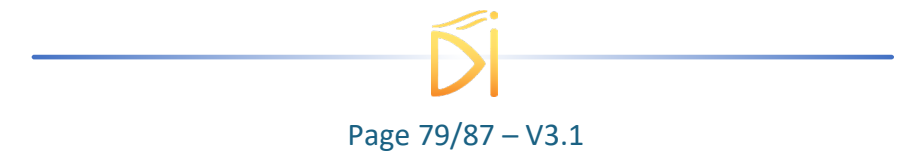

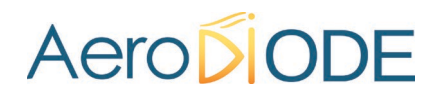

### *Software configuration*

Launch the AeroDIODE Control Software and click on *Connect* to start the TOMBAK hardware detection. The software automatically detects the TOMBAK board.

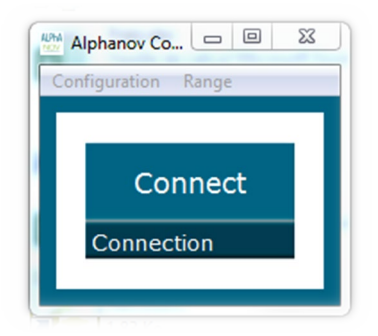

**A window appears for every TOMBAK connected to the computer.**

The main configuration windows must be configured as follow :

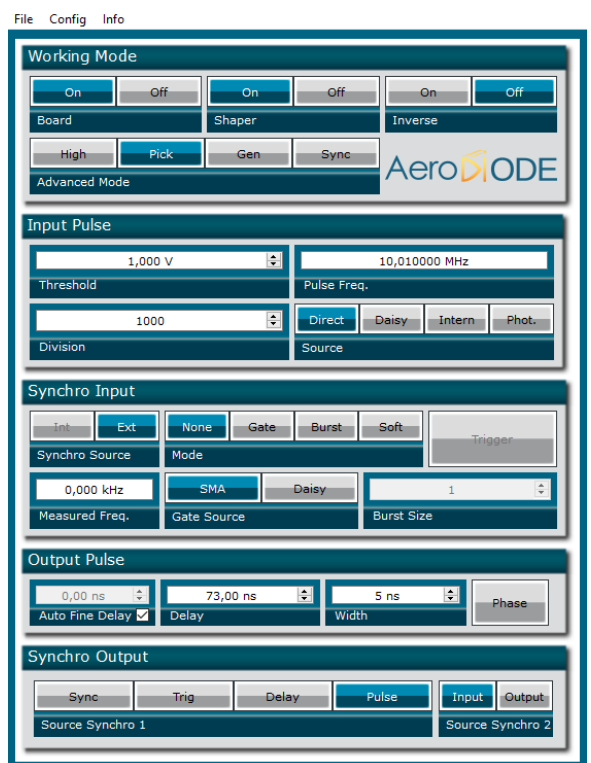

The next steps describe the digital delay mode with internal clock synchronization mode with a 10 MHz external clock synchronized with an external trigger.

• Configuration windows :

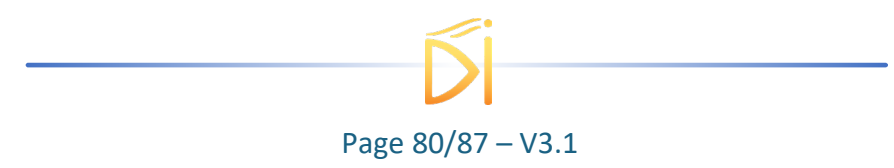

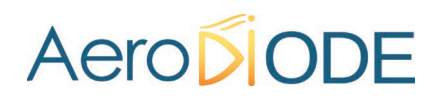

O Select the Clock External

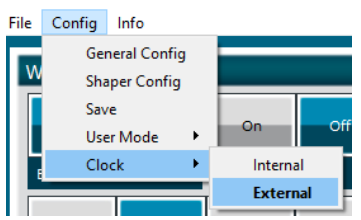

- Working Mode window :
	- o Set the **Board** On
	- o Set the **Shaper** button to **Off**
	- o Set the **Inverse** button to **Off** unless you need to invert the output signal
	- o Set **Advanced Mode** to **Pick**

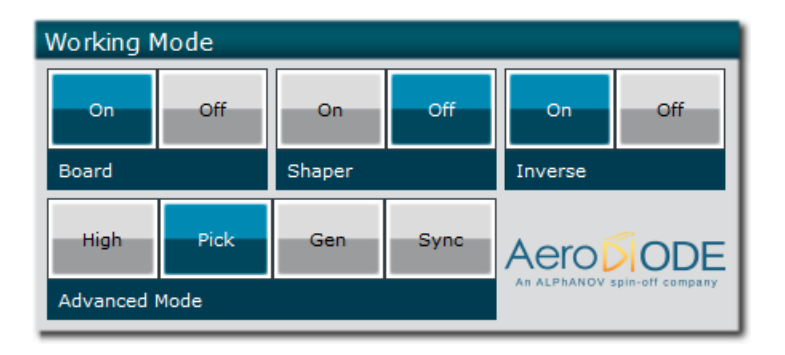

- Input pulse window :
	- o Configure the **Threshold** voltage so that the 10 MHz input **frequency** is well detected.
	- o Set the input pulse **Source** to **Direct**

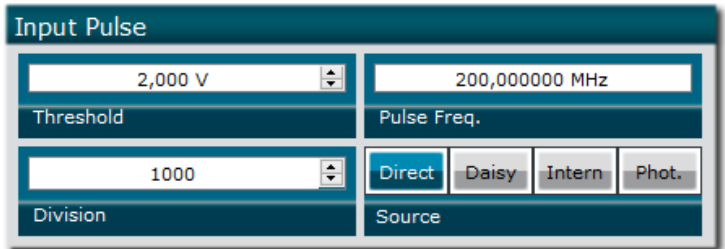

- Output Pulse window :
	- o Choose the output **delay value**
	- o Choose the output **pulse width**
	- o **Auto Fine Delay** may be let in auto mode

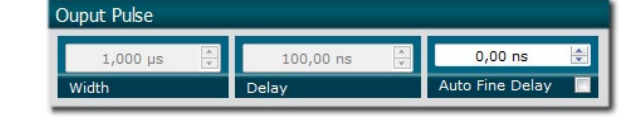

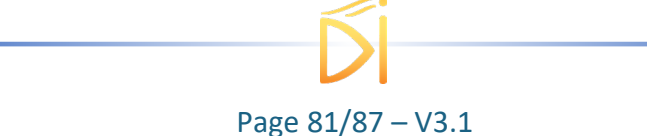

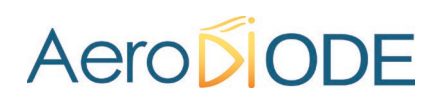

- Synchro input windows (default settings) :
	- o Source : Ext
	- o Gate Mode : None
	- o Frequency : read the external source

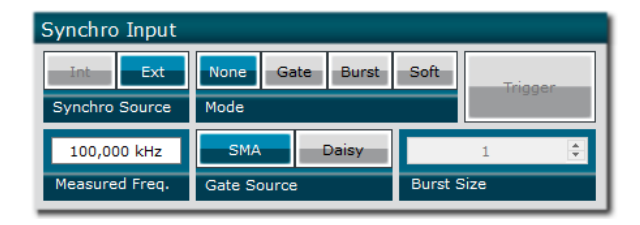

• Synchro ouput window (default settings) : o Source : Pulse

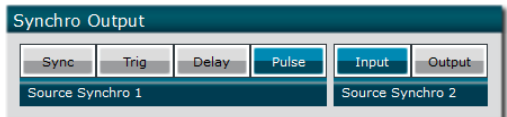

Don't forget to save the settings by clicking on the "Save" button in the bar menu.

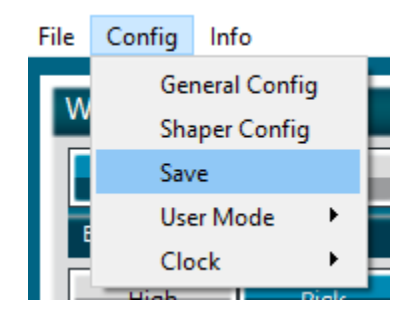

### **6.11. How to use the photodiode input**

The photodiode have the same role as the "Pulse In" input, by converting an optical pulse into an electrical one.

To use it, connect a LASER fiber to the photodiode (The signal must be below10mW of average power, make sure the connector is clean)

In the user interface, in the "Input pulse" section, select "Phot.". Adjust the trigger level in the same section until the TOMBAK triggers correctly (Frequency read = optical pulse frequency). You can now use this signal as you would a "Pulse In" signal.

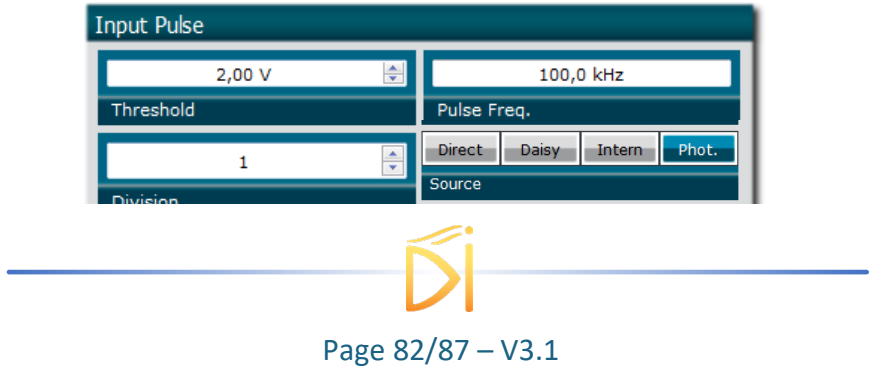

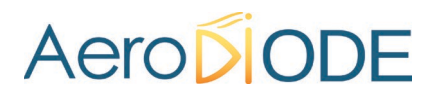

## **6.12. How to adjust the pulse out relative delay between two Tombak (stacked or separated) ?**

### *Introduction*

When running two Tombak in digital delay or divider mode, a delay is naturally present between the Pulse\_Out of stacked Tombak as we can see in the following picture.

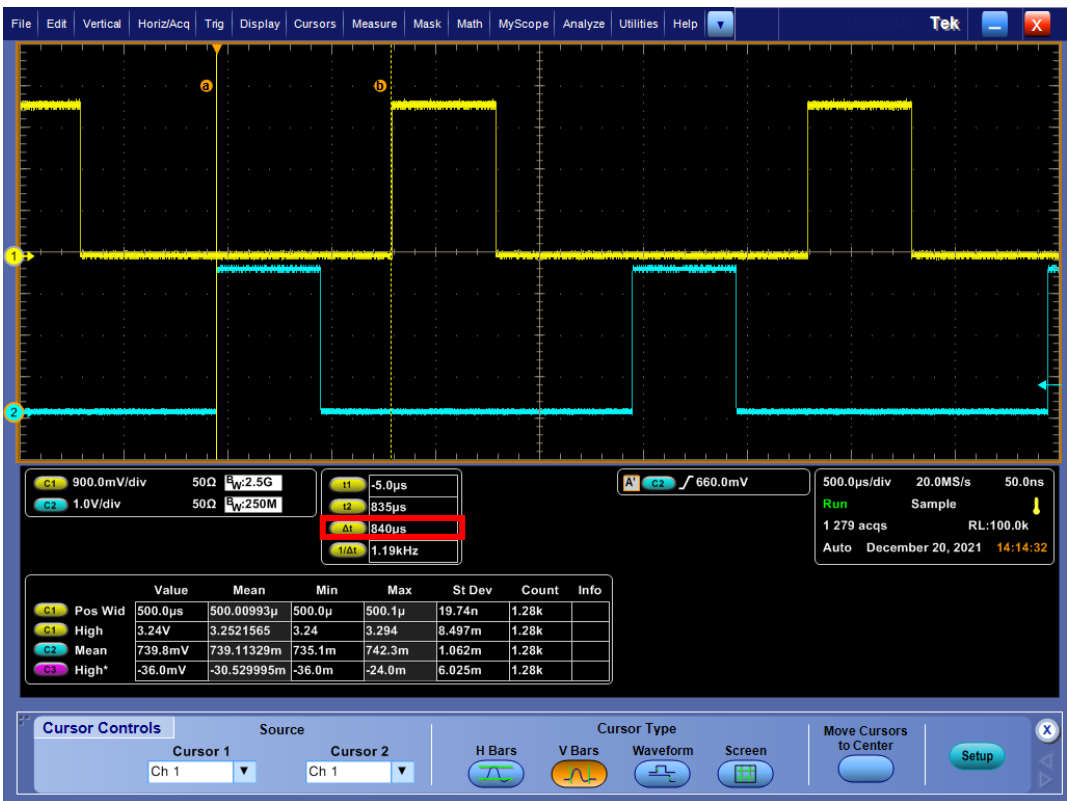

**Figure 23 : Two non-synchronous pulse out of two Tombak**

<span id="page-82-0"></span>It is possible to adjust the relative phase between the two signals with a special command.

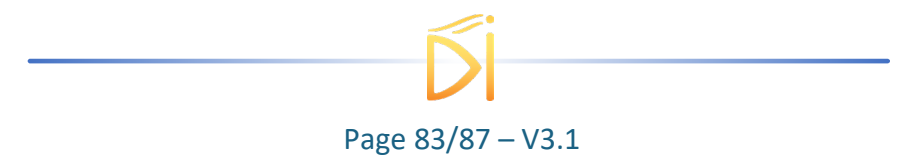

# *Cabling*

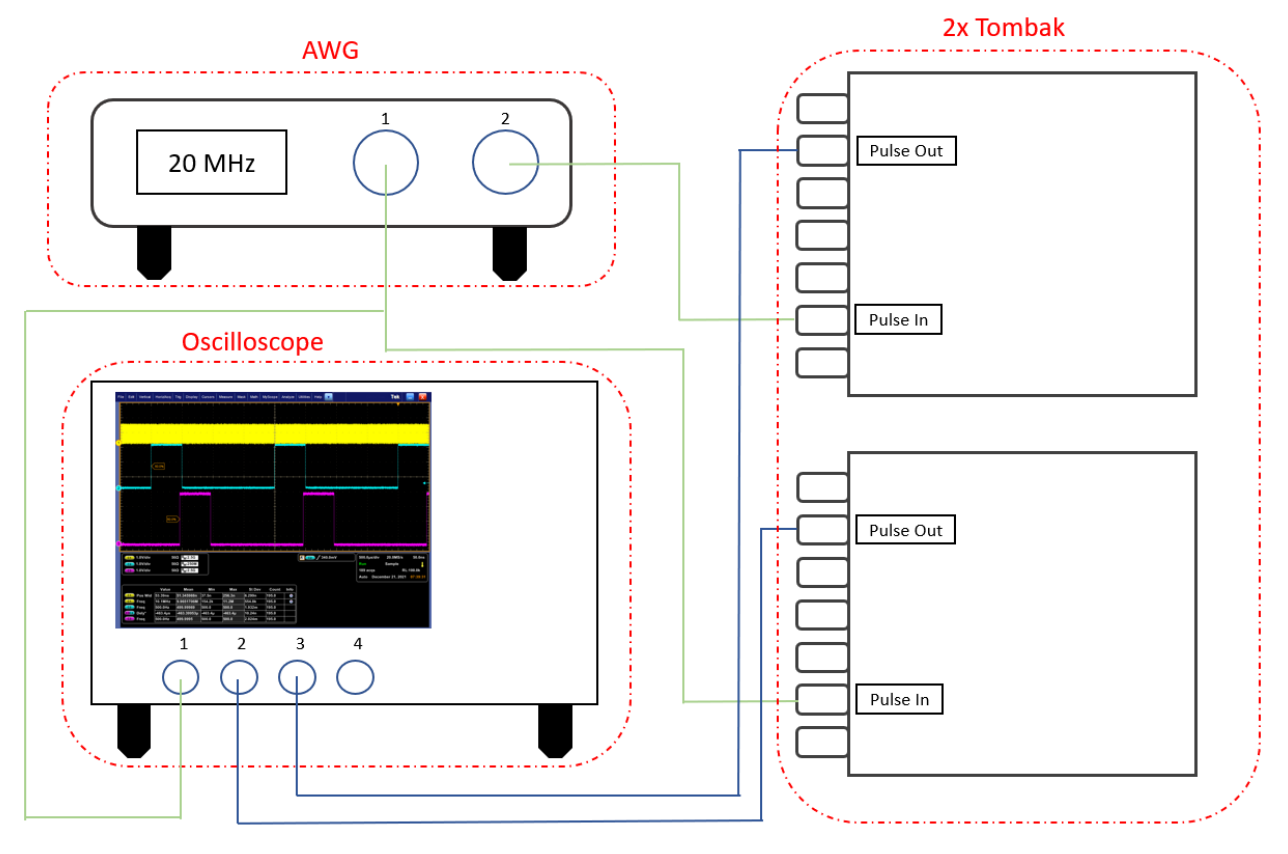

### *Software configuration*

First, you need to determine the delay between the signals. In this example [\(Figure 22\)](#page-82-0), we can observe a 840 µs delay.

We change the "resynchronization delay" value on the control software.

### **Note :**

The ratio between the delay and the clock period (50 ns here) must be an integer. In this case, we have a 20 MHz clock so the delay can be for example :

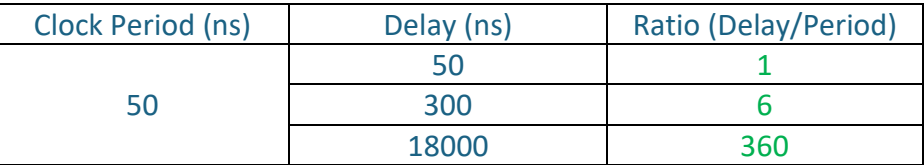

But you cannot set this kind of delay, the ratio will not be an integer :

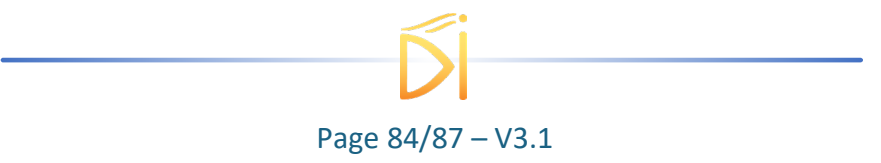

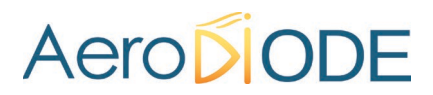

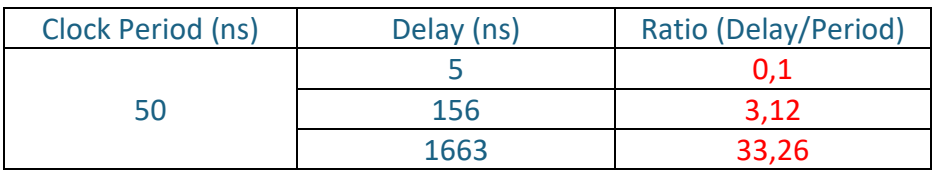

The software will adjust automatically your delay if you do not respect that step.

The "Jump phase" button will apply the delay on the signal.

ŀ

In our example, we just enter 840 µs and the 2 signals are now synchronized. You may have to adjust the delay several times before the signals are synchronized.

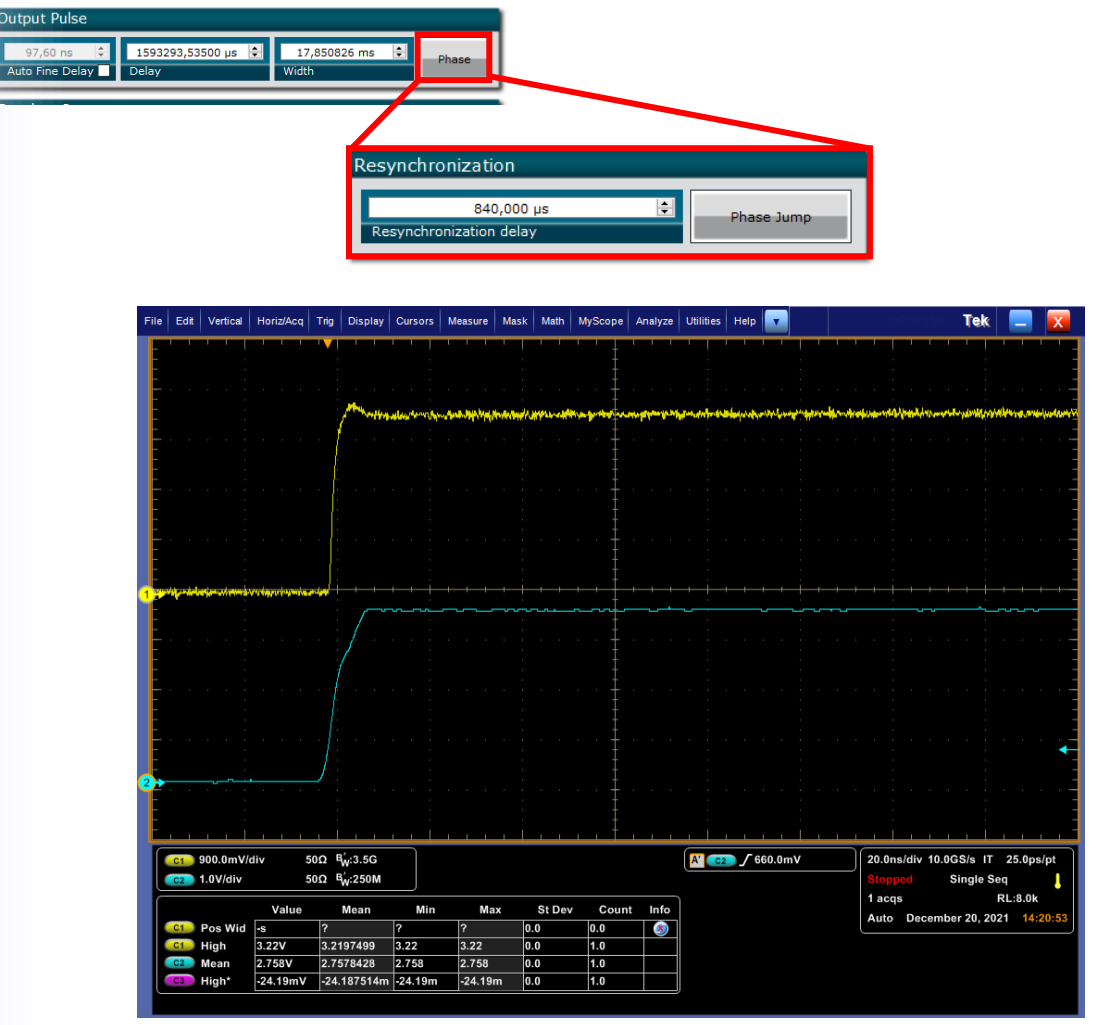

**Figure 24 : Signals synchronized**

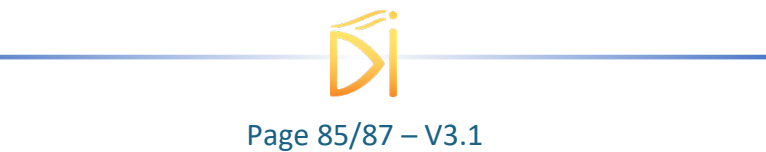

# **7. Technical Specifications**

### **7.1. General Data**

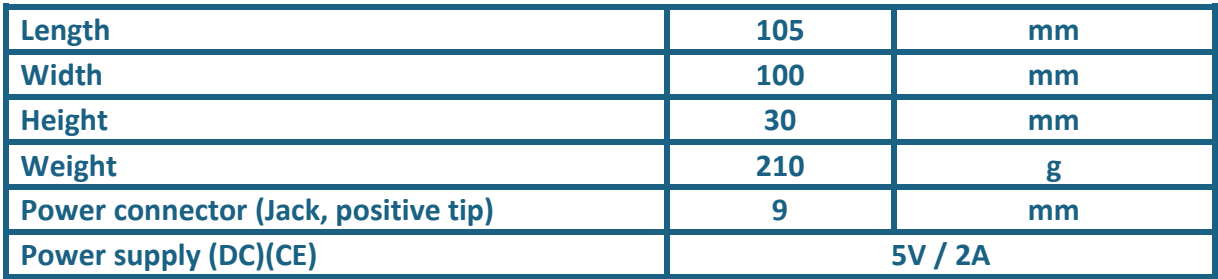

### **7.2. Detailed data**

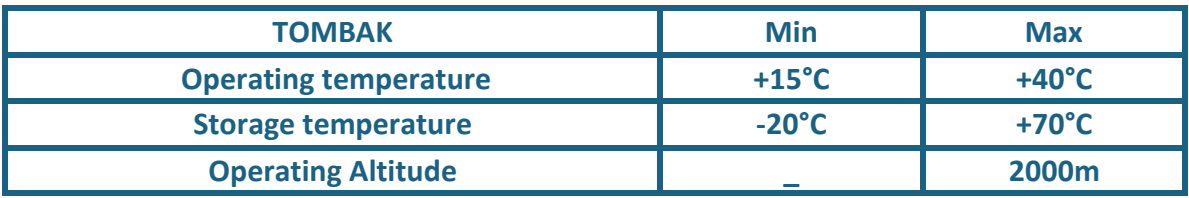

# **7.3. Outputs/Inputs detailed specifications**

### *SMA connectors*

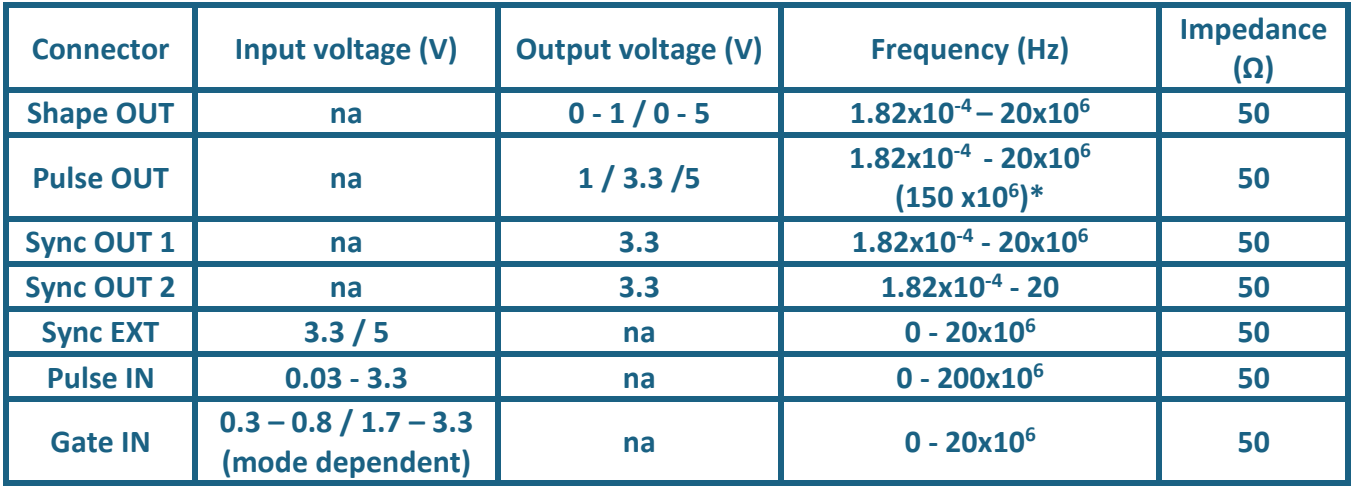

\*Maximum frequency for the digital delay generator

# *MOLEX connectors (KK)*

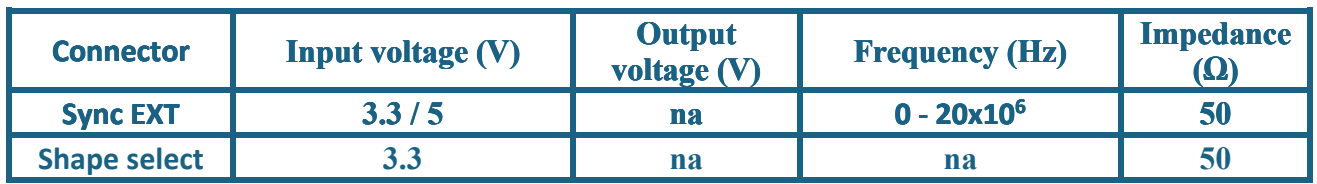

### *Photodiode (optional)*

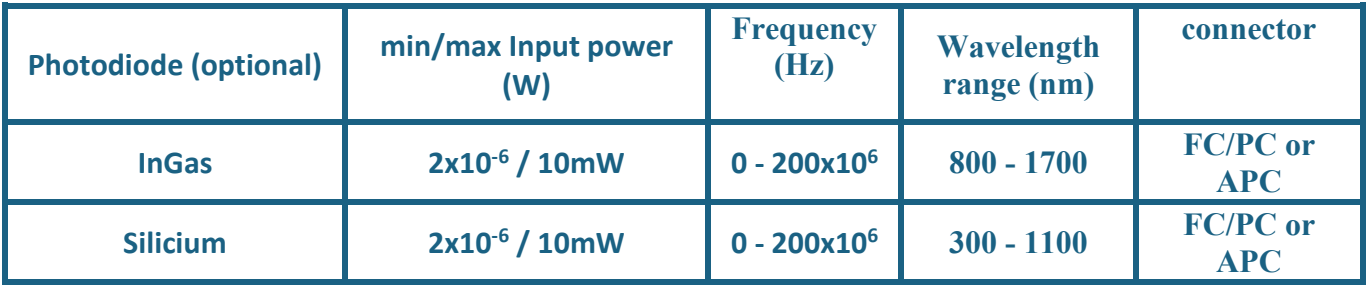

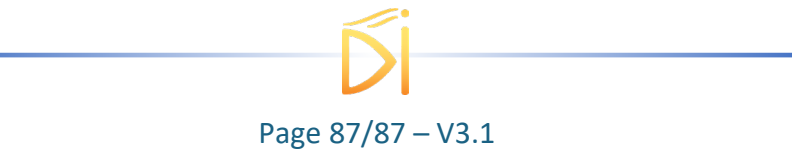